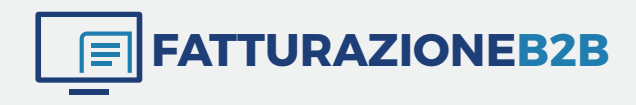

## **PRO \_\_** MANUALE LEGALINVOICE

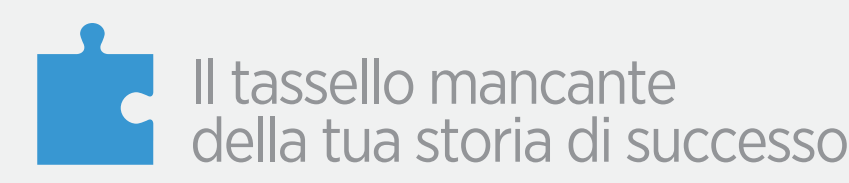

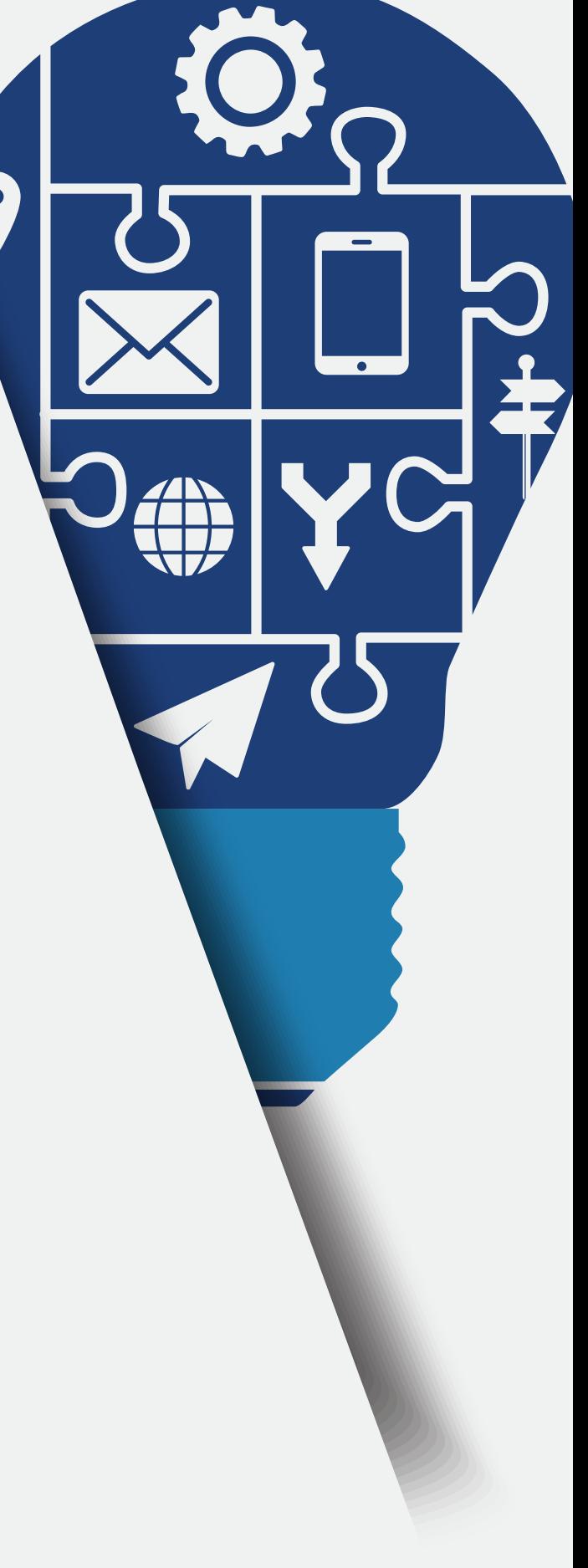

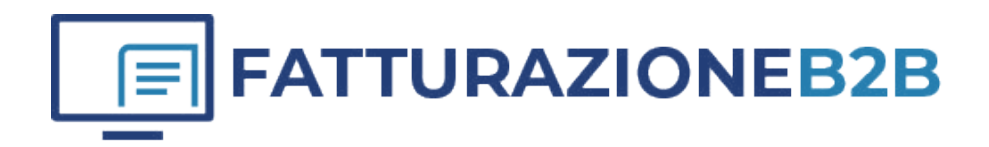

# Sommario

### **INTRODUZIONE ALLE FUNZIONALITÀ**

Requisiti

### **INFORMAZIONI INTRODUTTIVE**

 Login Primo Accesso La Barra degli Strumenti Dati Utente Formato Campi La Barra di Stato

### **GESTIONE AZIENDE**

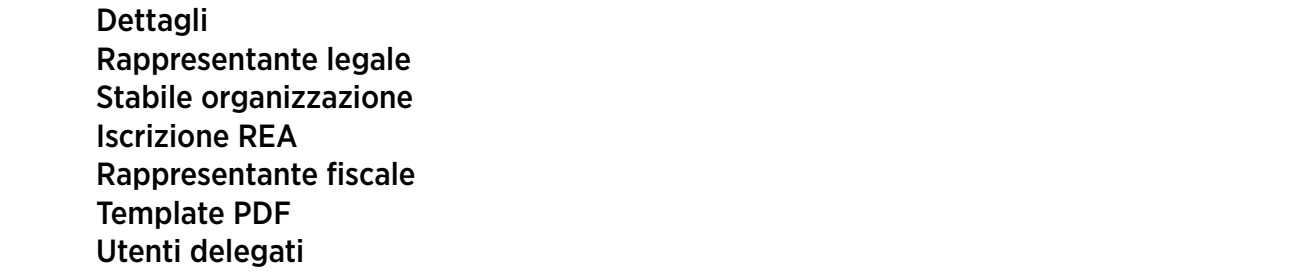

### **EMISSIONE**

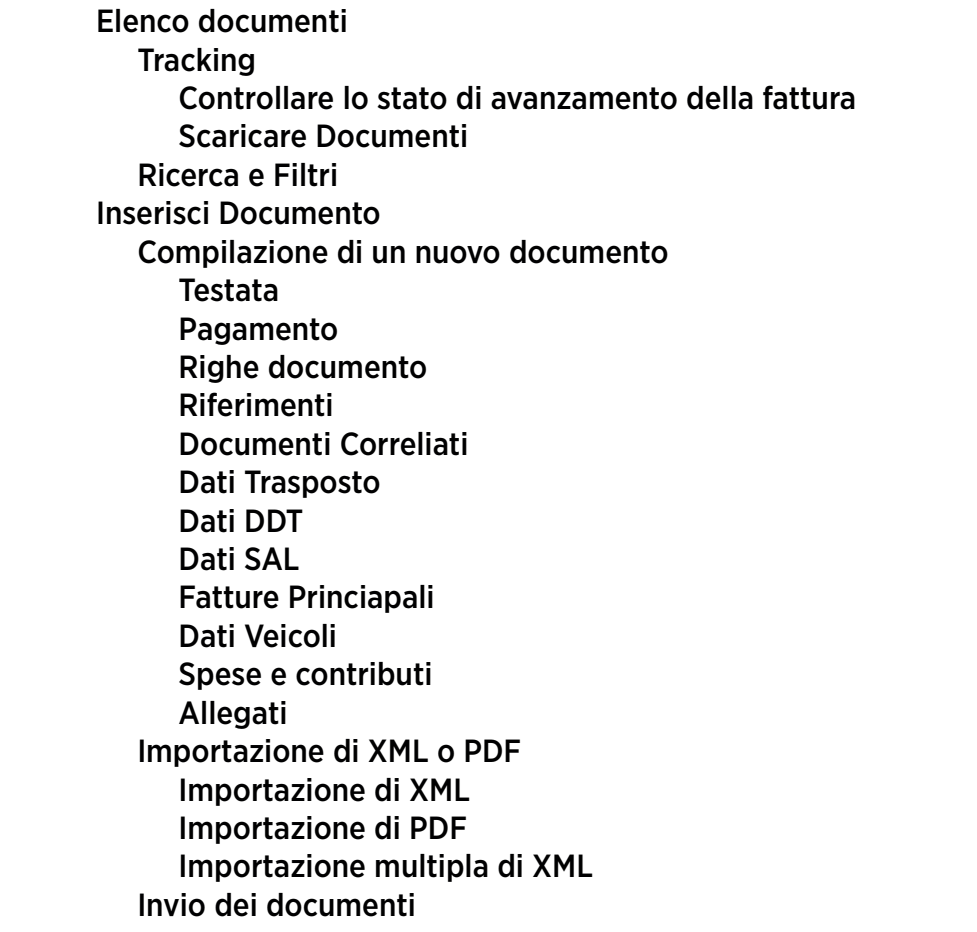

**6**7

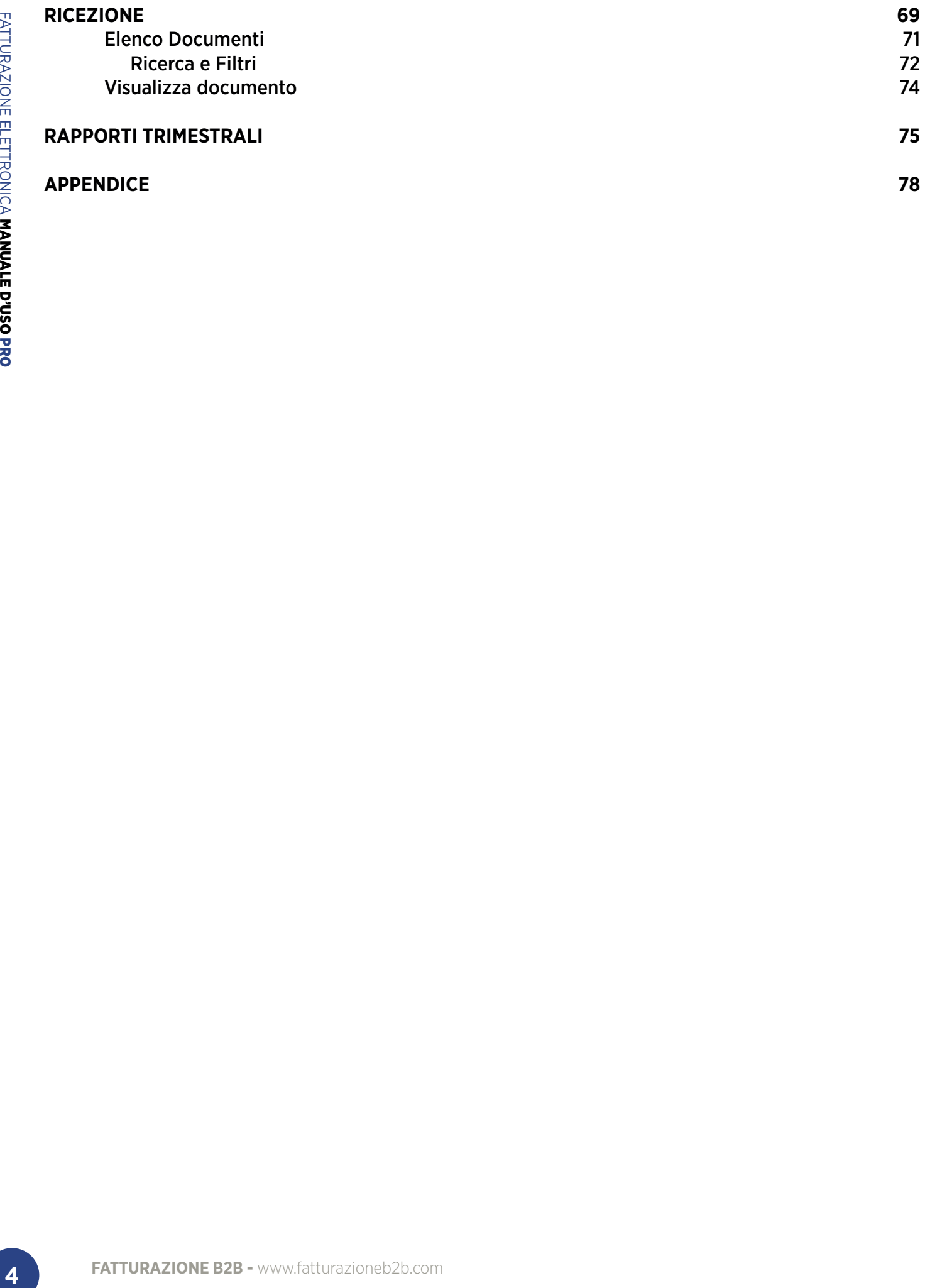

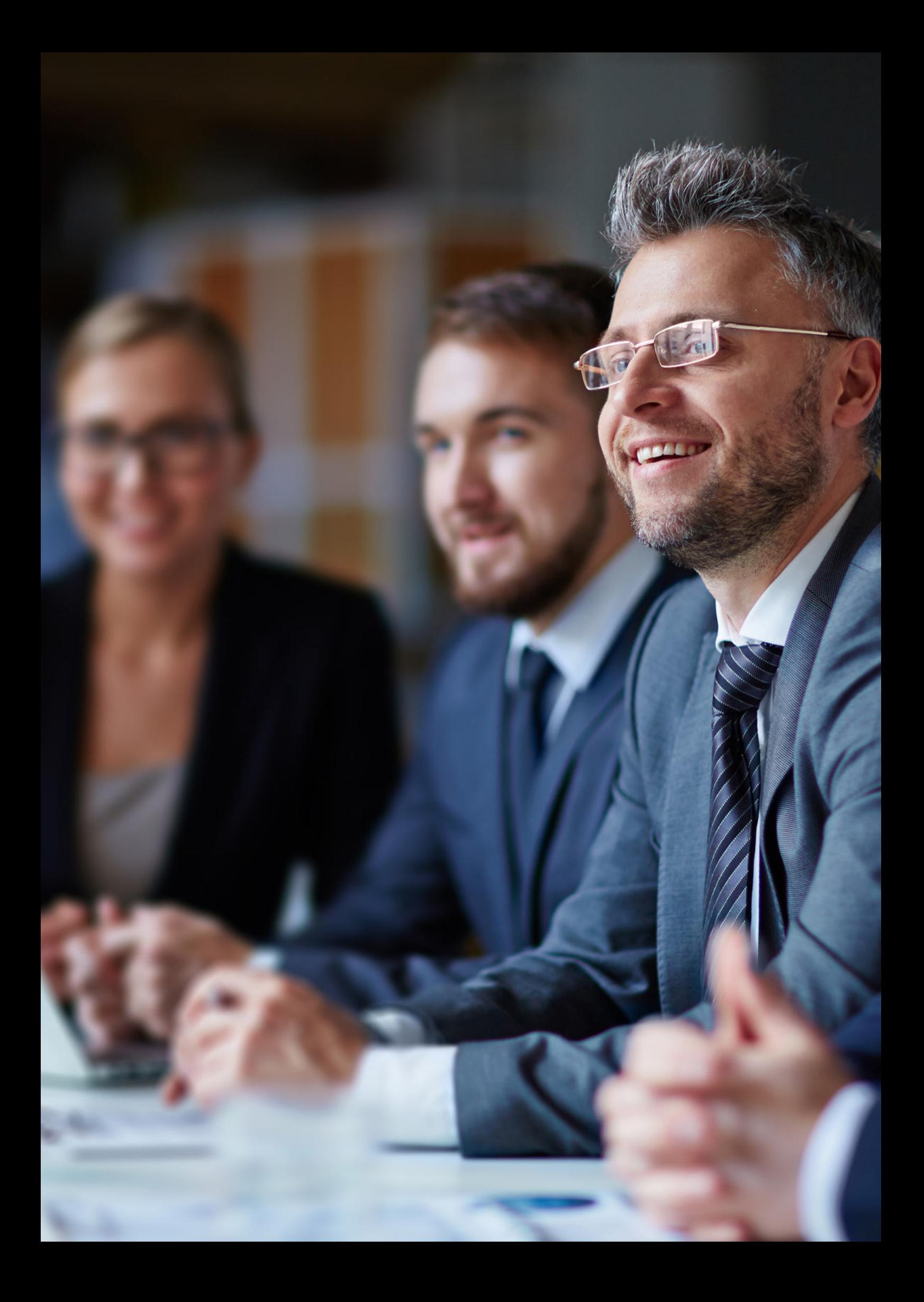

# **INTRODUZIONE ALLE FUNZIONALITÀ**

**FATTLE SERVIT AND FATTLE SERVIT AND THE SERVIT CONDUCT AND A PROCESS TO A PROCESS TO A PROCESS TO A PROCESS TO A PROCESS TO A PROCESS TO A PROCESS TO A PROSECTRONICAL CONDUCTED A SURFACTRONICAL CONDUCTION CONDUCT TO A SUR** Il servizio web **Legalinvoice** InfoCert consente, attraverso una interfaccia Web, di inviare e ricevere fatture elettroniche verso la Pubblica Amministrazione oppure verso aziende e privati (B2B/B2C), secondo quanto previsto dal Decreto del Ministero dell'Economia e delle Finanze n. 55 del 3 Aprile 2013 e dalla Legge n. 244/2007 e loro ss.mm.ii. e dalla Legge di Bilancio 2018 (L. 27 dicembre 2017, n. 205) e loro ss.mm.ii.

Per i clienti Legalinvoice, InfoCert si configura come intermediario di fatturazione e provvede a firmare le fatture con una propria firma automatica ed inviarle tramite un canale appositamente predisposto.

Il servizio permette:

- La composizione di una fattura mediante una interfaccia web, comprendente un sottoinsieme dei dati dettagliati dalle specifiche tecniche;
- Il monitoraggio dei messaggi di notifica inviati dal Sistema di Interscambio Sogei;
- La spedizione delle fatture composte al Sistema di interscambio Sogei;
- La ricezione, lo scarico e la visualizzazione delle fatture ricevute da Sistema di Interscambio Sogei.

Il servizio inoltre comprende:

- La gestione del dialogo con il Sistema di Interscambio Sogei;
- Il recupero delle ricevute di esito ed accettazione sulle fatture inviate al Sistema di Interscambio Sogei;
- Il recupero delle ricevute di decorrenza termini (solo per fatture PA);
- La conservazione sostitutiva, presso InfoCert, dei documenti inviati/ricevuti e delle successive notifiche pervenute dal sistema di interscambio;
- La delega ad InfoCert dell'esecuzione del procedimento, che comporta anche l'apposizione delle firme previste dal procedimento effettuata tramite tecnologie di firma digitale;
- L'adempimento di quanto previsto dalla normativa relativamente alla sicurezza fisica e logica dell'archivio dei documenti conservati sostitutivamente e dell'intero procedimento di conservazione sostitutiva.

### INTRODUZIONE ALLE FUNZIONALITÀ **REQUISITI**

Legalinvoice è fruibile attraverso un browser web, senza richiesta di installazione di plugin o ActiveX.

Sono supportati:

- IE dalla versione 10 in poi:
- Firefox dalla versione 15 in poi;
- Chrome dalla versione 15 in poi;
- Safari dalla versione 5 in poi;
- Opera dalla versione 12 in poi.

Il servizio è basato su standard HTML e Java script; sebbene possa essere fruibile anche da altre piattaforme e sistemi operativi, le combinazioni sopra elencate sono quelle testate e manutenute ad oggi da InfoCert

### INFORMAZIONI INTRODUTTIVE **> LOGIN**

## **LOGIN**

Per accedere al servizio web **Legalinvoice** è necessario inserire le proprie credenziali di accesso (username e password).

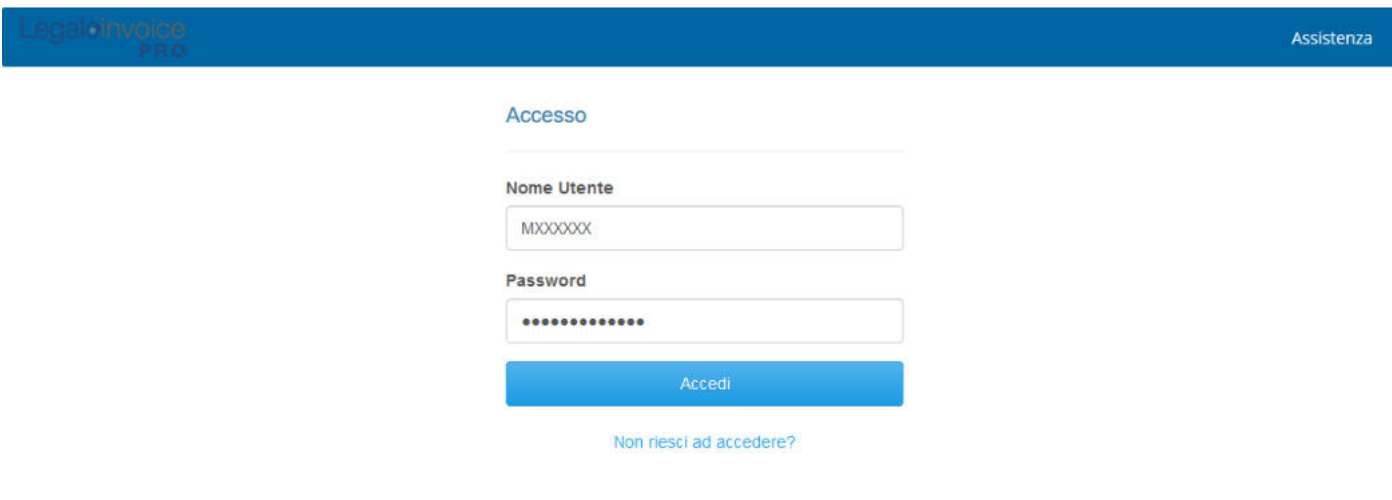

La schermata di login si presenta come mostrato in **Figura 1**.

Se viene effettuato l'accesso in Legalinvoice con delle credenziali utente non valide, l'accesso viene bloccato; in questi casi è consigliato verificare i dati inseriti.

### INFORMAZIONI INTRODUTTIVE **> LOGIN**

# **PRIMO ACCESSO**

**FATTURAZIONE B2B - WWW.fatturazioneb20**<br> **FATTURAZIONE B2B - <b>PATTURAZIONE B2B**<br> **FATTURAZIONE B2B - <b>EXETTRONICA MANUALE DRIVER SCOPERITY**<br> **FATTURAZIONE B2B - EXETTRONICA MANUALE DRIVER B2D**<br> **FATTURAZIONE B2D - EXETTRO** Al primo accesso in Legalinvoice l'utente è obbligato a compilare i campi mostrati nella **Figura 2** per terminare la prima fase di accesso. Una volta terminato l'inserimento, si attiverà il tasto per il salvataggio dei dati e sarà possibile accedere al servizio. Queste operazioni sono richieste soltanto una volta.

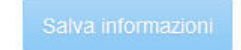

FATTURAZIONE ELETTRONICA MANUALE D'USO FATTURAZIONE ELETTRONICA MANUALE D'USO PRO

Dopo aver effettuato l'accesso, l'utente è obbligato ad inserire i dati di almeno una azienda emittente (Cedente/Prestatore), **cioè i dati dell'azienda che emetterà le fatture**. Per questa ragione finché l'inserimento della prima azienda non è ultimato, ad ogni accesso viene mostrata la notifica in **Figura 3**.

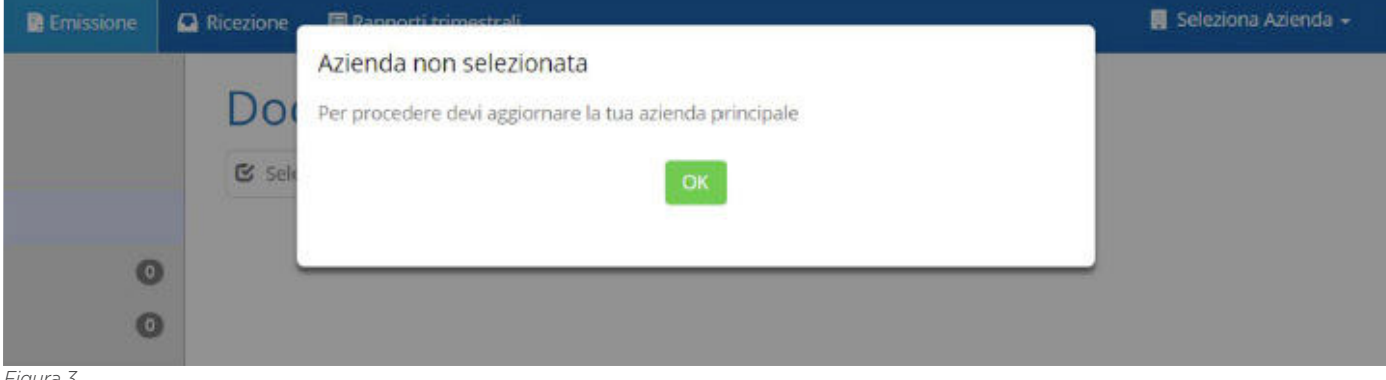

*Figura 3*

Dopo aver cliccato sul bottone "OK" si viene reindirizzati alla pagina "Aggiungi azienda". Dopo aver terminato la fase di inserimento dell'azienda, per potere effettuare qualsiasi operazione, è necessario selezionarla. Cliccando sul bottone "Seleziona Azienda", verrà mostrato il pop-up in **Figura 4.**

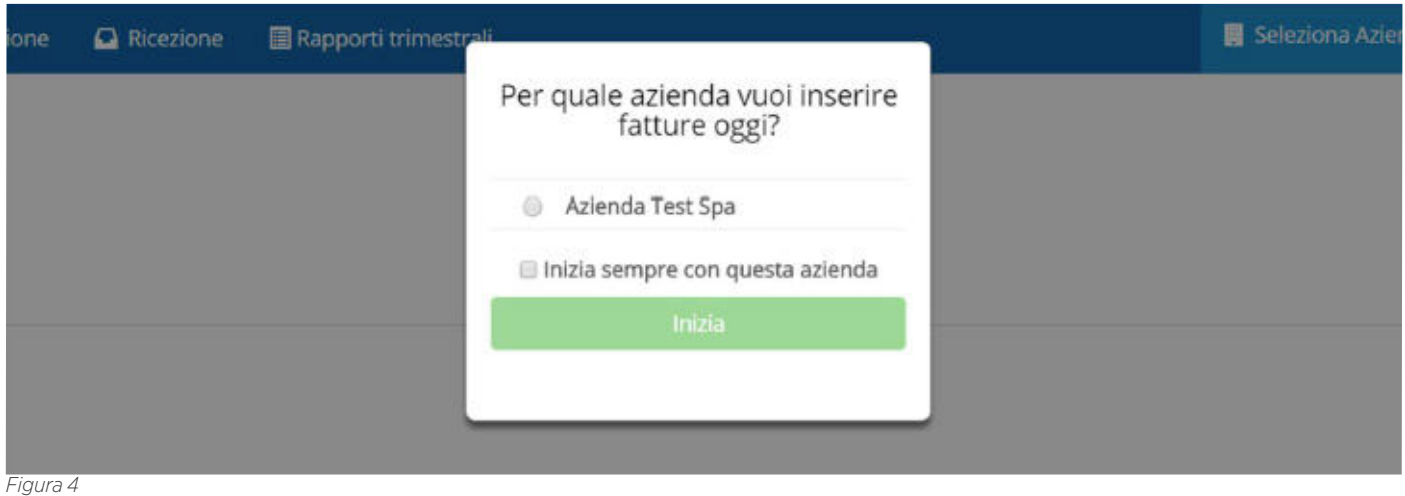

Solo a questo punto è possibile cominciare a operare con l'azienda appena selezionata. Finché non viene scelta l'azienda, ad ogni tentativo di utilizzare l'applicazione compare la notifica mostrata in **Figura 5.**

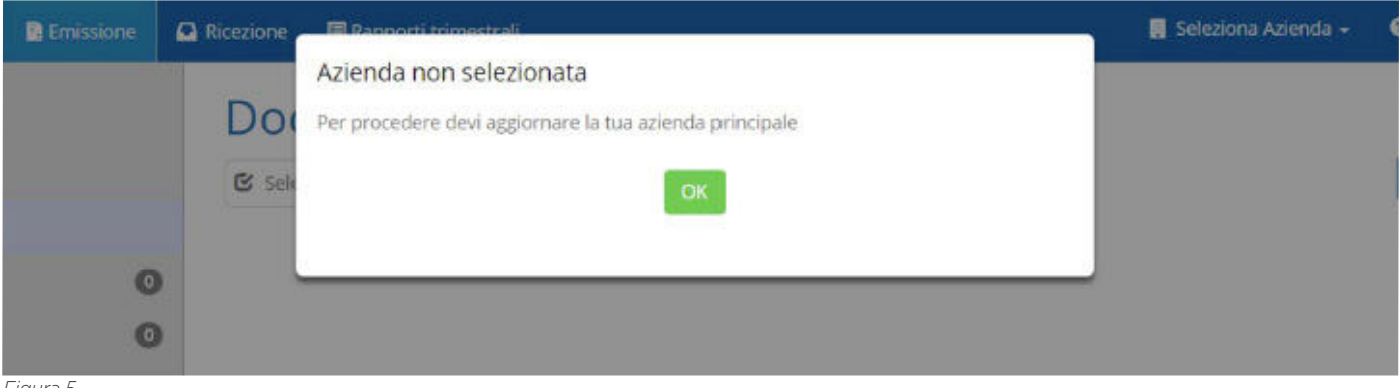

### INFORMAZIONI INTRODUTTIVE **> LA BARRA DEGLI STRUMENTI**

# **LA BARRA DEGLI STRUMENTI**

La barra degli strumenti, mostrata in **Figura 6**, è sempre presente durante l'utilizzo dell'applicazione, per permettere all'utente di accedere alle diverse funzionalità.

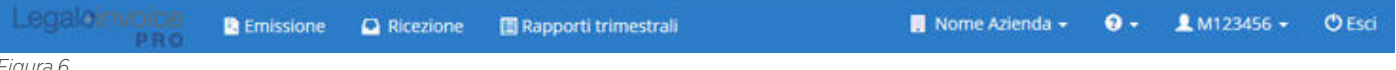

*Figura 6*

Nella parte sinistra della barra degli strumenti sono presenti i bottoni seguenti:

- **Emissione**: mostra l'elenco delle fatture da emettere, già emesse e in attesa di conservazione.
- **Ricezione**: mostra l'elenco delle fatture ricevute, conservate e non conservate.
- **Rapporti Trimestrali**: sezione dedicata all'amministrazione dei riepiloghi previsti dallo Spesometro dell'Agenzia delle Entrate.

Cliccando sul nome dell'azienda con la quale si sta operando, viene visualizzato il popup, mostrato in **Figura 7,** dal quale è possibile:

- **Cambiare azienda** con la quale si sta operando, cliccando sul nome dell'azienda per la quale si è interessati ad effettuare le operazioni. Infatti nel caso si utilizzi una utenza Legalinvoice Multiazienda si avrà la possibilità di inserire più aziende e quindi con tale strumento si potrà scegliere quale operatore economico (azienda) utilizzare per l'inserimento e la visualizzazione delle fatture. Selezionando una delle aziende verranno mostrate solo le fatture emesse/ricevute da quell'operatore economico e non saranno visibili tutte le fatture inserite, cioè non verranno visualizzate le fatture degli altri mittenti.
- **Gestire le aziende**, effettuando le operazioni di configurazione e modifica di una azienda. Maggiori dettagli sono riportati nella sezione *Gestione Aziende*.

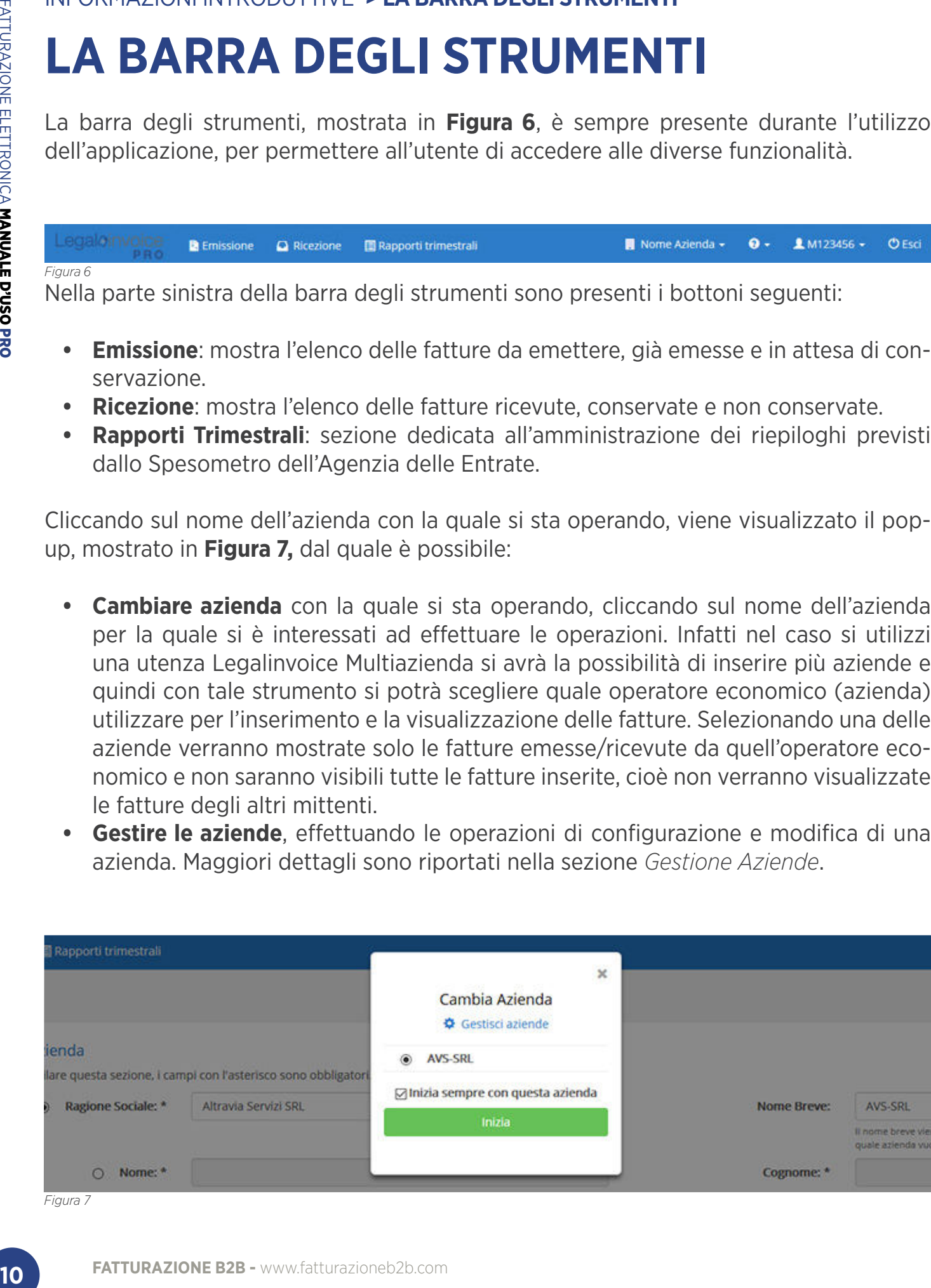

Cliccando sul nome utente, come mostrato in **Figura 8**, sarà possibile eseguire le operazioni descritte di seguito:

- **Visualizzare i dati dell'utente**, maggiori dettagli sono riportati nella sezione Dati Utente;
- **Modificare la password**, scegliendo l'opzione "Cambio password" si verrà ridiretti alla pagina di modifica della password;
- **Abilitare/Disabilitare aiuti**, che compaiono all'interno dell'applicazione indicati con il simbolo<sup>O</sup>

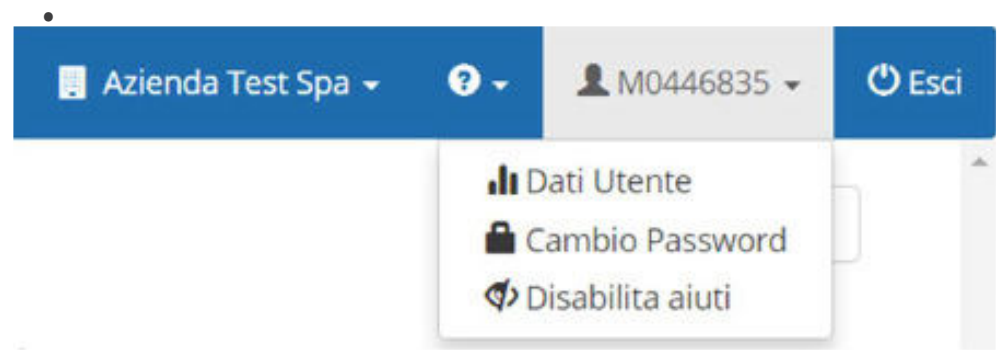

```
Figura 8
```
Cliccando infine sul tasto mostrato in **Figura 9** sono disponibili gli strumenti di supporto per l'utilizzo dell'applicazione e un Plugin Microsoft.

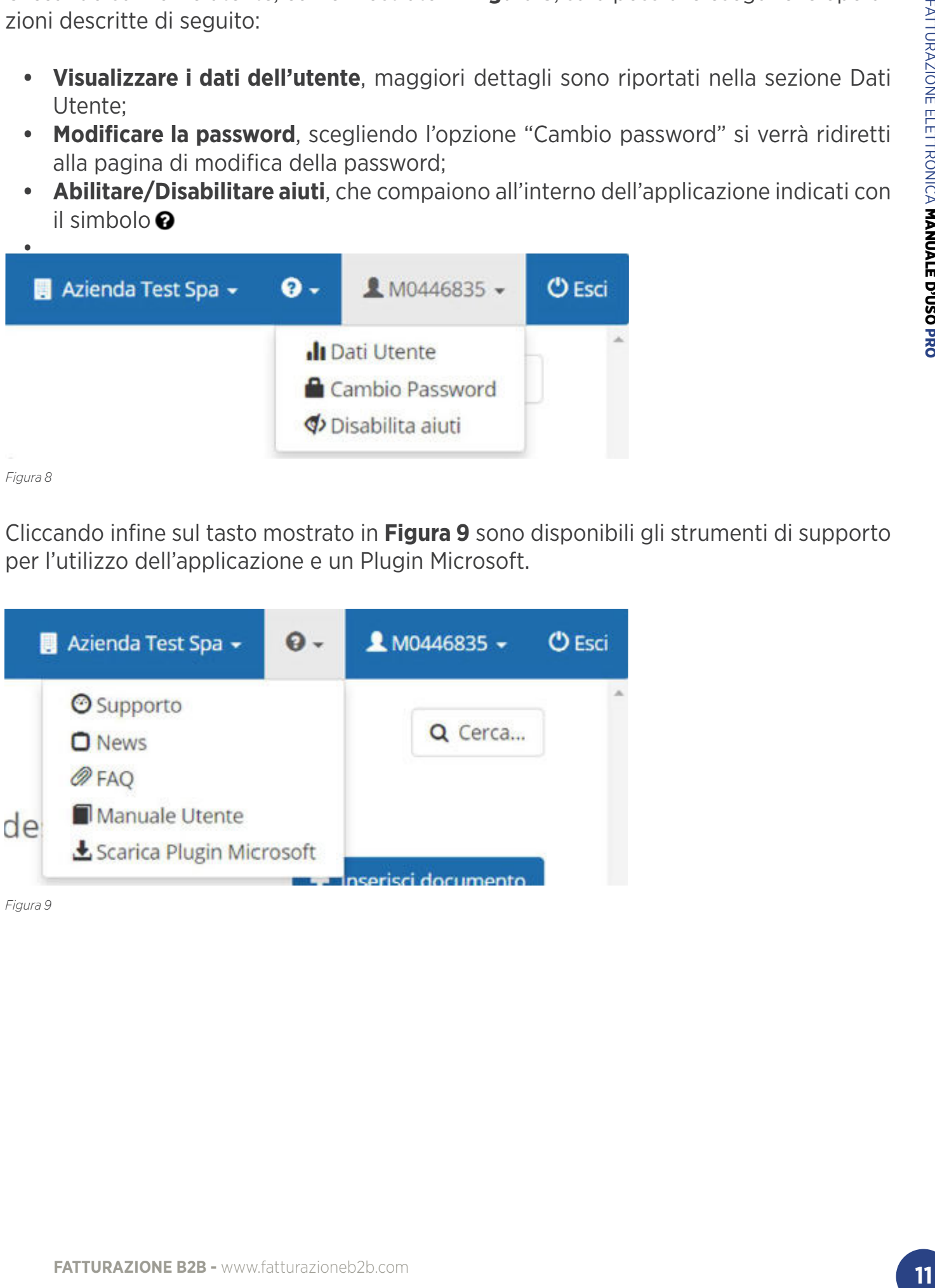

### INFORMAZIONI INTRODUTTIVE **> LA BARRA DEGLI STRUMENTI**

# **DATI UTENTE**

In questa sezione è possibile visualizzare una serie di contatori associati all'utenza, come riportato in **Figura 10:**

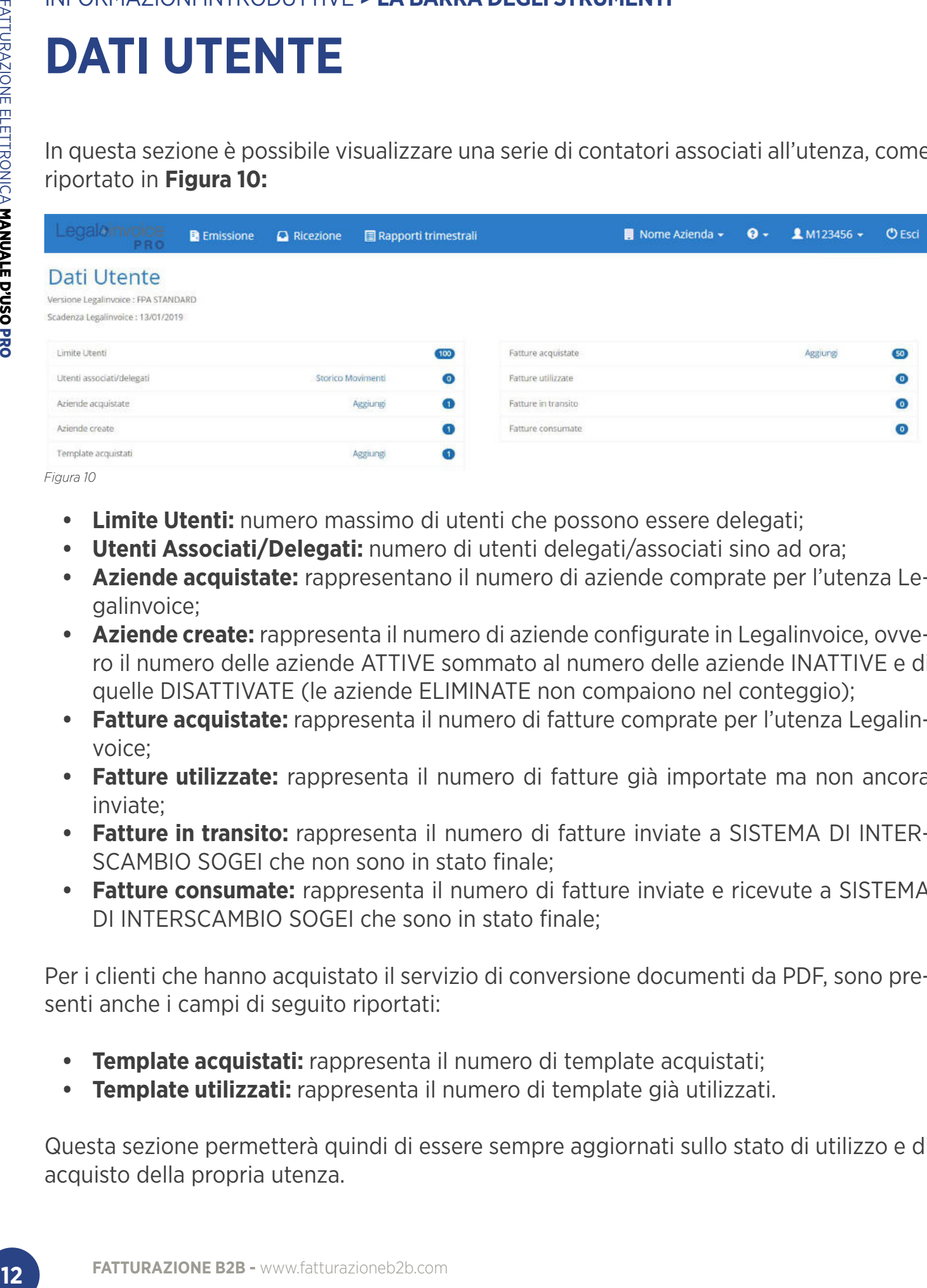

*Figura 10*

- **Limite Utenti:** numero massimo di utenti che possono essere delegati;
- **Utenti Associati/Delegati:** numero di utenti delegati/associati sino ad ora;
- **Aziende acquistate:** rappresentano il numero di aziende comprate per l'utenza Legalinvoice;
- **Aziende create:** rappresenta il numero di aziende configurate in Legalinvoice, ovvero il numero delle aziende ATTIVE sommato al numero delle aziende INATTIVE e di quelle DISATTIVATE (le aziende ELIMINATE non compaiono nel conteggio);
- **Fatture acquistate:** rappresenta il numero di fatture comprate per l'utenza Legalinvoice;
- **Fatture utilizzate:** rappresenta il numero di fatture già importate ma non ancora inviate;
- **Fatture in transito:** rappresenta il numero di fatture inviate a SISTEMA DI INTER-SCAMBIO SOGEI che non sono in stato finale;
- **Fatture consumate:** rappresenta il numero di fatture inviate e ricevute a SISTEMA DI INTERSCAMBIO SOGEI che sono in stato finale;

Per i clienti che hanno acquistato il servizio di conversione documenti da PDF, sono presenti anche i campi di seguito riportati:

- **Template acquistati:** rappresenta il numero di template acquistati;
- **Template utilizzati:** rappresenta il numero di template già utilizzati.

Questa sezione permetterà quindi di essere sempre aggiornati sullo stato di utilizzo e di acquisto della propria utenza.

**ATTENZIONE:** le fatture che vengono importate solo per essere conservate vengono conteggiate insieme a quelle inserite per essere inviate a terzi. Per questa ragione il valore delle fatture acquistate comprende sia quelle caricate per la sola conservazione, sia quelle caricate per l'invio e la lavorazione.

### INFORMAZIONI INTRODUTTIVE **> LA BARRA DEGLI STRUMENTI**

## **FORMATO CAMPI**

Per ogni campo è prevista una verifica sulla correttezza del formato dei caratteri inseriti, secondo quanto previsto dal campo, ma nessuna verifica sulla correttezza del dato inserito.

### INFORMAZIONI INTRODUTTIVE **> LA BARRA DI STATO**

## **LA BARRA DI STATO**

Oltre alla barra degli strumenti, in fondo alla pagina è sempre presente la Barra di stato. A sinistra della barra di stato è riportata la release dell'applicazione.

A destra è disponibile la funzionalità per vedere lo stato degli export richiesti al sistema e pronti per il download ma non ancora scaricati.

Cliccando su questa area si apre la finestra con la lista dei file scaricabili. Nell'esempio, mostrato in **Figura 11**, si evidenzia un processo di esportazione in corso in stato PEN-DING. Gli altri export in stato READY sono stati generati e si possono poi salvare in locale.

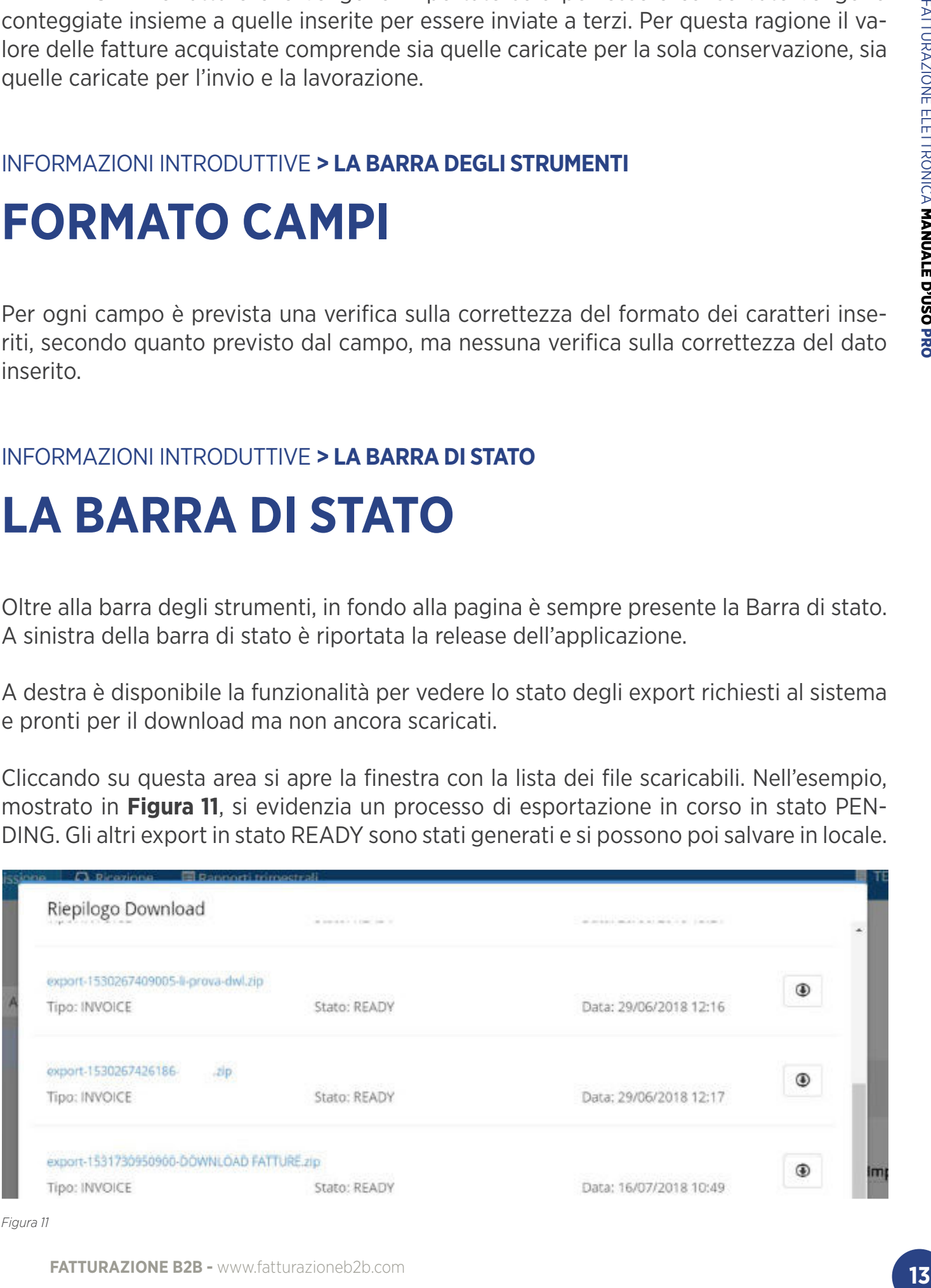

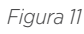

## **GESTIONE AZIENDE**

La prima operazione da eseguire, dopo aver effettuato l'accesso all'applicazione Legalinvoice, è inserire i dati di almeno una delle aziende mittente, cioè una azienda per la quale si vuole effettuare il caricamento oppure l'invio o la ricezione di una fattura.

Le informazioni relative all'azienda saranno riportate nella sezione **"Mittente"** della fattura.

Per inserire i dati di una nuova azienda è necessario:

• Cliccare sul nome azienda e poi sul tasto "Gestisci aziende", come mostrato in **Figura 12.**

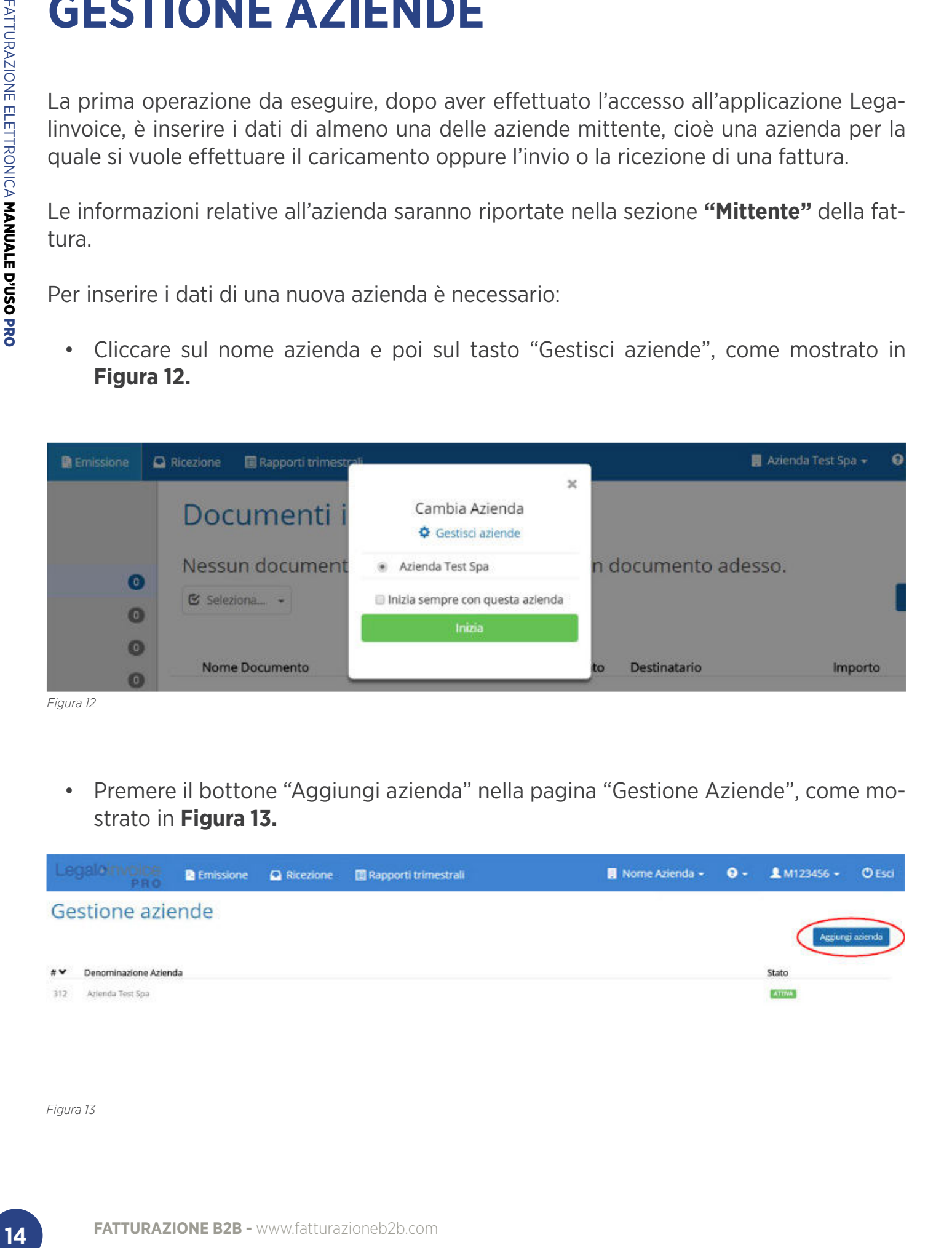

• Premere il bottone "Aggiungi azienda" nella pagina "Gestione Aziende", come mostrato in **Figura 13.**

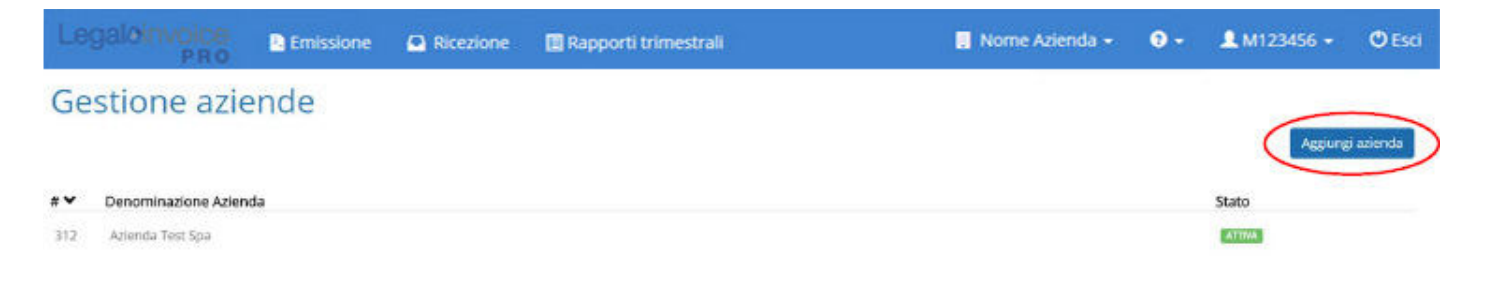

La pagina di inserimento di una nuova azienda è divisa in 5 sezioni come mostrato in **Figura 14:**

- *1. Dettagli*;
- 2. Rappresentante *legale*: da valorizzare nel caso di multimpresa;
- *3. Stabile organizzazione*: da valorizzare in caso di operatore economico non residente in Italia;
- *4. Iscrizione REA*;
- *5. Rappresentante fiscale*: da valorizzare solo nel caso in cui l'operatore economico si avvalga di un rappresentante fiscale in Italia.

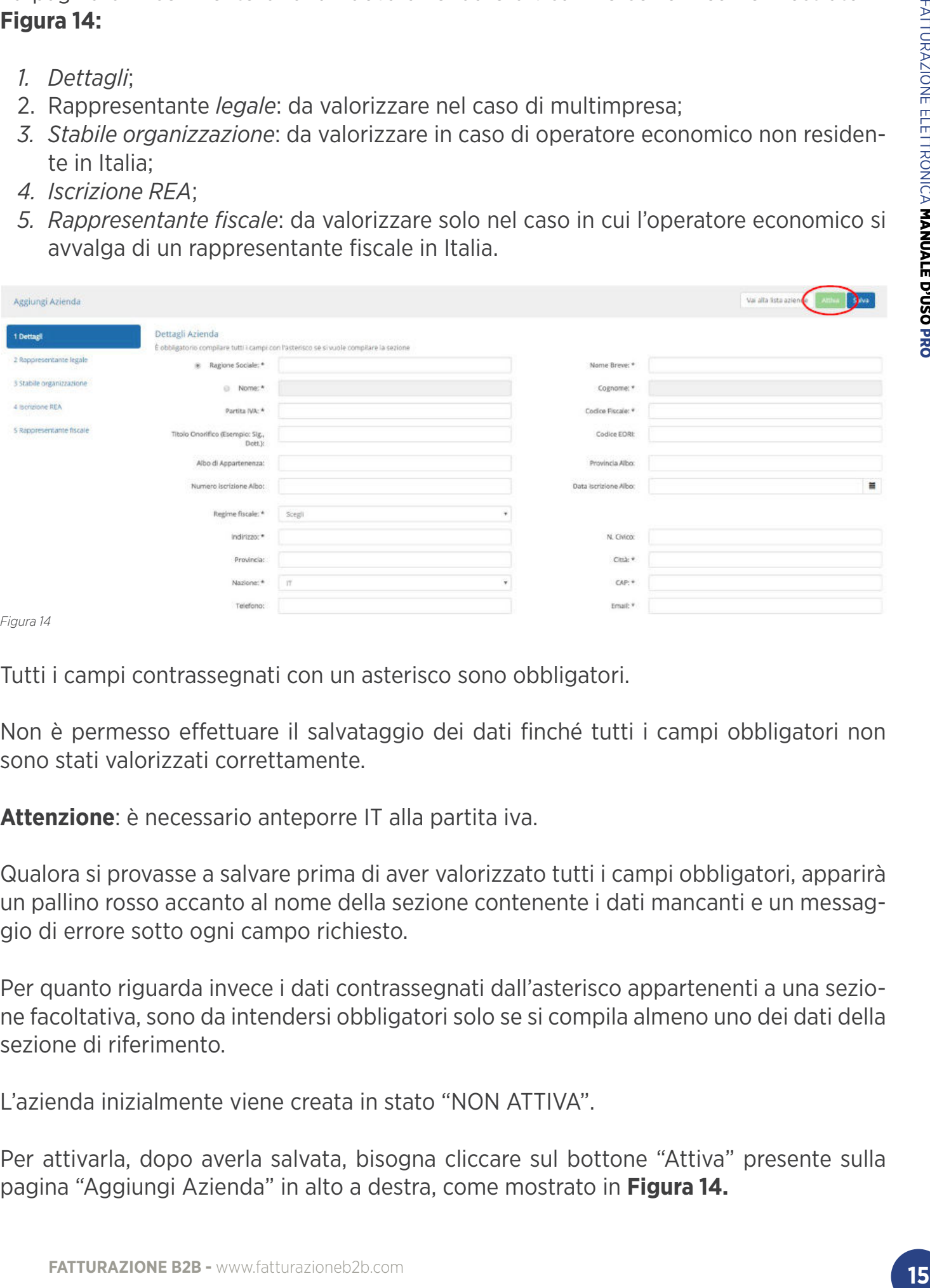

*Figura 14*

Tutti i campi contrassegnati con un asterisco sono obbligatori.

Non è permesso effettuare il salvataggio dei dati finché tutti i campi obbligatori non sono stati valorizzati correttamente.

**Attenzione**: è necessario anteporre IT alla partita iva.

Qualora si provasse a salvare prima di aver valorizzato tutti i campi obbligatori, apparirà un pallino rosso accanto al nome della sezione contenente i dati mancanti e un messaggio di errore sotto ogni campo richiesto.

Per quanto riguarda invece i dati contrassegnati dall'asterisco appartenenti a una sezione facoltativa, sono da intendersi obbligatori solo se si compila almeno uno dei dati della sezione di riferimento.

L'azienda inizialmente viene creata in stato "NON ATTIVA".

Per attivarla, dopo averla salvata, bisogna cliccare sul bottone "Attiva" presente sulla pagina "Aggiungi Azienda" in alto a destra, come mostrato in **Figura 14.**

E' possibile attivare un'azienda in qualsiasi momento anche dalla pagina "Gestione Aziende" come mostrato in **Figura 15.**

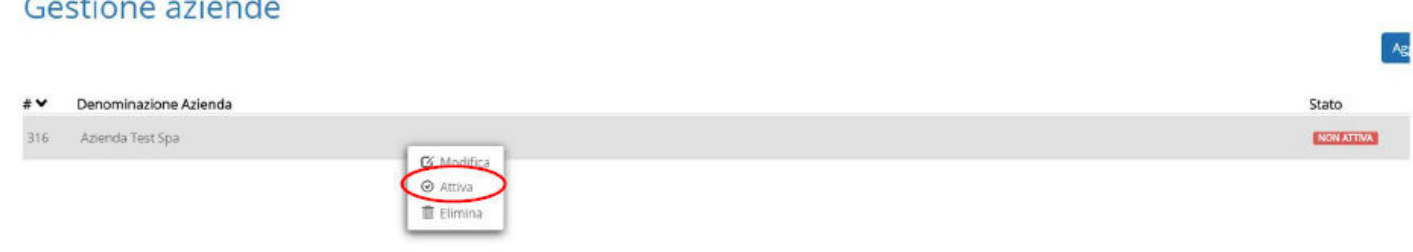

*Figura 15*

Per poter terminare l'attivazione dell'azienda viene richiesto di caricare il contratto firmato della "RICHIESTA DI ATTIVAZIONE LEGALINVOICE PER IL CEDENTE PRESTATO-RE", come mostrato in **Figura 16**.

Fino a quando il contratto non sarà stato importato, l'azienda non potrà essere attivata.

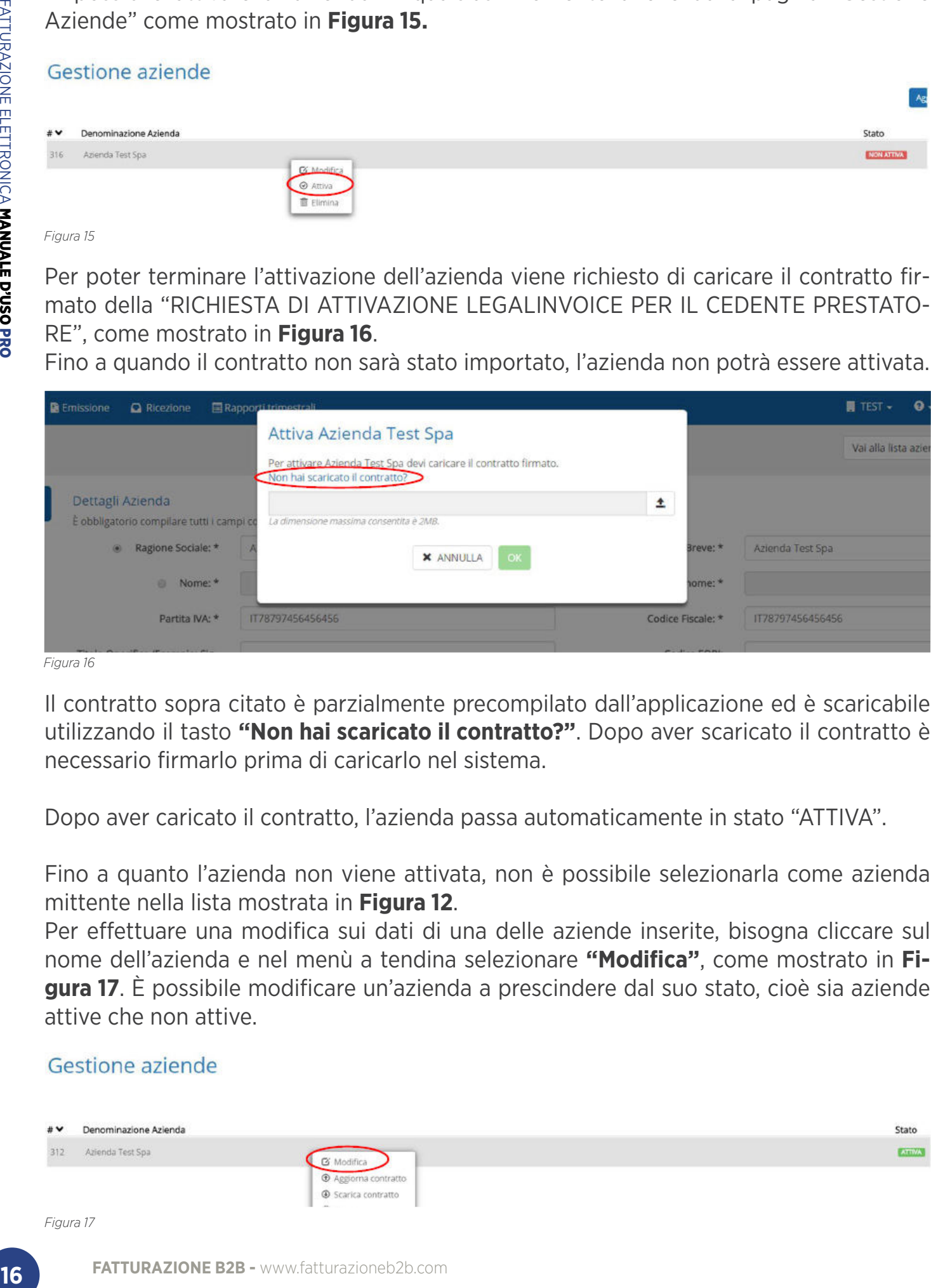

*Figura 16*

Il contratto sopra citato è parzialmente precompilato dall'applicazione ed è scaricabile utilizzando il tasto **"Non hai scaricato il contratto?"**. Dopo aver scaricato il contratto è necessario firmarlo prima di caricarlo nel sistema.

Dopo aver caricato il contratto, l'azienda passa automaticamente in stato "ATTIVA".

Fino a quanto l'azienda non viene attivata, non è possibile selezionarla come azienda mittente nella lista mostrata in **Figura 12**.

Per effettuare una modifica sui dati di una delle aziende inserite, bisogna cliccare sul nome dell'azienda e nel menù a tendina selezionare **"Modifica"**, come mostrato in **Figura 17**. È possibile modificare un'azienda a prescindere dal suo stato, cioè sia aziende attive che non attive.

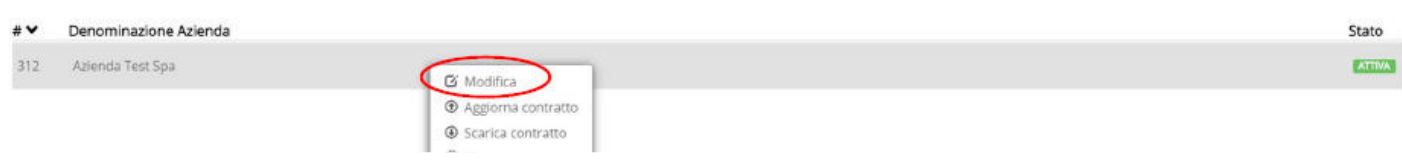

Si viene quindi reindirizzati sulla pagina "Modifica Azienda", mostrata in **Figura 18**.

Rispetto alla pagina "Inserisci azienda", sono presenti due nuove sezioni:

*6. Template PDF; 7. Utenti delegati.*

Da questa pagina è possibile modificare i dati precedentemente inseriti e valorizzare i campi vuoti. Per salvare le eventuali modifiche, sarà sufficiente premere sul pulsante "Salva" in alto a destra.

**ATTENZIONE: Vi segnaliamo che non sarà più possibile modificare i campi Partita Iva e Codice Fiscale dopo aver inviato con esito positivo la prima fattura.**

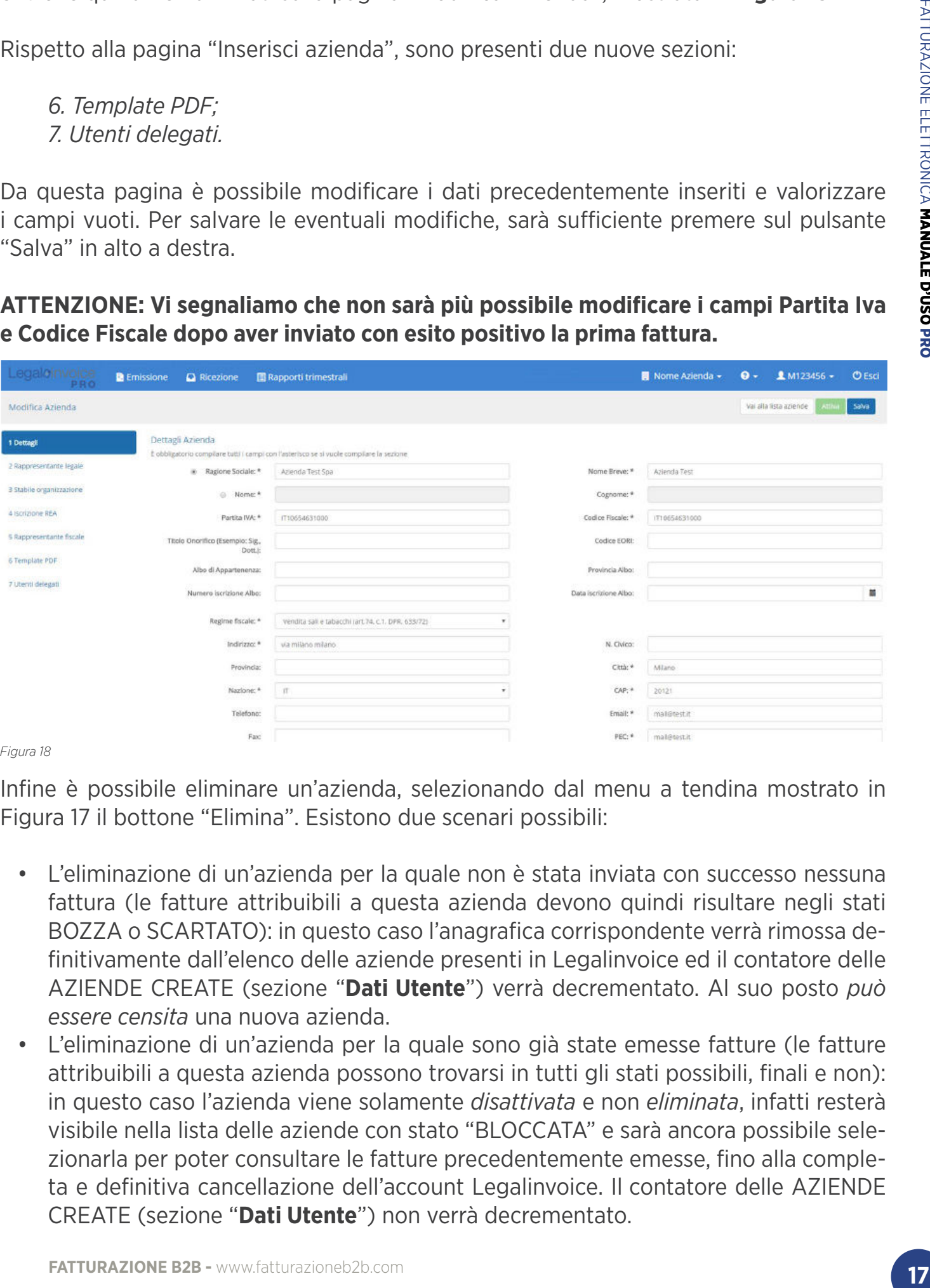

*Figura 18*

Infine è possibile eliminare un'azienda, selezionando dal menu a tendina mostrato in Figura 17 il bottone "Elimina". Esistono due scenari possibili:

- L'eliminazione di un'azienda per la quale non è stata inviata con successo nessuna fattura (le fatture attribuibili a questa azienda devono quindi risultare negli stati BOZZA o SCARTATO): in questo caso l'anagrafica corrispondente verrà rimossa definitivamente dall'elenco delle aziende presenti in Legalinvoice ed il contatore delle AZIENDE CREATE (sezione "**Dati Utente**") verrà decrementato. Al suo posto *può essere censita* una nuova azienda.
- L'eliminazione di un'azienda per la quale sono già state emesse fatture (le fatture attribuibili a questa azienda possono trovarsi in tutti gli stati possibili, finali e non): in questo caso l'azienda viene solamente *disattivata* e non *eliminata*, infatti resterà visibile nella lista delle aziende con stato "BLOCCATA" e sarà ancora possibile selezionarla per poter consultare le fatture precedentemente emesse, fino alla completa e definitiva cancellazione dell'account Legalinvoice. Il contatore delle AZIENDE CREATE (sezione "**Dati Utente**") non verrà decrementato.

A seguito della disattivazione sarà possibile censire nuove aziende a patto che il numero delle aziende CREATE sia minore di quello delle aziende ACQUISTATE e che le nuove aziende presentino un valore di **Partita IVA** differente e non uguale a quello dei cedenti/prestatori che risultano disattivati.

**ATTENZIONE**. Le aziende disattivate non potranno più essere riattivate in futuro e non potranno più fatturare a seguito della disattivazione. **Nel momento del rinnovo dell'utenza Legalinvoice**, tuttavia, **tutte le aziende disattivate non verranno conteggiate nel totale delle aziende attive.**

GESTIONE AZIENDE

# **DETTAGLI**

Nella **Figura 19** sono mostrati i campi destinati alla descrizione dell'azienda e ai recapiti.

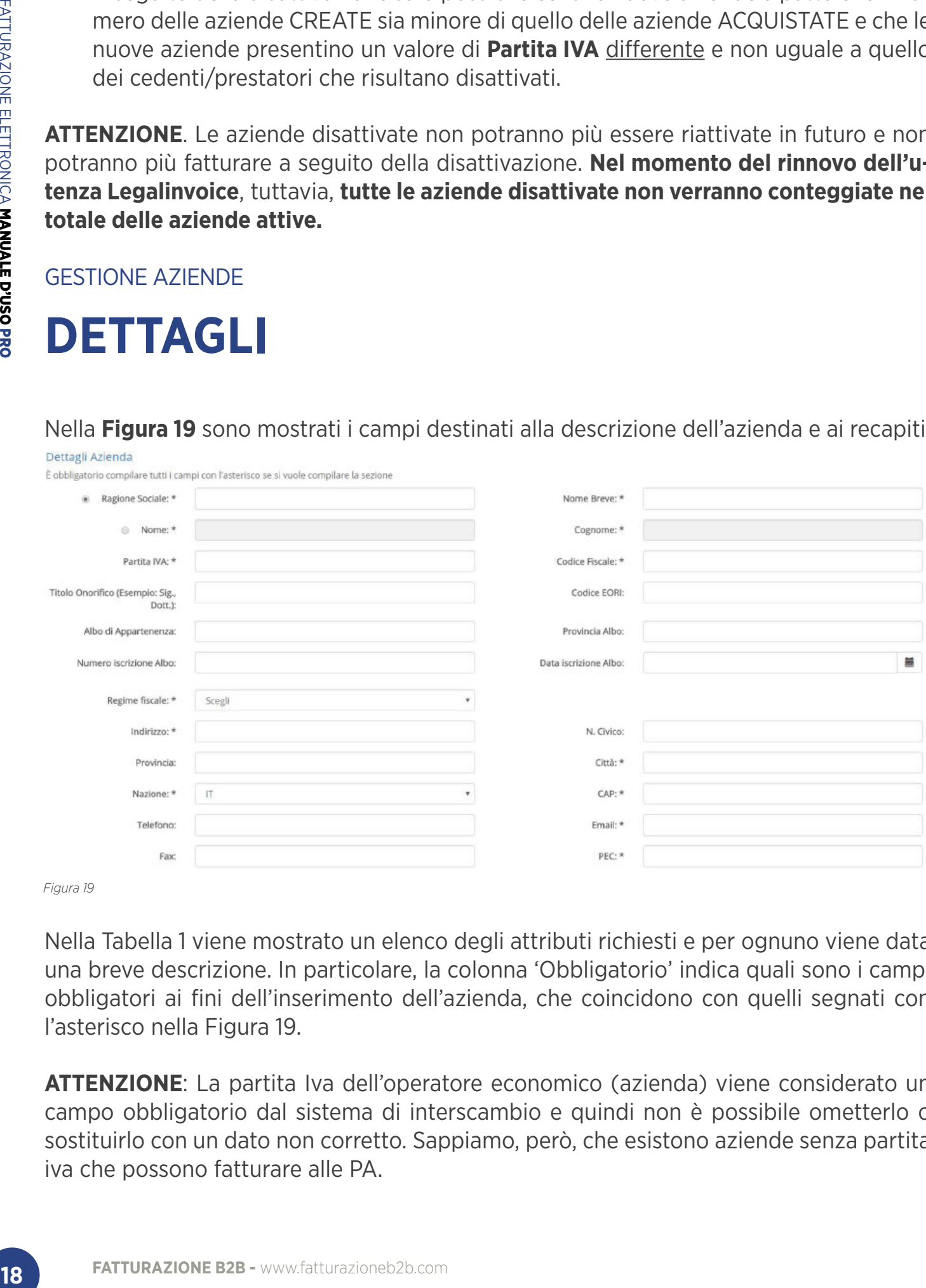

*Figura 19*

Nella Tabella 1 viene mostrato un elenco degli attributi richiesti e per ognuno viene data una breve descrizione. In particolare, la colonna 'Obbligatorio' indica quali sono i campi obbligatori ai fini dell'inserimento dell'azienda, che coincidono con quelli segnati con l'asterisco nella Figura 19.

**ATTENZIONE**: La partita Iva dell'operatore economico (azienda) viene considerato un campo obbligatorio dal sistema di interscambio e quindi non è possibile ometterlo o sostituirlo con un dato non corretto. Sappiamo, però, che esistono aziende senza partita iva che possono fatturare alle PA.

Nei casi di aziende senza partita iva è possibile attuare le seguenti due opzioni:

- dal momento che le Onlus non sono obbligate ad avere partita IVA, esiste per loro la possibilità di richiedere rimborsi e/o pagamenti direttamente alla PA coinvolta, al di fuori del processo di fatturazione normato. È ammessa la forma cartacea ma tale modalità deve essere accettata dalla PA;
- in caso la PA non accetti giustificativo cartaceo ed esiga la fatturazione elettronica, la Onlus è tenuta a dotarsi di Partita Iva oppure deve rinunciare al rapporto con la PA.

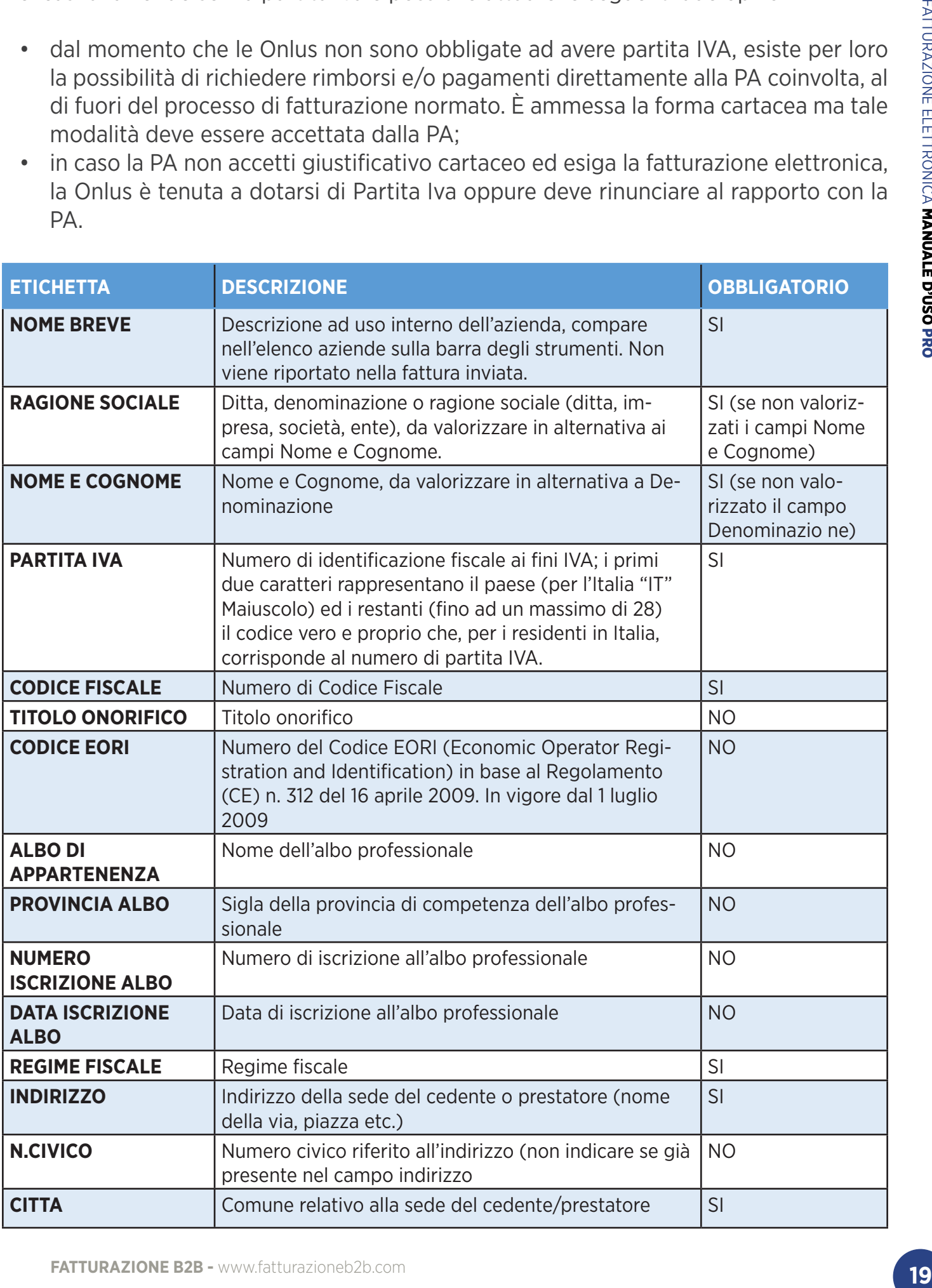

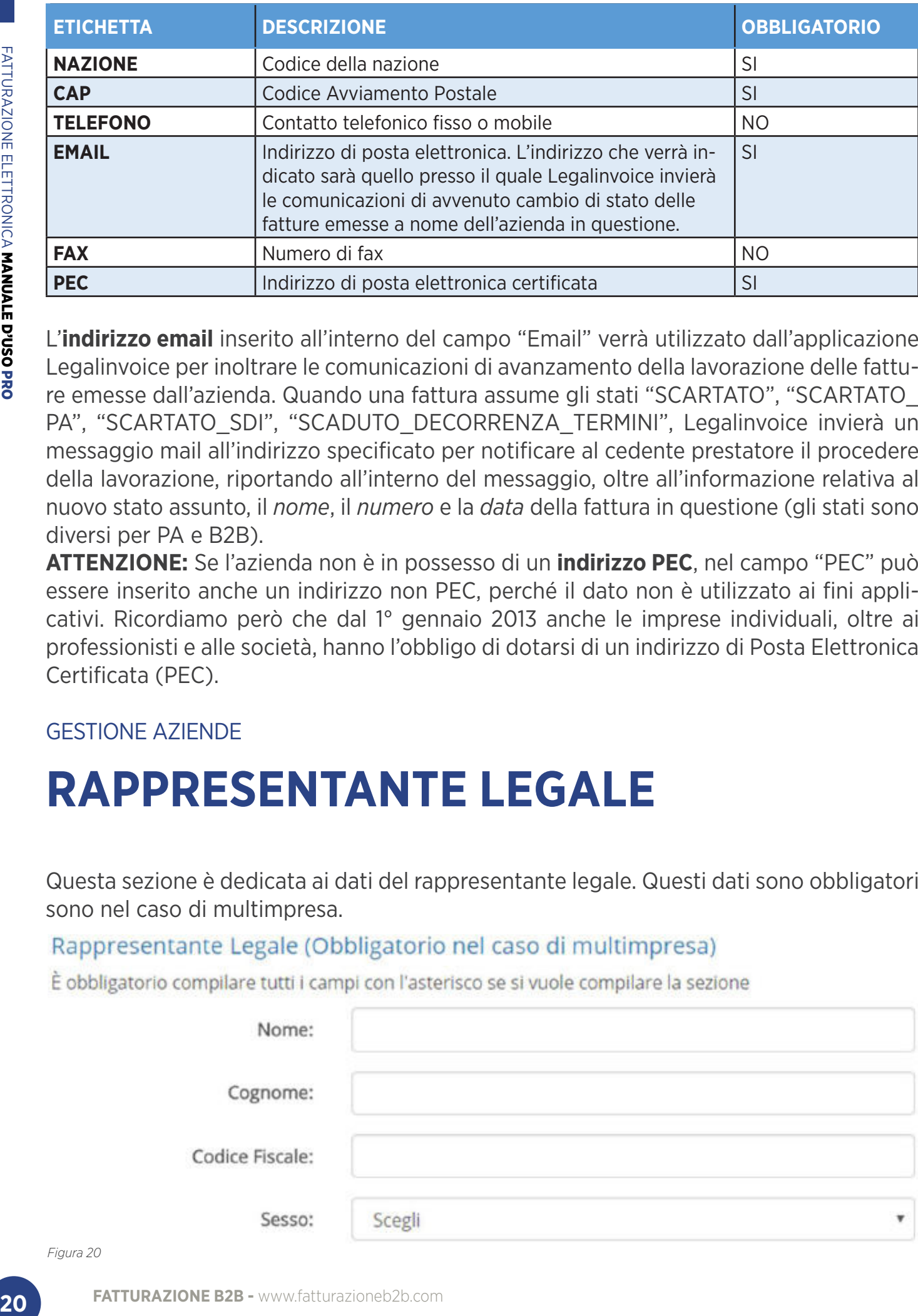

L'**indirizzo email** inserito all'interno del campo "Email" verrà utilizzato dall'applicazione Legalinvoice per inoltrare le comunicazioni di avanzamento della lavorazione delle fatture emesse dall'azienda. Quando una fattura assume gli stati "SCARTATO", "SCARTATO\_ PA", "SCARTATO\_SDI", "SCADUTO\_DECORRENZA\_TERMINI", Legalinvoice invierà un messaggio mail all'indirizzo specificato per notificare al cedente prestatore il procedere della lavorazione, riportando all'interno del messaggio, oltre all'informazione relativa al nuovo stato assunto, il *nome*, il *numero* e la *data* della fattura in questione (gli stati sono diversi per PA e B2B).

**ATTENZIONE:** Se l'azienda non è in possesso di un **indirizzo PEC**, nel campo "PEC" può essere inserito anche un indirizzo non PEC, perché il dato non è utilizzato ai fini applicativi. Ricordiamo però che dal 1° gennaio 2013 anche le imprese individuali, oltre ai professionisti e alle società, hanno l'obbligo di dotarsi di un indirizzo di Posta Elettronica Certificata (PEC).

### GESTIONE AZIENDE

# **RAPPRESENTANTE LEGALE**

Questa sezione è dedicata ai dati del rappresentante legale. Questi dati sono obbligatori sono nel caso di multimpresa.

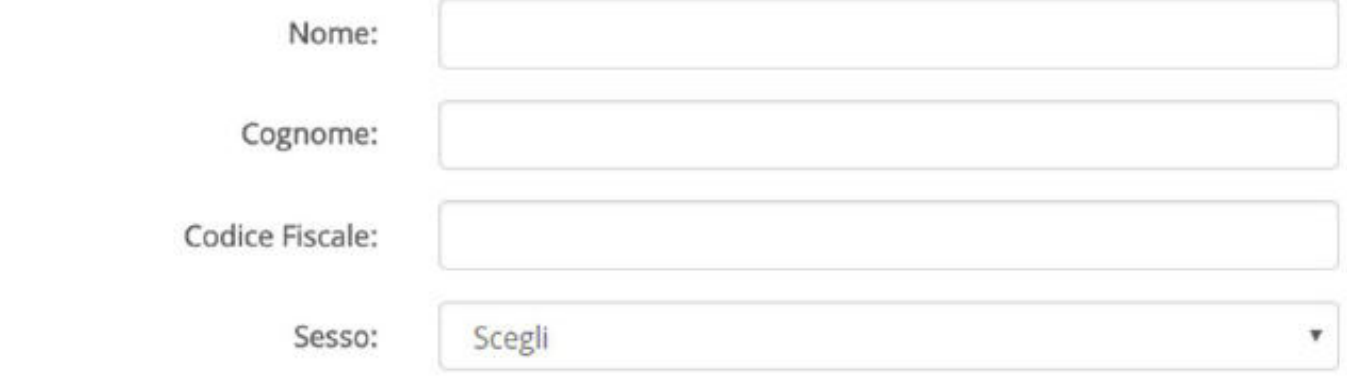

### GESTIONE AZIENDE **STABILE ORGANIZZAZIONE**

Questa sezione è dedicata ai dati relativi allo stabile organizzazione e deve essere compilata solo nei casi in cui il cedente/prestatore è un soggetto non residente ed effettua la transazione oggetto del documento tramite l'organizzazione residente sul territorio nazionale. I campi mostrati nella **Figura 21** si riferiscono alla stabile organizzazione in Italia.

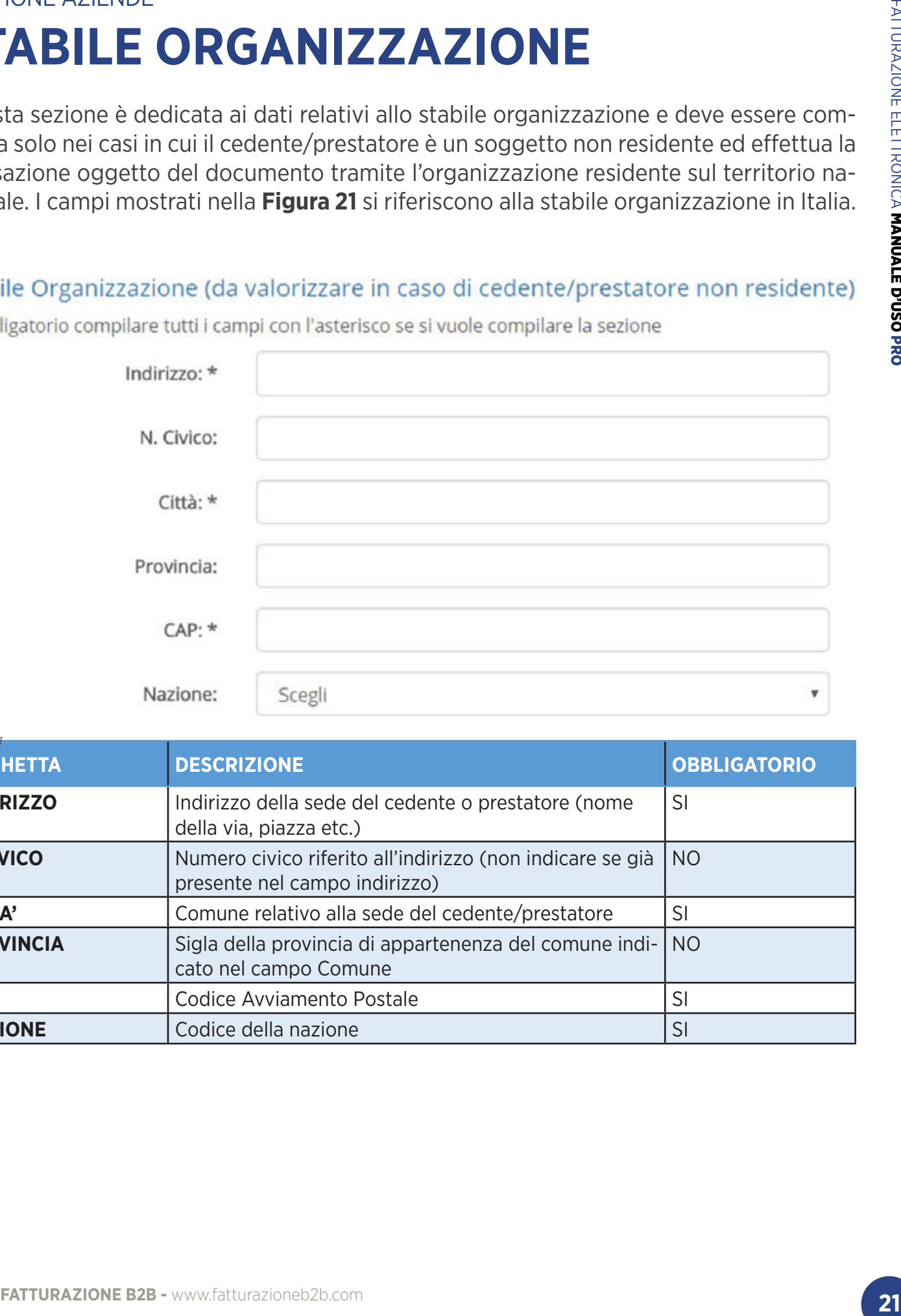

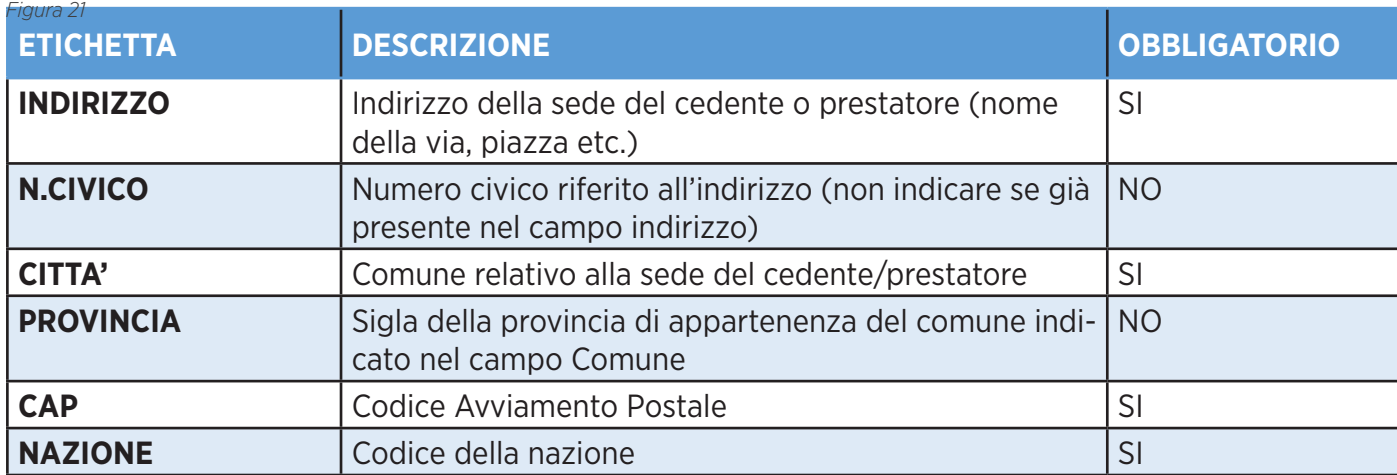

## GESTIONE AZIENDE **ISCRIZIONE REA**

Questa sezione è dedicata ai dati relativi all'iscrizione REA ed è obbligatoria solo nei casi in cui la società è iscritta nel registro delle imprese ai sensi dell'art. 2250 del codice civile.

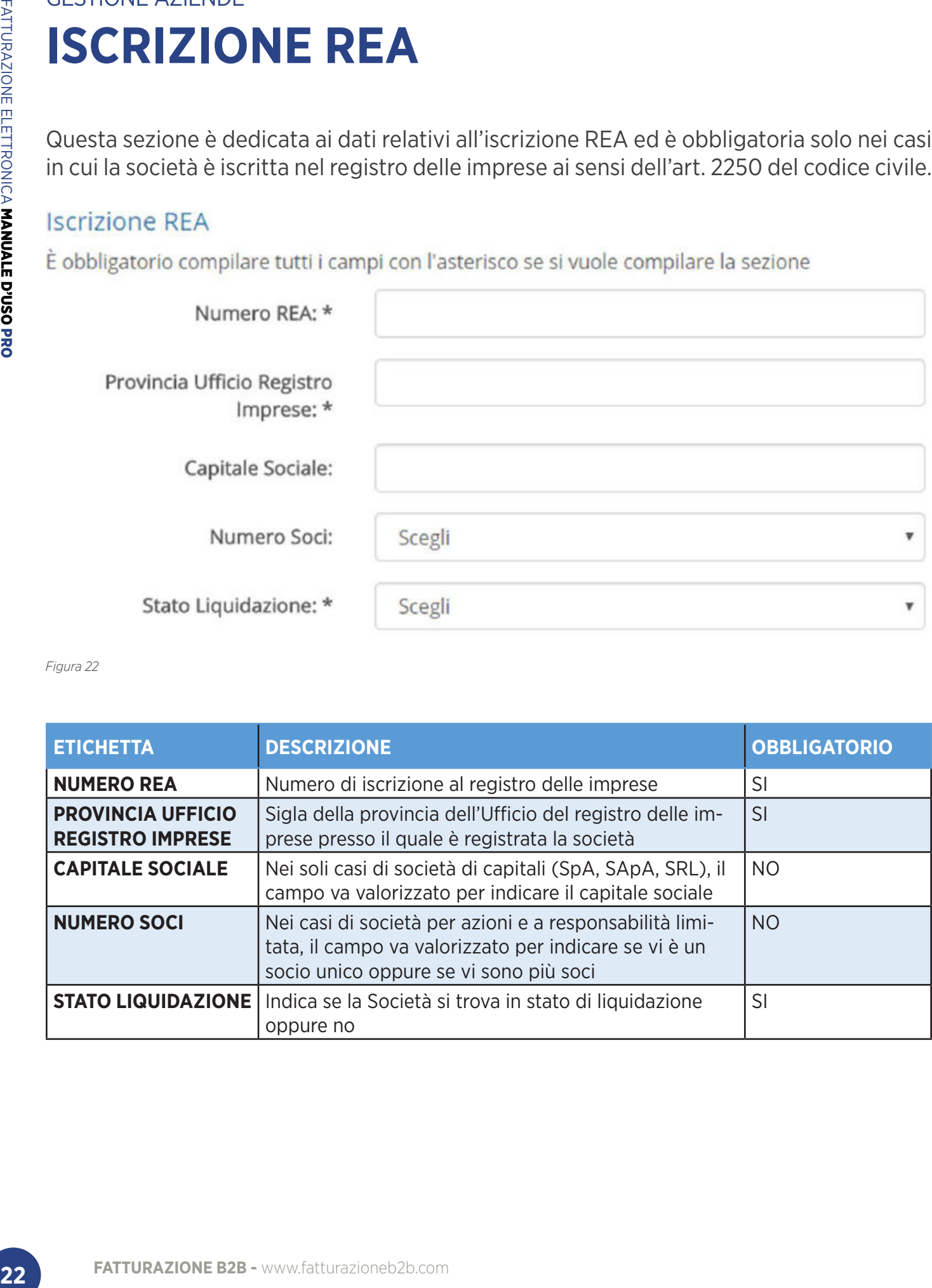

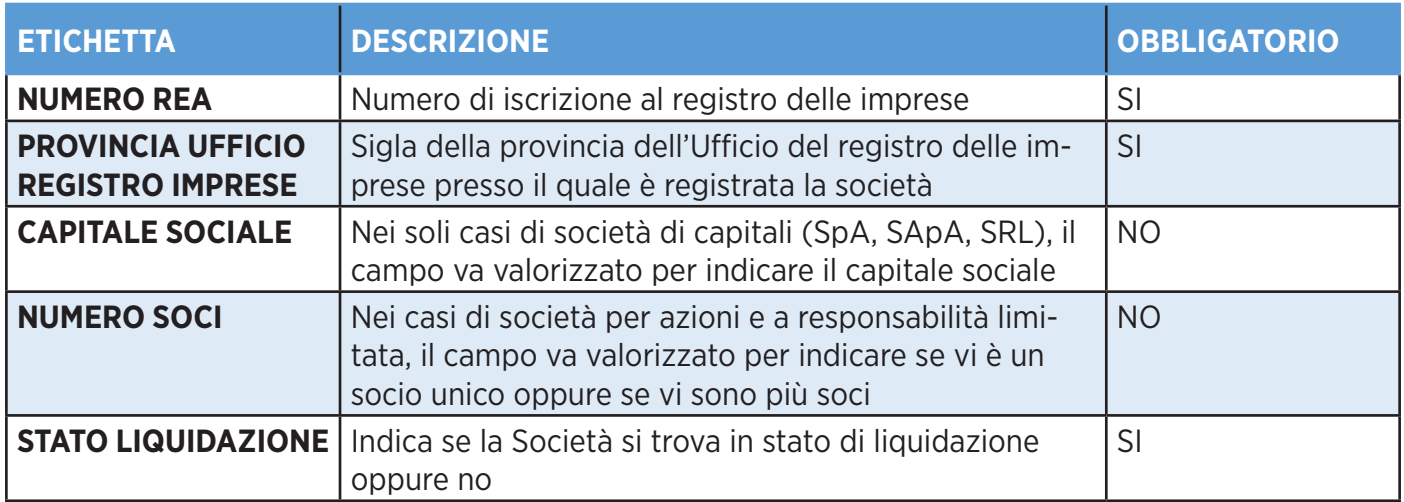

### GESTIONE AZIENDE

# **RAPPRESENTANTE FISCALE**

Questa sezione è obbligatoria solo nei casi in cui il cedente/prestatore si avvalga di un rappresentante fiscale in Italia, ai sensi del DPR 633 del 1972 e successive modifiche ed integrazioni.

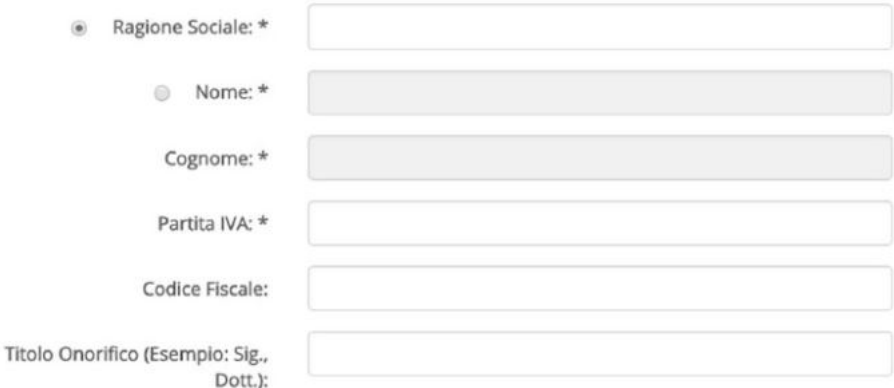

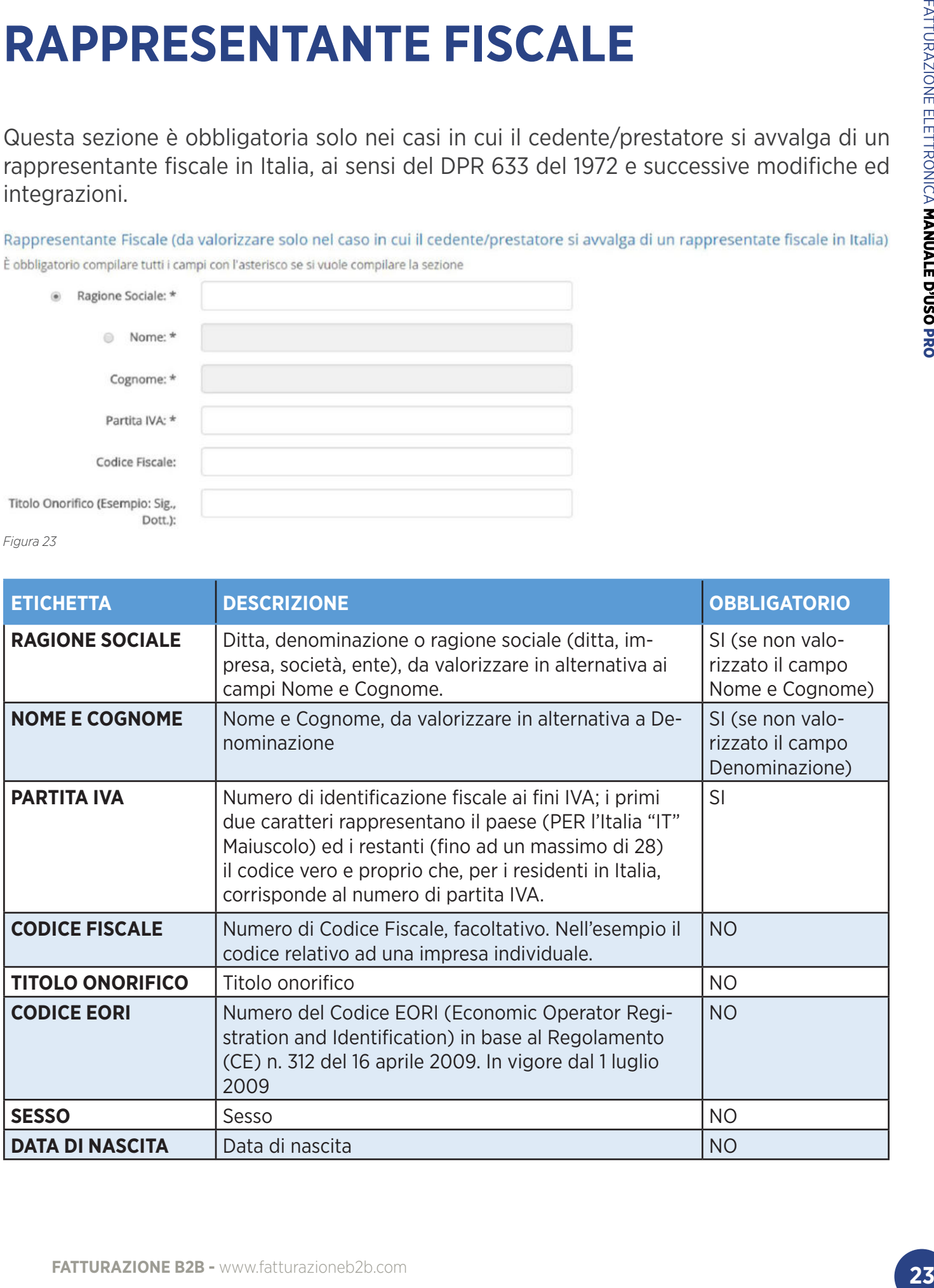

### GESTIONE AZIENDE

## **TEMPLATE PDF**

Questa sezione, mostrata in **Figura 24**, è responsabile dell'importazione dei template in formato PDF dei documenti. L'azienda non può infatti importare documenti in formato PDF fino a quando non viene inserito un template di esempio.

Questa operazione serve al sistema come paragone, al fine di comprendere come saranno costituite i documenti futuri e quindi da dove sarà quindi possibile acquisire le informazioni necessarie alla creazione del documento in formato XML.

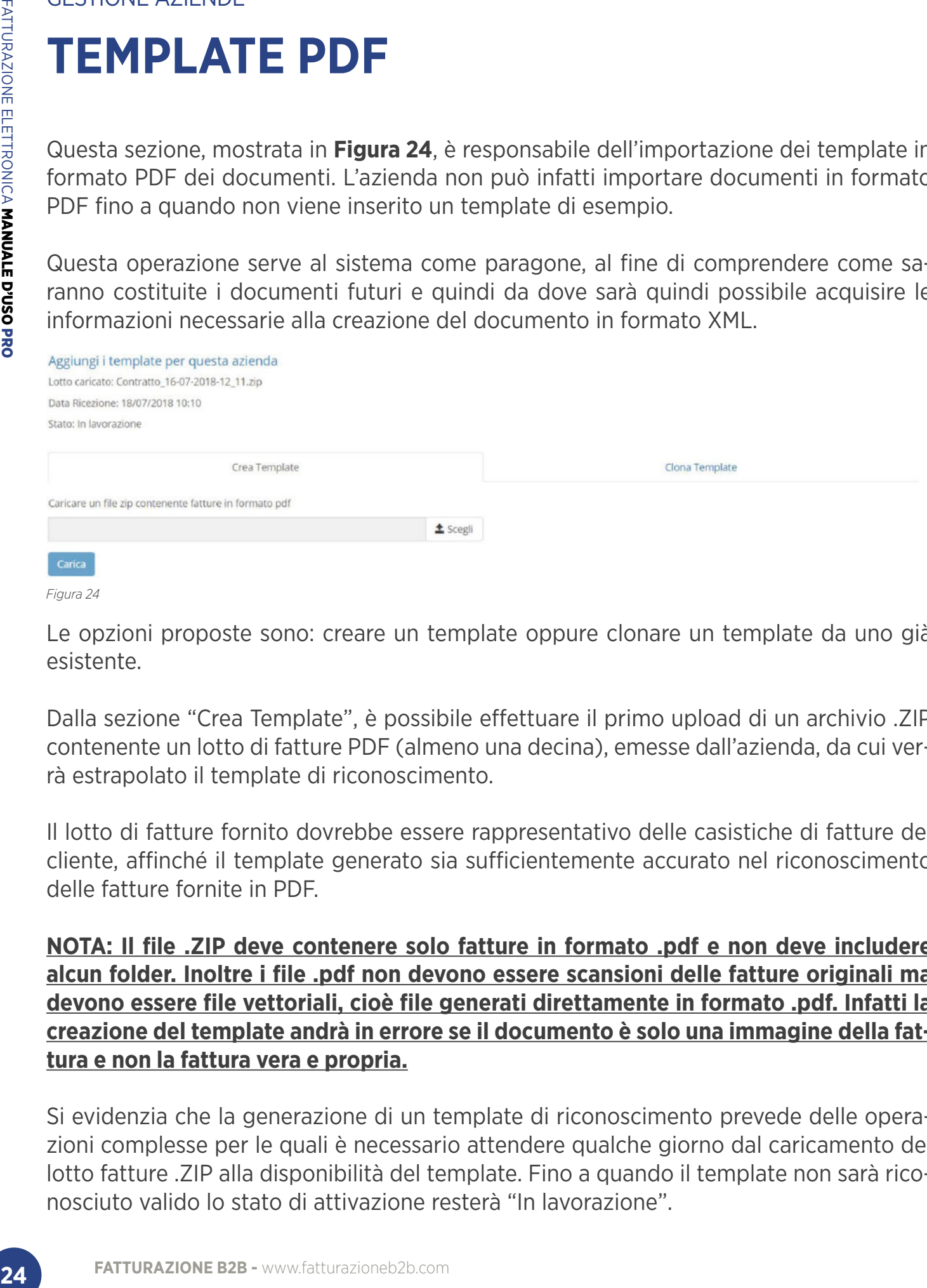

Le opzioni proposte sono: creare un template oppure clonare un template da uno già esistente.

Dalla sezione "Crea Template", è possibile effettuare il primo upload di un archivio .ZIP contenente un lotto di fatture PDF (almeno una decina), emesse dall'azienda, da cui verrà estrapolato il template di riconoscimento.

Il lotto di fatture fornito dovrebbe essere rappresentativo delle casistiche di fatture del cliente, affinché il template generato sia sufficientemente accurato nel riconoscimento delle fatture fornite in PDF.

**NOTA: Il file .ZIP deve contenere solo fatture in formato .pdf e non deve includere alcun folder. Inoltre i file .pdf non devono essere scansioni delle fatture originali ma devono essere file vettoriali, cioè file generati direttamente in formato .pdf. Infatti la creazione del template andrà in errore se il documento è solo una immagine della fattura e non la fattura vera e propria.**

Si evidenzia che la generazione di un template di riconoscimento prevede delle operazioni complesse per le quali è necessario attendere qualche giorno dal caricamento del lotto fatture .ZIP alla disponibilità del template. Fino a quando il template non sarà riconosciuto valido lo stato di attivazione resterà "In lavorazione".

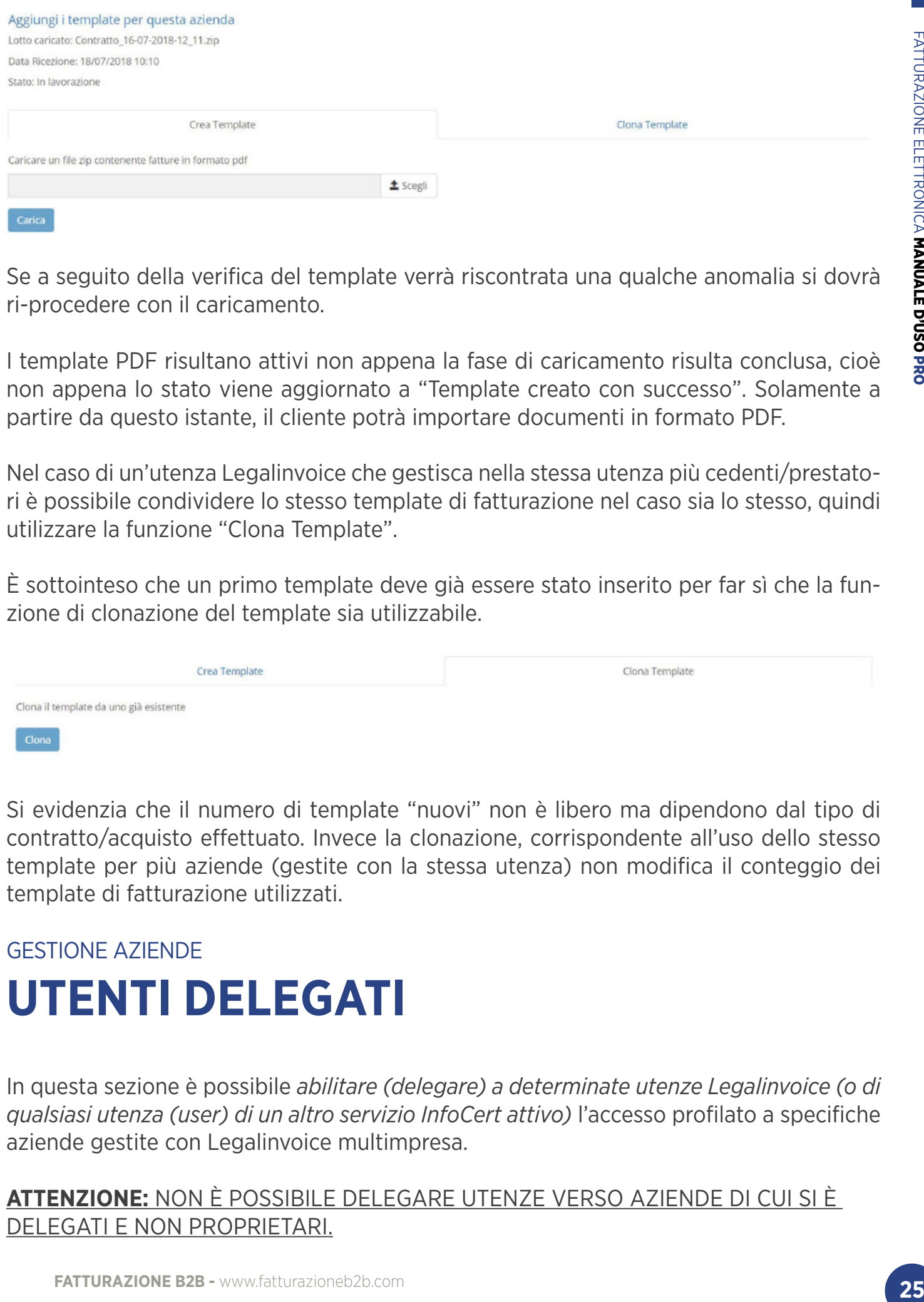

Se a seguito della verifica del template verrà riscontrata una qualche anomalia si dovrà ri-procedere con il caricamento.

I template PDF risultano attivi non appena la fase di caricamento risulta conclusa, cioè non appena lo stato viene aggiornato a "Template creato con successo". Solamente a partire da questo istante, il cliente potrà importare documenti in formato PDF.

Nel caso di un'utenza Legalinvoice che gestisca nella stessa utenza più cedenti/prestatori è possibile condividere lo stesso template di fatturazione nel caso sia lo stesso, quindi utilizzare la funzione "Clona Template".

È sottointeso che un primo template deve già essere stato inserito per far sì che la funzione di clonazione del template sia utilizzabile.

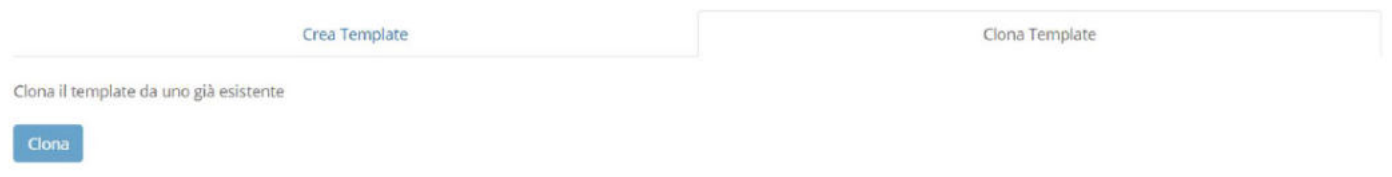

Si evidenzia che il numero di template "nuovi" non è libero ma dipendono dal tipo di contratto/acquisto effettuato. Invece la clonazione, corrispondente all'uso dello stesso template per più aziende (gestite con la stessa utenza) non modifica il conteggio dei template di fatturazione utilizzati.

### GESTIONE AZIENDE **UTENTI DELEGATI**

In questa sezione è possibile *abilitare (delegare) a determinate utenze Legalinvoice (o di qualsiasi utenza (user) di un altro servizio InfoCert attivo)* l'accesso profilato a specifiche aziende gestite con Legalinvoice multimpresa.

**ATTENZIONE:** NON È POSSIBILE DELEGARE UTENZE VERSO AZIENDE DI CUI SI È DELEGATI E NON PROPRIETARI.

Si pensi ad esempio ad uno studio o associazione di categoria che con Legalinvoice Multazienda gestisce più imprese: in questa maniera può delegare (abilitare) ciascuna azienda sua cliente ad accedere (in modo profilato) a Legalinvoice per visualizzare e scaricare o stampare in autonomia le proprie fatture in caso di necessità.

Se lo studio/associazione ha più utenti (impiegati) che gestiscono con un'unica Legalinvoice la fatturazione di più aziende, la delega permette una profilazione accurata e precisa di tali utenti che potranno così gestire solamente le imprese loro delegate, con conseguente tracciatura delle attività svolte. Un'azienda che ha acquistato Legalinvoice potrà delegare (ad esempio) il commercialista a controllare/verificare le fatture prima di inviarle. Questa funzionalità è resa automaticamente disponibile su tutte le utenze Legalinvoice.

**Aggiungi utente** 

*Figura 25*

Sino al momento in cui verranno indicate le deleghe, lo specchietto risulterà vuoto, come mostrato in **Figura 25**. Per aggiungere una nuova delega è sufficiente cliccare sul bottone **Aggiungi Utente.** Si aprirà quindi il pop-up **Aggiungi utente delegato per "nome azienda"** riportato in **Figura 26**:

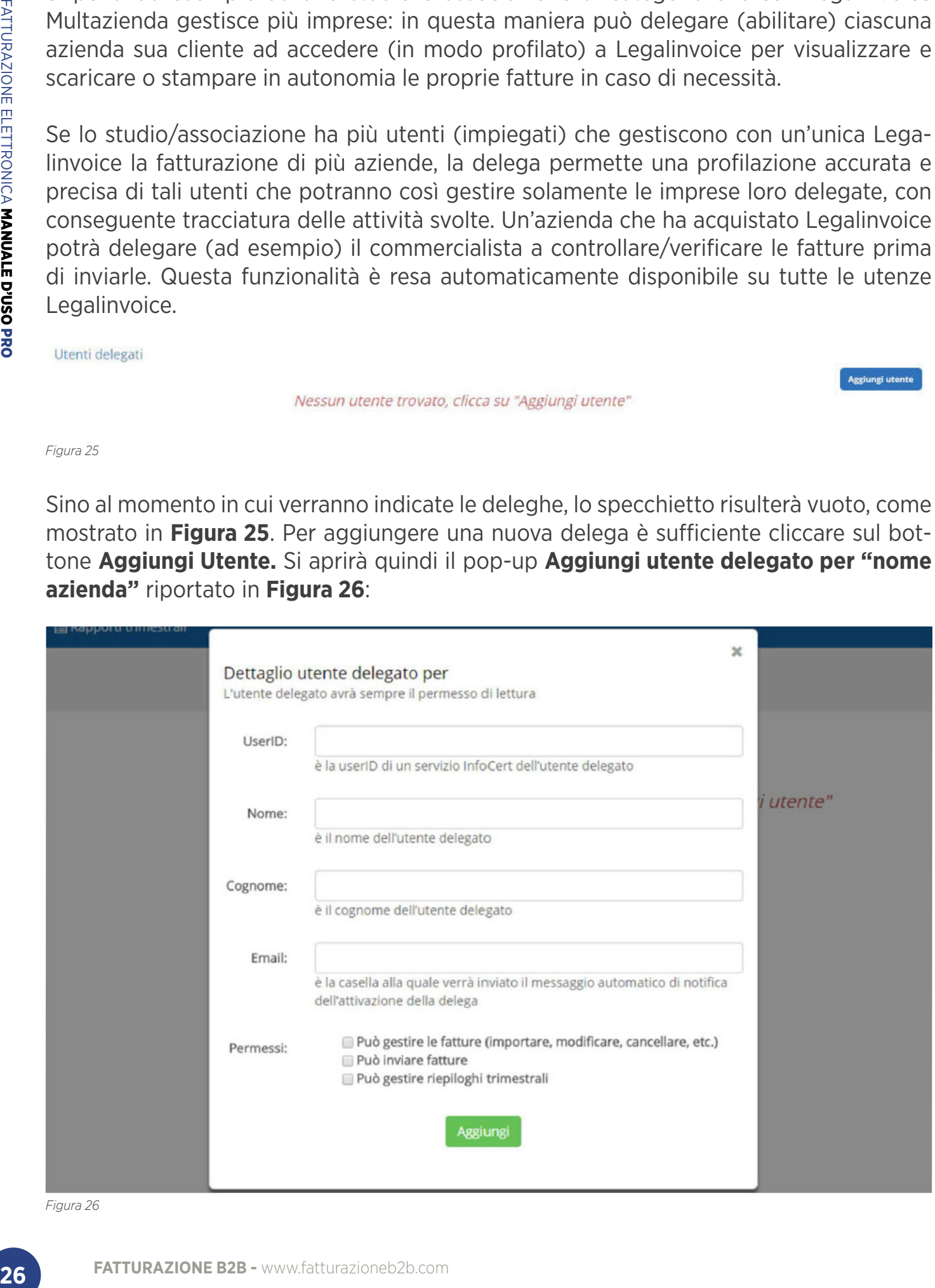

Per poter aggiungere una nuova utenza di delega tutti i campi sono obbligatori.

Per valorizzare il campo **UserID**, è necessario che l'utente delegato sia già in possesso di una **utenza Legalinvoice** attiva o di una qualsiasi **utenza associata ad un servizio Infocert attivo** (come ad esempio un'utenza Legalmail).

**27 Example 18 Control Starting and The Control American Control Control Control Control Control Control Control Control Control Control Control Control Control Control Control Control Control Control Control Control C** Il delegante (ovvero colui che nomina il delegato) dovrà riportare all'interno del campo UserID della casella Legalmail la **UserID di Legalinvoice** del delegato (o quella di **Legalmail** se l'utente delegato è in possesso di una utenza di posta certificata rilasciata da Infocert), quindi dovrà decidere i permessi da attribuire al delegato:

- Gestione delle fatture;
- Invio delle fatture alla PA;
- Gestione dei riepiloghi trimestrali.

All'**indirizzo email** (o PEC) indicato in fase di definizione, il delegato riceverà un messaggio di conferma di corretta creazione della delega.

Tuttavia, occorre fare una distinzione legata alla presenza o meno a sistema della **UserID** inserita:

• se la **UserID** NON è una user Legalinvoice/Legalmail attiva e/o presente a sistema all'utente delegato verrà attribuita un'etichetta corrispondente al Nome e Cognome scelti;

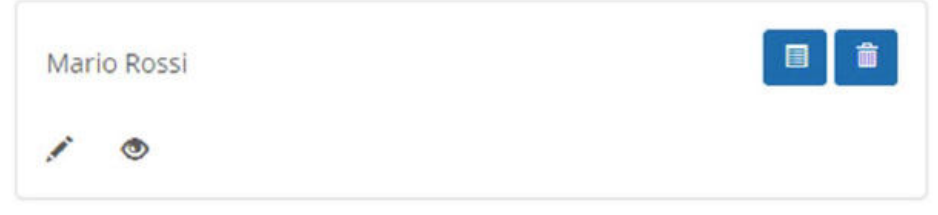

*Figura 27*

• Se la **UserID** corrisponde ad una user Legalinvoice/Legalmail attualmente attiva e presente a sistema, all'utente delegato verrà attribuita un'etichetta corrispondente alla combinazione di Nome e Cognome già impostati.

Per finalizzare l'inserimento si clicchi sul bottone **Aggiungi** (di colore verde) posizionato in basso a destra e poi cliccare sul bottone "Salva".

L'etichetta proposta da Legalinvoice all'interno dello specchietto riepilogativo contiene:

- **1. Nome e Cognome** dell'utente delegato;
- 2. Una serie di **indicatori** posizionati in basso a sinistra:
	- a. l'indicatore a forma di *matita i* indica la possibilità, da parte dell'utente delegato, di **creare e modificare le fatture** per l'azienda per la quale ha ricevuto la delega. Questo indicatore compare per tutte le deleghe per le quali l'utente ha scelto di spuntare la voce "*Può gestire le fatture (importare, modificare, cancellare, etc.)*" in fase di creazione;
	- b. l'indicatore a forma di *aeroplanino di carta indica invece la possibilità*, da parte dell'utente delegato, di **inviare fatture.** Tale indicazione compare sulla scheda di ogni delega per la quale l'utente delegante ha spuntato la voce *"Può inviare fatture"* in fase di creazione dell'utenza;
	- c. l'indicatore a forma di *occhio*  $\bullet$  indica la possibilità, da parte dell'utente delegato, di **visualizzare le fatture** per quella determinata azienda. Questa possibilità è data di default a tutti gli utenti delegati, a prescindere da altri eventuali privilegi attribuiti all'utenza in delega;
	- d. l'indicatore a forma di *orologio* **o** indica la possibilità, da parte dell'utente delegato, di **amministrare l'inoltro e la gestione dei report trimestrali.**
- 3. Due **pulsanti** posizionati in alto a destra:
	- a. Il pulsante **ii (Modifica**) dà la possibilità all'utente delegante di tornare al riepilogo delle informazioni inserite in fase di creazione della delega, visualizzate all'interno della finestra **Dettaglio utente delegato per "nome azienda"**. Ha così la possibilità di modificarle ed aggiornarle a piacimento. Per confermare eventuali modifiche sarà necessario cliccare sul bottone **Modifica** (di colore verde) posizionato in basso;
	- b. Il pulsante(**Elimina**) dà invece la possibilità di eliminare l'utente delegato. Ogni delega eliminata, può essere immediatamente re-inserita.

Il delegato potrà accedere normalmente al servizio Web di Legalinvoice effettuando la login con la propria **user** (la stessa indicata dal delegante in fase di gestione delle deleghe) e la propria **password**.

**FATTER SECTES AND THE CONDUCT AND THE CONDUCT CONDUCT AND A SUMPARE CHANNET CHANNET CHANNET CHANNET CHANNET CHANNET CHANNET CHANNET CHANNET CHANNET CHANNET CHANNET CHANNET CHANNET CHANNET CHANNET CHANNET CHANNET CHANNET C** In veste di delegato, all'interno della tendina riepilogativa delle aziende censite per la sua utenza, troverà una o più aziende NON censite direttamente dalla sua utenza (in caso il delegato sia già in possesso di un'utenza Legalinvoice) ma per le quali vanta diritti di delega: queste aziende compariranno anch'esse nell'elenco ma si distingueranno dalle altre perché evidenziate in colore diverso, così come riportato nella figura qui accanto.

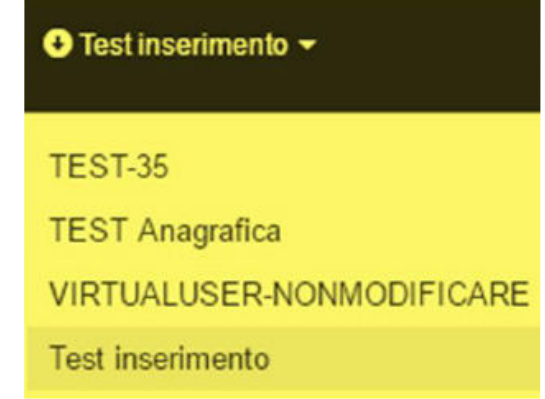

Selezionando l'azienda per la quale l'utente vanta diritti di delega potrà visualizzare, modificare e/o inviare le fatture per quell'azienda a seconda dei diritti che il delegante ha deciso per l'utente in delega.

Nel caso l'utente esegua l'accesso con le proprie credenziali legate ad un servizio Infocert *non-Legalinvoice* come ad esempio Legalmail, nell'elenco delle aziende compariranno solamente le aziende per le quali l'utente vanta diritti di delega, che saranno pertanto tutte evidenziate in colore azzurro.

Accedendo alla sezione **Dati Utente**, cliccando in alto a destra sul nome della propria utenza, sarà possibile accedere ad un riepilogo di quanti utenti delegati si hanno a disposizione, così da conoscere il numero di deleghe rilasciate.

Cliccando sul bottone **Storico Movimenti** sarà quindi possibile accedere ad un riepilogo dettagliato, riguardante le azioni compiute da ciascun utente delegato.

# **EMISSIONE**

Cliccando sul tasto **"Emissione"**, presente nella barra degli strumenti, si può accedere alla sezione dedicata all'inserimento e all'invio dei documenti, mostrata in **Figura 28**

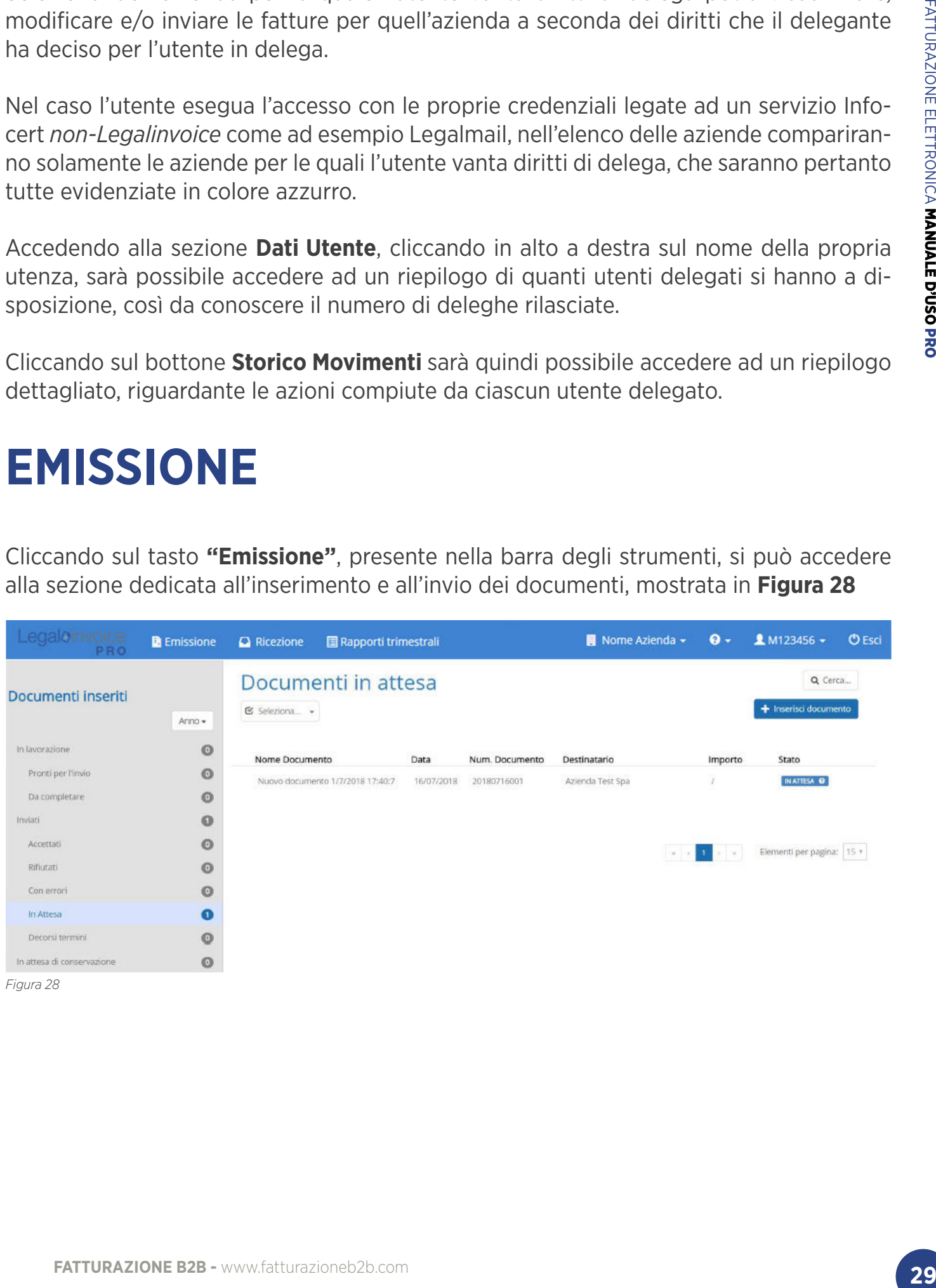

## **EMISSIONE ELENCO DOCUMENTI**

In questa pagina viene visualizzato l'elenco di tutti i documenti inseriti per l'azienda selezionata, suddivisi per stati. Gli **stati** che i documenti possono assumere sono i seguenti:

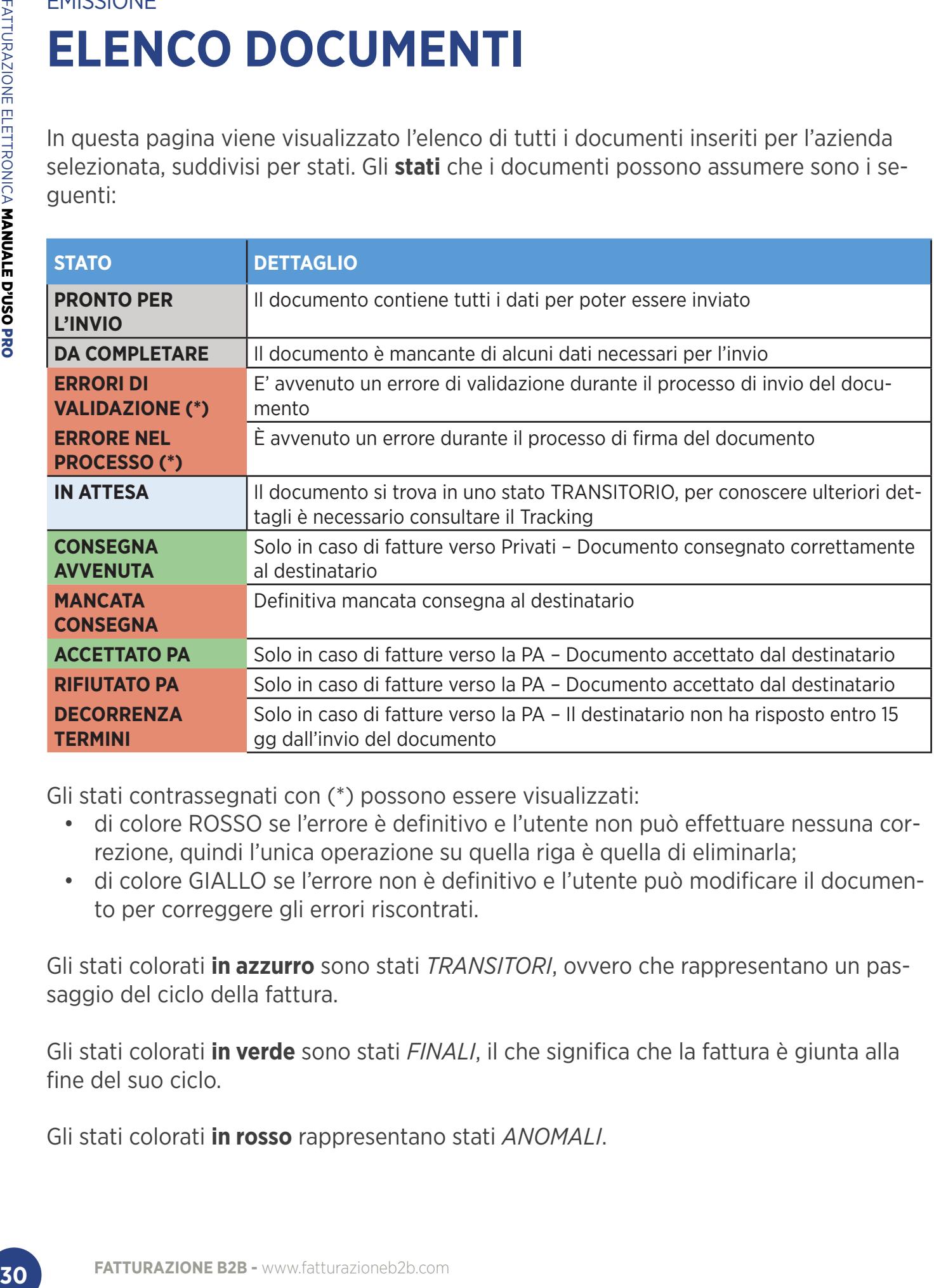

Gli stati contrassegnati con (\*) possono essere visualizzati:

- di colore ROSSO se l'errore è definitivo e l'utente non può effettuare nessuna correzione, quindi l'unica operazione su quella riga è quella di eliminarla;
- di colore GIALLO se l'errore non è definitivo e l'utente può modificare il documento per correggere gli errori riscontrati.

Gli stati colorati **in azzurro** sono stati *TRANSITORI*, ovvero che rappresentano un passaggio del ciclo della fattura.

Gli stati colorati **in verde** sono stati *FINALI*, il che significa che la fattura è giunta alla fine del suo ciclo.

Gli stati colorati **in rosso** rappresentano stati *ANOMALI*.

È possibile ordinare le righe dell'elenco cliccando sull'etichetta della colonna, oppure estendere il campo della colonna spostandola con il mouse.

Cliccando sul bottone **"Cerca"**, posizionato nella pagina in alto a destra, è poi possibile effettuare una ricerca avanzata, di cui i dettagli alla sezione *Ricerca e filtri.*

Inoltre selezionando uno specifico documento dell'elenco è possibile effettuare le azioni descritte di seguito:

- **disponibile solo per i documenti in stato "PRONTO PER L'INVIO"**, è il tasto per l'invio del documento al Sistema di Interscambio che provvederà ad inviare la fattura al destinatario scelto, come descritto nel paragrafo Invio dei documenti;
- **disponibile solo per i documenti in stato "In lavorazione"**, permette di modificare i dati del documento selezionato;
- **effettua il download del documento selezionato**, che viene scaricato in formato xml. È sempre possibile effettuare il download del documento;
- **permette di visualizzare l'anteprima** della fattura inserita;
- **31 Example Colonna spostandola con il mouse.**<br> **31 FACTOR CONDICATE CONDICATE AND AND ANOTE CONDICATE (SOFT AND ANOTE CONDICATE CONDICATE CONDICATE CONDICATE CONDICATE CONDICATE CONDICATE CONDICATE CONDICATE CONDICATE** *•* **disponibile solo per i documenti in stato "In lavorazione"**, esegue una copia del documento selezionato. Dopo aver premuto il bottone si viene reindirizzati alla pagina "Creazione documento", in cui tutti i campi sono una copia di quelli del documento di partenza. Qualora fossero necessarie delle modifiche è quindi possibile effettuarle, prima di salvare il documento;
- **disponibile solo per i documenti in stato "In lavorazione"**, permette all'utente di eliminare la fattura inserita;
- **disponibile solo per i documenti in stato "Inviati"**, visualizza il Tracking del documento, di cui i dettagli sono forniti di seguito.

### EMISSIONE > **ELENCO DOCUMENTI TRACKING**

La funzionalità di tracking permette di:

- monitorare le fasi di lavorazione della fattura ed avere a disposizione ulteriori dati per eventuali ricerche sui sistemi forniti da SISTEMA DI INTERSCAMBIO SOGEI;
- scaricare la fattura e le relative notifiche.

### EMISSIONE > ELENCO DOCUMENTI > **TRAKING**

# **CONTROLLARE LO STATO DI AVANZAMENTO DELLA FATTURA**

Per verificare lo stato assunto dalle fatture e la data nella quale è stata ricevuta la notifica è possibile utilizzare la funzionalità di tracking. Inoltre viene indicato l'identificativo SISTEMA DI INTERSCAMBIO SOGEI che permette di identificare univocamente la fattura per il Sistema di Interscambio. Riportiamo ora alcuni esempi che chiariscono le modalità di lettura dei dati nel tracking.

Nella **Figura 29** la fattura risulta correttamente inviata e accettata dalla PA quindi ha concluso tutte le fasi di lavorazione e viene riportata la data di lavorazione e in alto il codice identificativo di SISTEMA DI INTERSCAMBIO SOGEI.

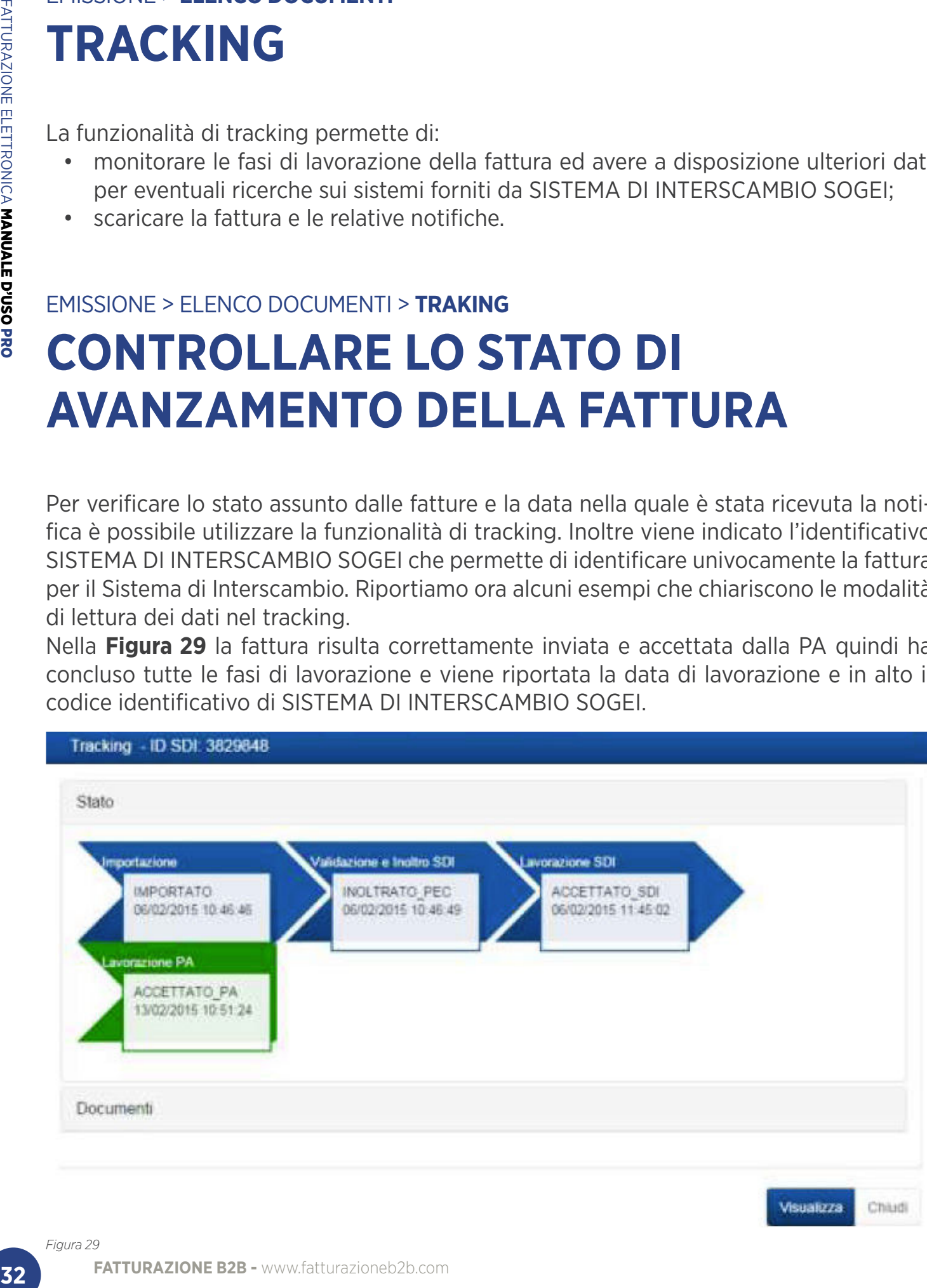

Chiudi

Mentre, nell'**Errore**. **L'origine riferimento non è stata trovata.** la fattura è stata scartata dalla PA. Nella sezione inferiore viene mostrato il motivo dello scarto. In questo caso, la fattura non ha ancora concluso tutte le fasi di lavorazione, ma è necessario modificare quanto segnalato nel messaggio e procedere nuovamente all'invio.

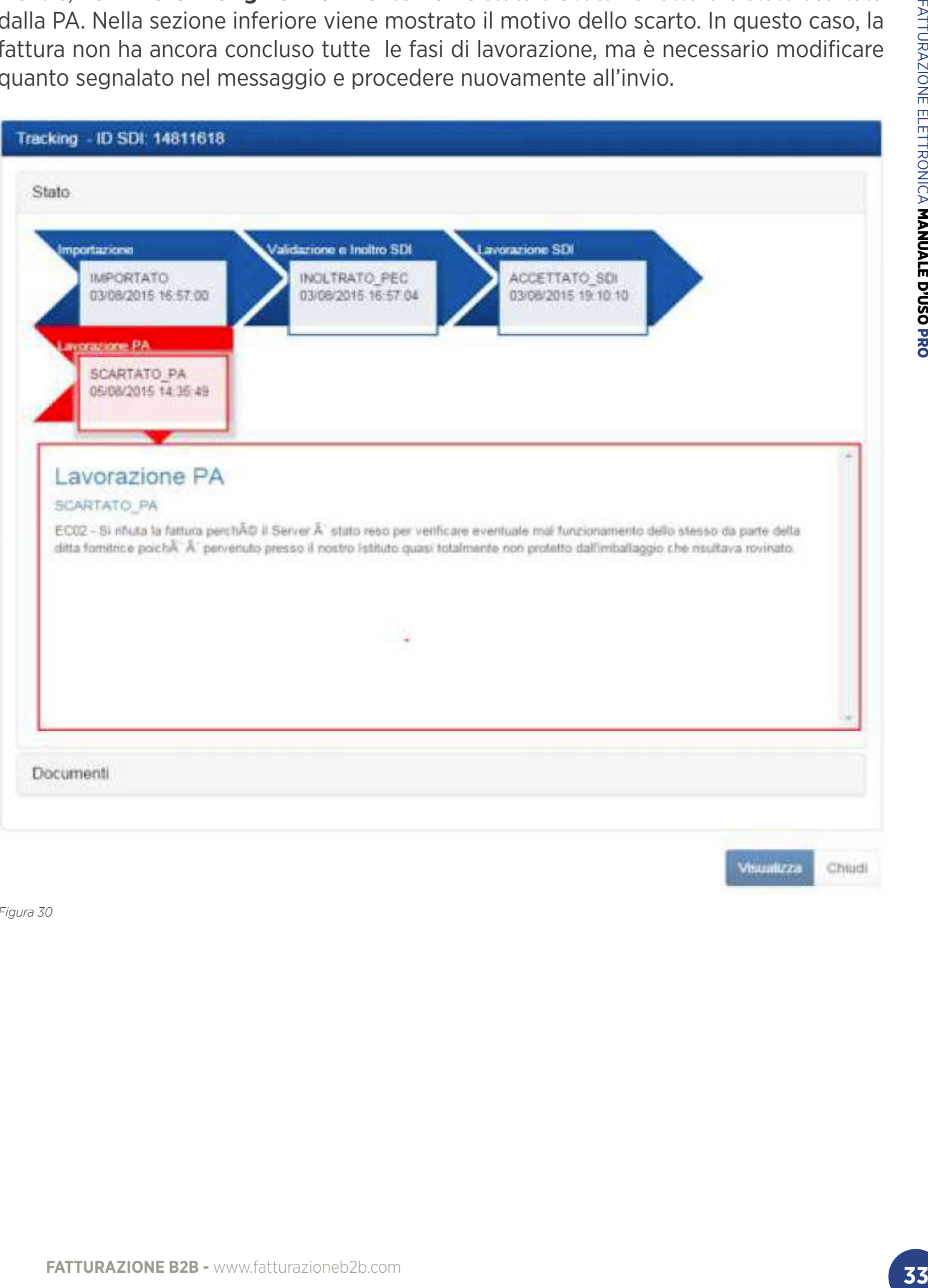

## EMISSIONE > ELENCO DOCUMENTI > **TRACKING SCARICARE I DOCUMENTI**

Invece per procedere con il recupero dei documenti inviati in conservazione si deve cliccare sul tasto "Documenti" mostrato in **Figura 30**

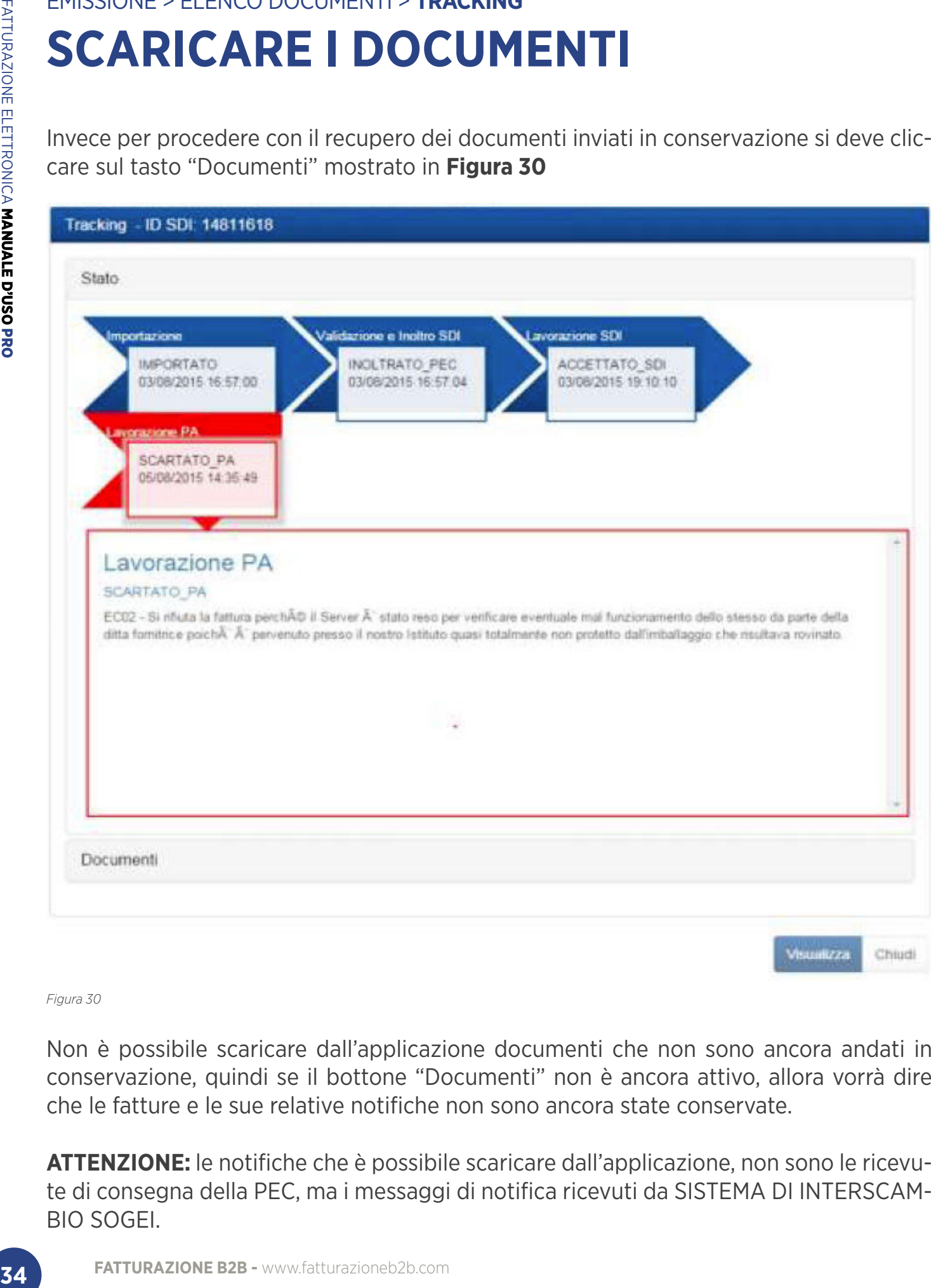

*Figura 30*

Non è possibile scaricare dall'applicazione documenti che non sono ancora andati in conservazione, quindi se il bottone "Documenti" non è ancora attivo, allora vorrà dire che le fatture e le sue relative notifiche non sono ancora state conservate.

**ATTENZIONE:** le notifiche che è possibile scaricare dall'applicazione, non sono le ricevute di consegna della PEC, ma i messaggi di notifica ricevuti da SISTEMA DI INTERSCAM-BIO SOGEI.

Tali notifiche riportano le risposte ottenute da SISTEMA DI INTERSCAMBIO SOGEI e dalla PA a seguito della ricezione della fattura e segnalano lo stato nel quale la fattura è stata successivamente spostata.

I documenti che passano in stato ACCETTATO\_PA e SCADUTO\_DECORRENZA\_TERMI-NI vengono inviati in conservazione. Per esibire il documento conservato basta cliccare sul tasto "Visualizza" e si verrà ridiretti alla pagina mostrata in Figura 31. Se il tasto non risulta attivo, allora il documento non è ancora stato conservato e quindi non può essere effettuata l'esibizione del file.

Dalla sezione mostrata in **Figura 31** è possibile scaricare:

- la fattura firmata;
- il file di indice;
- il file dei parametri;

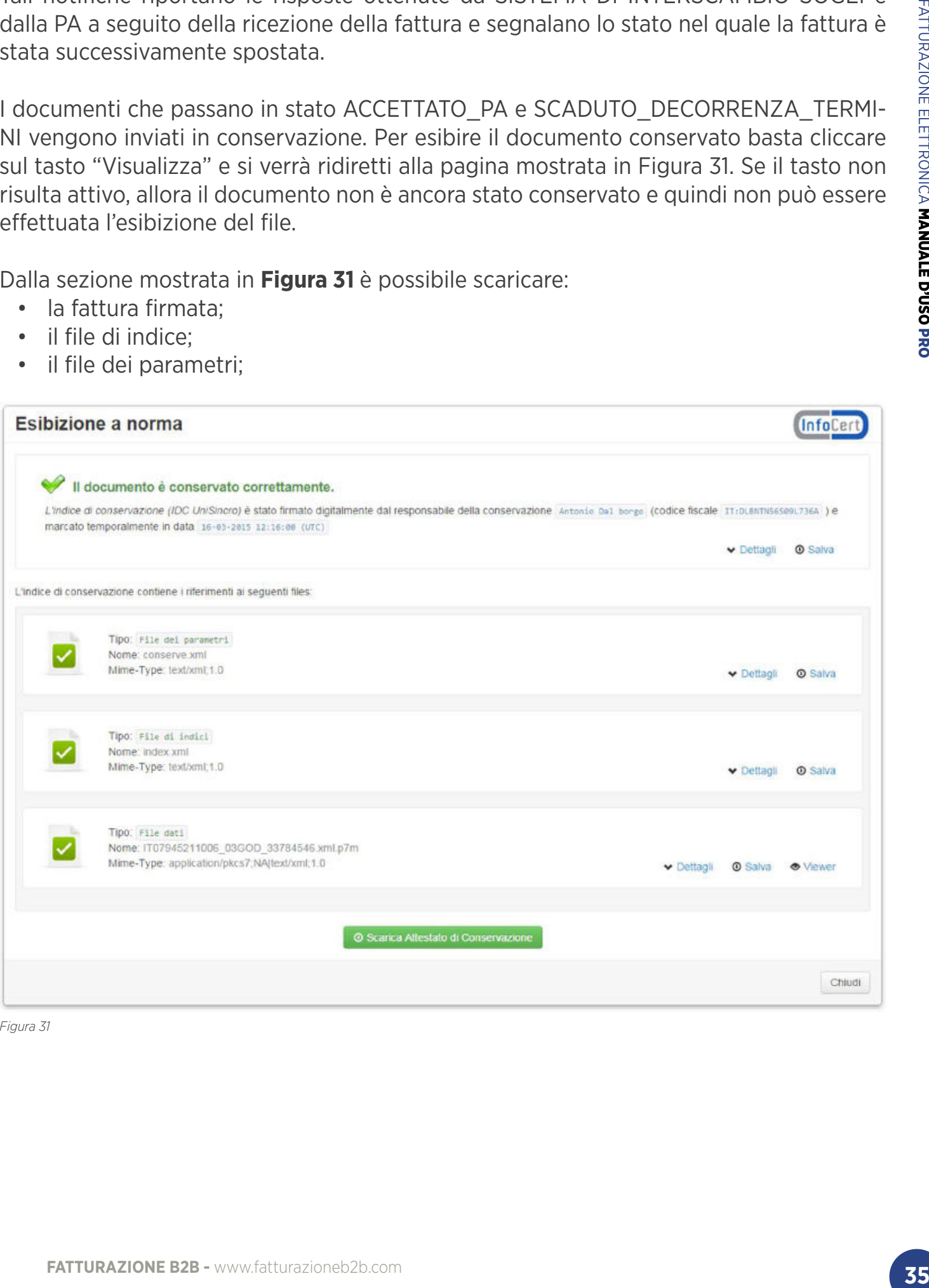

Nella visualizzazione delle fatture è possibile:

- Modificare il numero di fatture visualizzate per ogni pagina;
- Modificare la pagina visualizzata utilizzando le frecce;
- Conoscere il numero totale dei documenti presenti nella lista;

Page Size, 10

• Conoscere il numero totale dei documenti selezionati.

*Figura 32*

### EMISSIONE > **ELENCO DOCUMENTI RICERCA E FILTRI**

Nella pagina dedicata all'emissione dei documenti, mostrata nella **Figura 28**, è possibile semplificare la ricerca utilizzando l'alberatura posta a sinistra, mostrata nella **Figura 33**

I documenti vengono suddivisi in due macrocategorie:

- In lavorazione: sono elencati in questa sezione tutti i documenti importati o creati nel sistema ma
- non ancora inviate al Sistema di Interscambio;
- Inviati: sono elencati in questa sezione tutti i documenti già inviati al Sistema di Interscambio.

FATTURAZIONE BROW THOM CONDUCTRON CONDUCTRON CONDUCTRON CONDUCTRON CONDUCTRON CONDUCTRON THAND THAND THAN THE SANDWARD THAN THE SANDWARD THAN THE SANDWER PERSONALE PHILITRI<br> **FACT CONDUCT THE SANDWE AND SELENCO DOCUMENTI**<br> È possibile inoltre filtrare i documenti selezionando un determinato periodo di tempo, cioè selezionando anno e mese nel menù posto in alto a destra nella **Figura 33.**

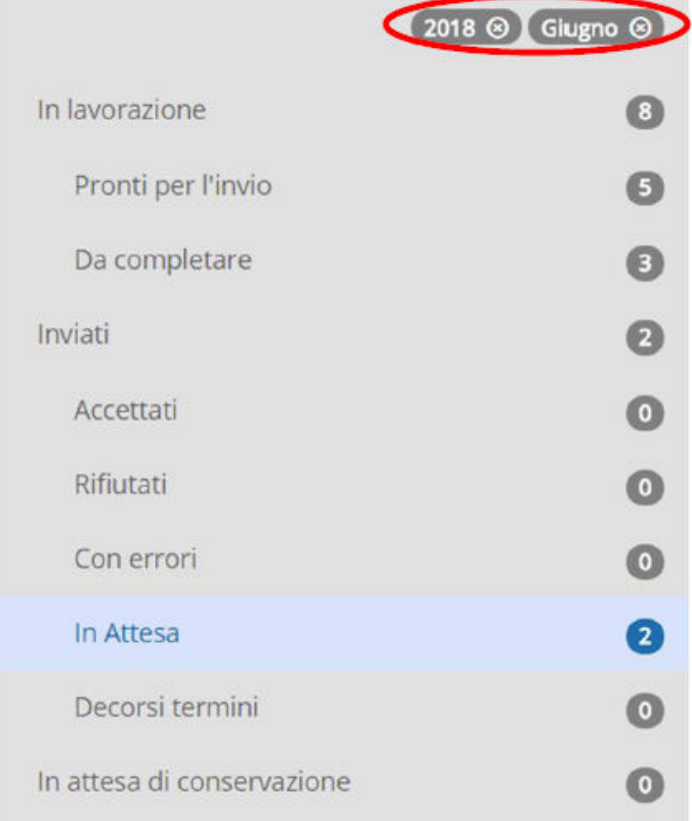

 $+ 14 + 1$ 

*Figura 33*

Alla destra di ogni voce dell'alberatura viene inoltre visualizzato il numero di fatture presenti in quel determinato stato ed è possibile visionare solo le fatture interessate cliccando sul nome del singolo stato.
Cliccando sul bottone "Cerca", posizionato nella pagina di "Emissione" in alto a destra, è possibile effettuare una ricerca avanzata tra tutti i documenti inseriti per l'azienda selezionata, filtrando la lista attraverso i campi mostrati in **Figura 34**:

- Id Sistema di interscambio Sogei;
- Numero documento;
- Sezionale;
- Nome Cliente;
- Codice Fiscale;
- Partita IVA;
- Data: selezionando un intervallo di tempo nel quale si vuole effettuare la ricerca;
- Tipologia documento: scegliendo dal menù a tendina una delle opzioni previste;
- Tipologia destinatario: scegliendo tra Privati oppure PA.

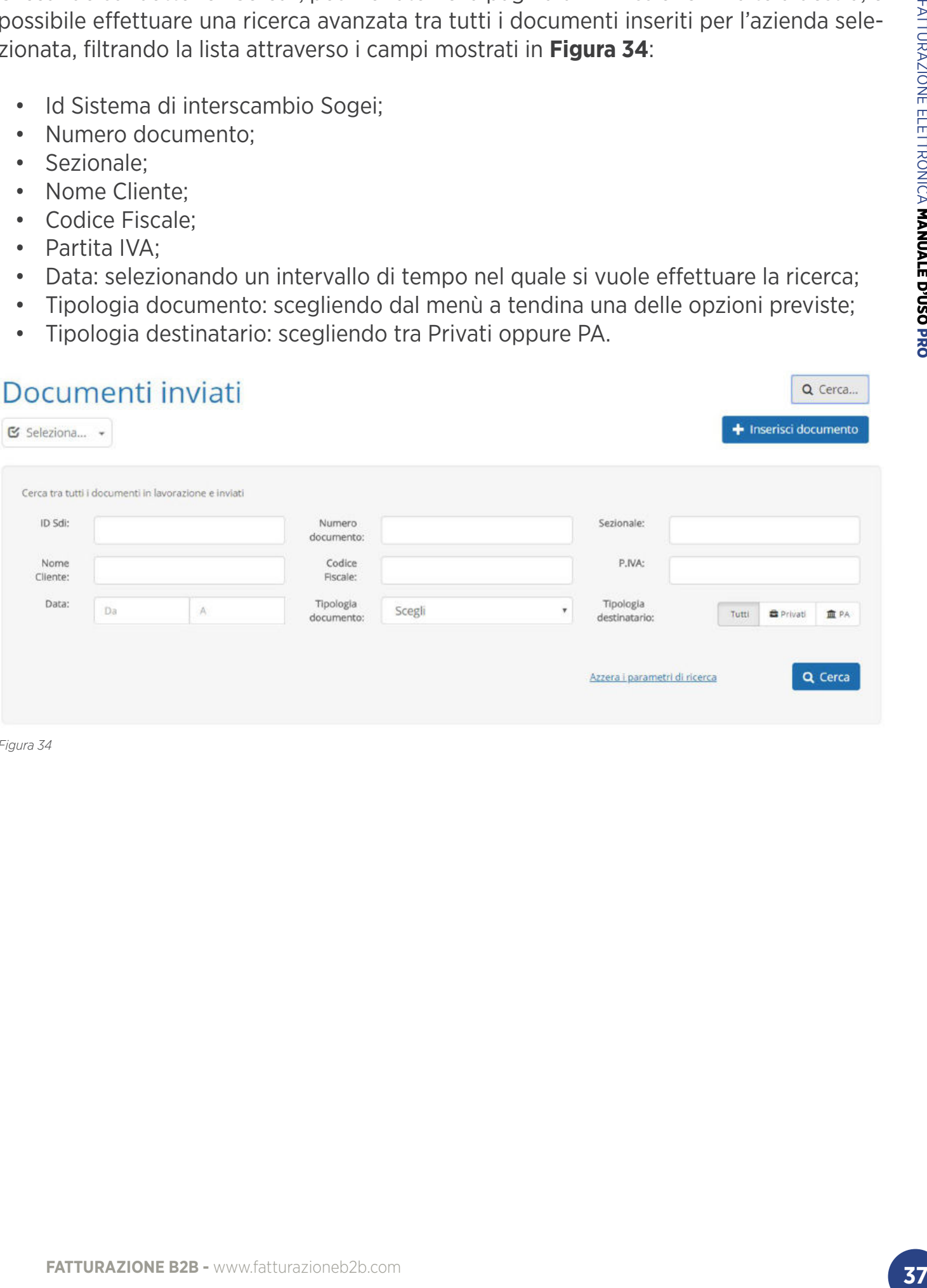

*Figura 34*

# EMISSIONE **INSERISCI DOCUMENTO**

Cliccando sul tasto "**Inserisci documento**", si visualizza il pop-up mostrato in **Figura 35**, che permette di scegliere tra 3 opzioni:

- Compilazione di un nuovo documento, cioè il documento viene composto manualmente direttamente dall'applicazione LegalInvoice;
- Importazione di XML o PDF, cioè il documento viene importato nel formato scelto;
- Conservazione di un documento già emesso, **FUNZIONALITA' AL MOMENTO NON DISPONIBILE.**

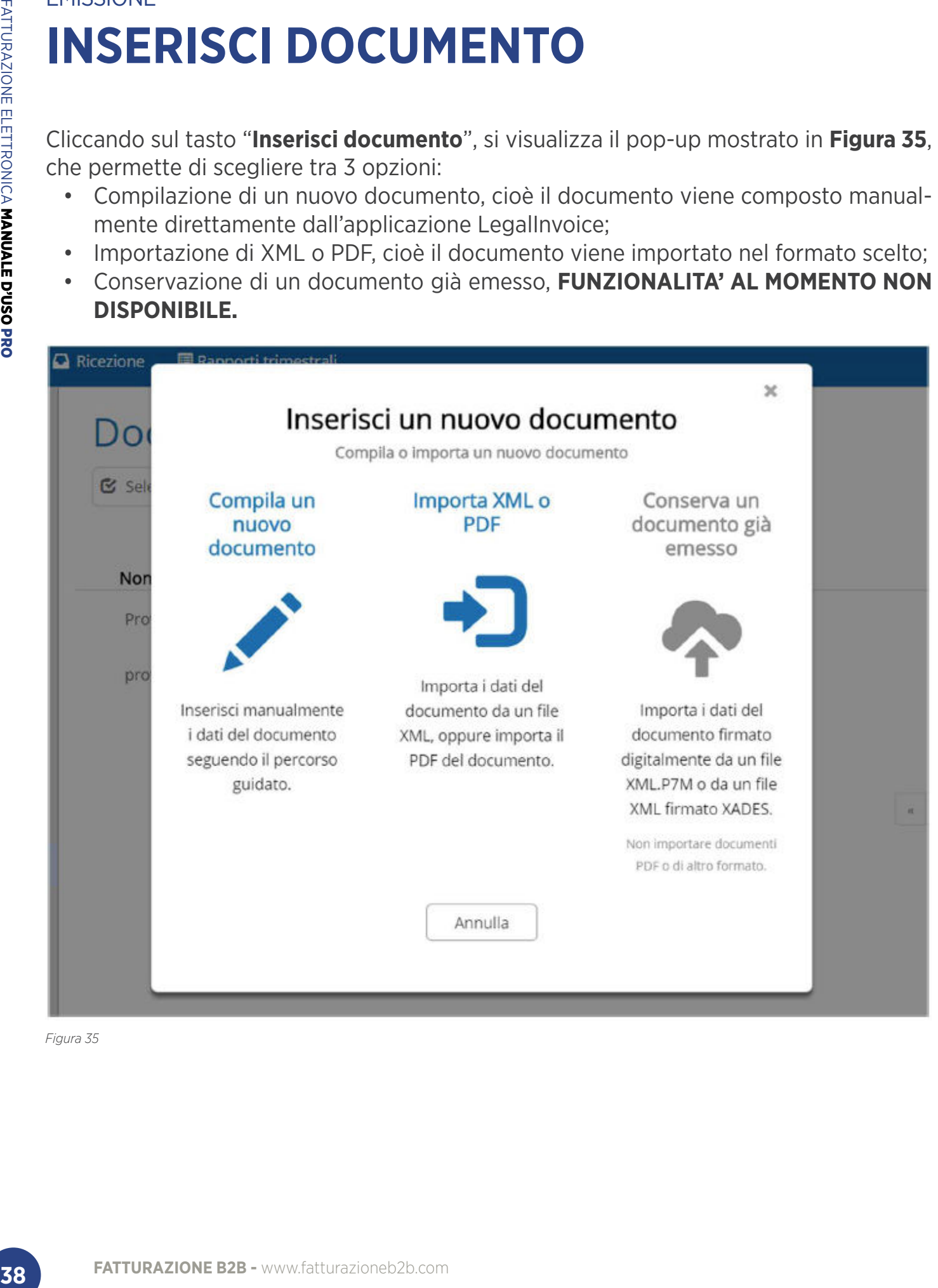

# EMISSIONE > **INSERISCI DOCUMENTO COMPILAZIONE DI UN NUOVO DOCUMENTO**

Dopo aver cliccato sul tasto "**Compila un nuovo documento**", si viene indirizzati sulla pagina "Creazione documento", mostrata in **Figura 36**.

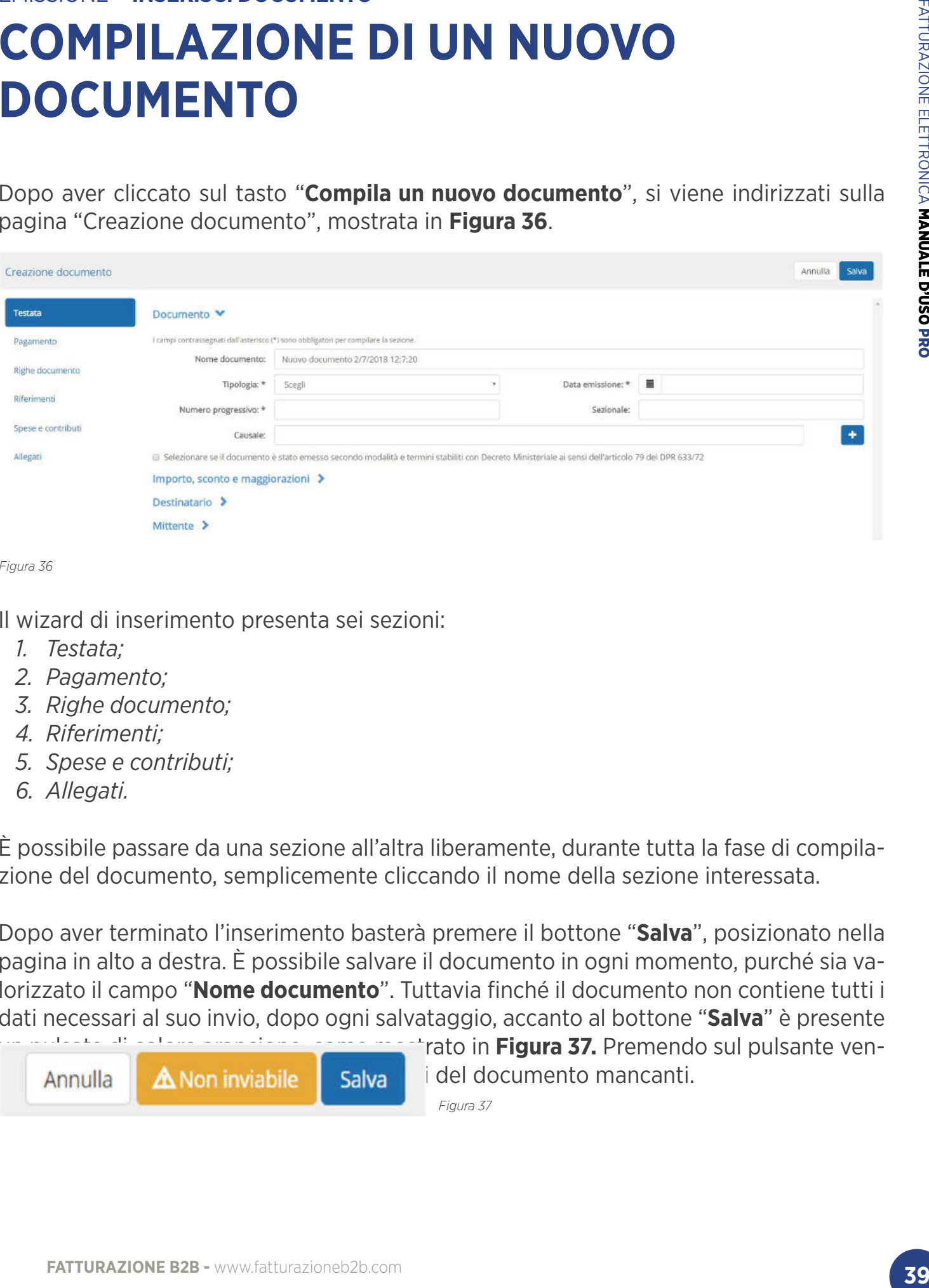

*Figura 36*

Il wizard di inserimento presenta sei sezioni:

- *1. Testata;*
- *2. Pagamento;*
- *3. Righe documento;*
- *4. Riferimenti;*
- *5. Spese e contributi;*
- *6. Allegati.*

È possibile passare da una sezione all'altra liberamente, durante tutta la fase di compilazione del documento, semplicemente cliccando il nome della sezione interessata.

Dopo aver terminato l'inserimento basterà premere il bottone "**Salva**", posizionato nella pagina in alto a destra. È possibile salvare il documento in ogni momento, purché sia valorizzato il campo "**Nome documento**". Tuttavia finché il documento non contiene tutti i dati necessari al suo invio, dopo ogni salvataggio, accanto al bottone "**Salva**" è presente

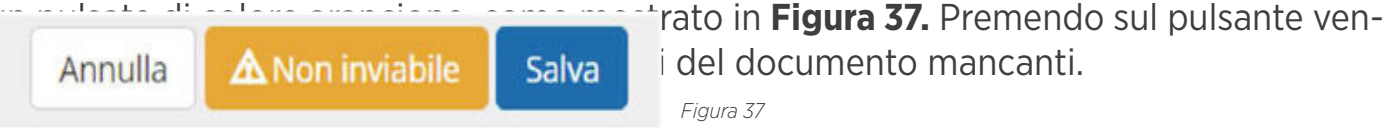

## EMISSIONE > INSERISCI DOCUMENTO > **COMPILAZIONE DI UN NUOVO DOCUMENTO TESTATA**

In questa sezione vanno inseriti i dettagli del documento, alcune informazioni introduttive e i dati riguardanti il mittente e il destinatario del documento, come già mostrato in **Figura 36.**

Per prima cosa vengono richiesti i dati relativi al documento, come mostrato in **Figura 38.**

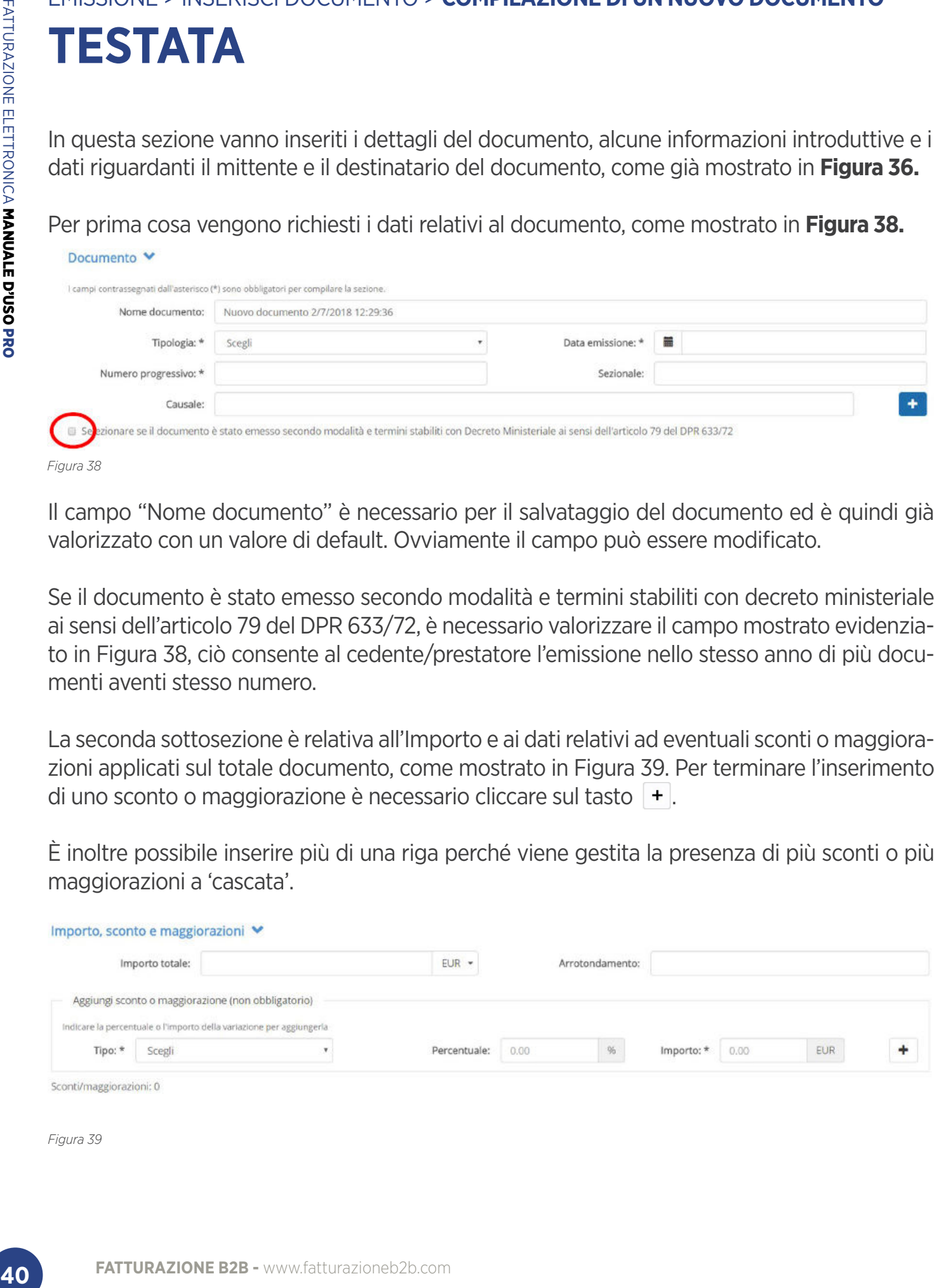

Il campo "Nome documento" è necessario per il salvataggio del documento ed è quindi già valorizzato con un valore di default. Ovviamente il campo può essere modificato.

Se il documento è stato emesso secondo modalità e termini stabiliti con decreto ministeriale ai sensi dell'articolo 79 del DPR 633/72, è necessario valorizzare il campo mostrato evidenziato in Figura 38, ciò consente al cedente/prestatore l'emissione nello stesso anno di più documenti aventi stesso numero.

La seconda sottosezione è relativa all'Importo e ai dati relativi ad eventuali sconti o maggiorazioni applicati sul totale documento, come mostrato in Figura 39. Per terminare l'inserimento di uno sconto o maggiorazione è necessario cliccare sul tasto  $+$ .

È inoltre possibile inserire più di una riga perché viene gestita la presenza di più sconti o più maggiorazioni a 'cascata'.

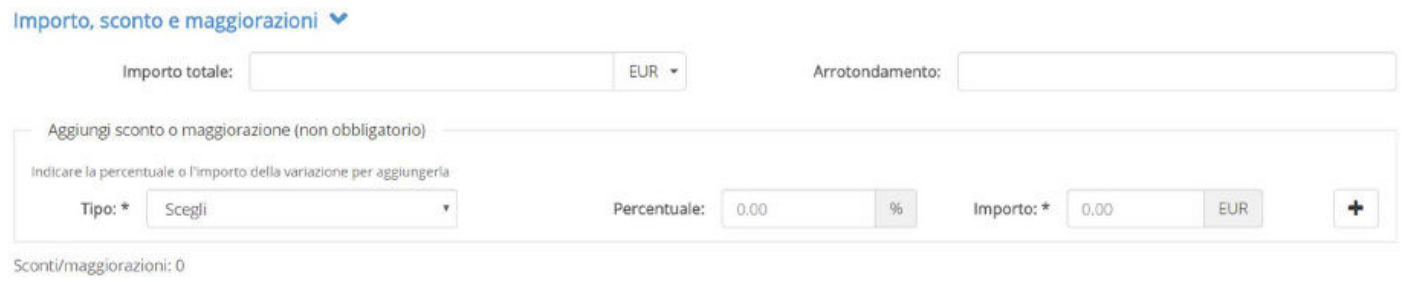

Nella sottosezione Destinatario, mostrata in **Figura 40**, sono riportati i dettagli del destinatario del documento.

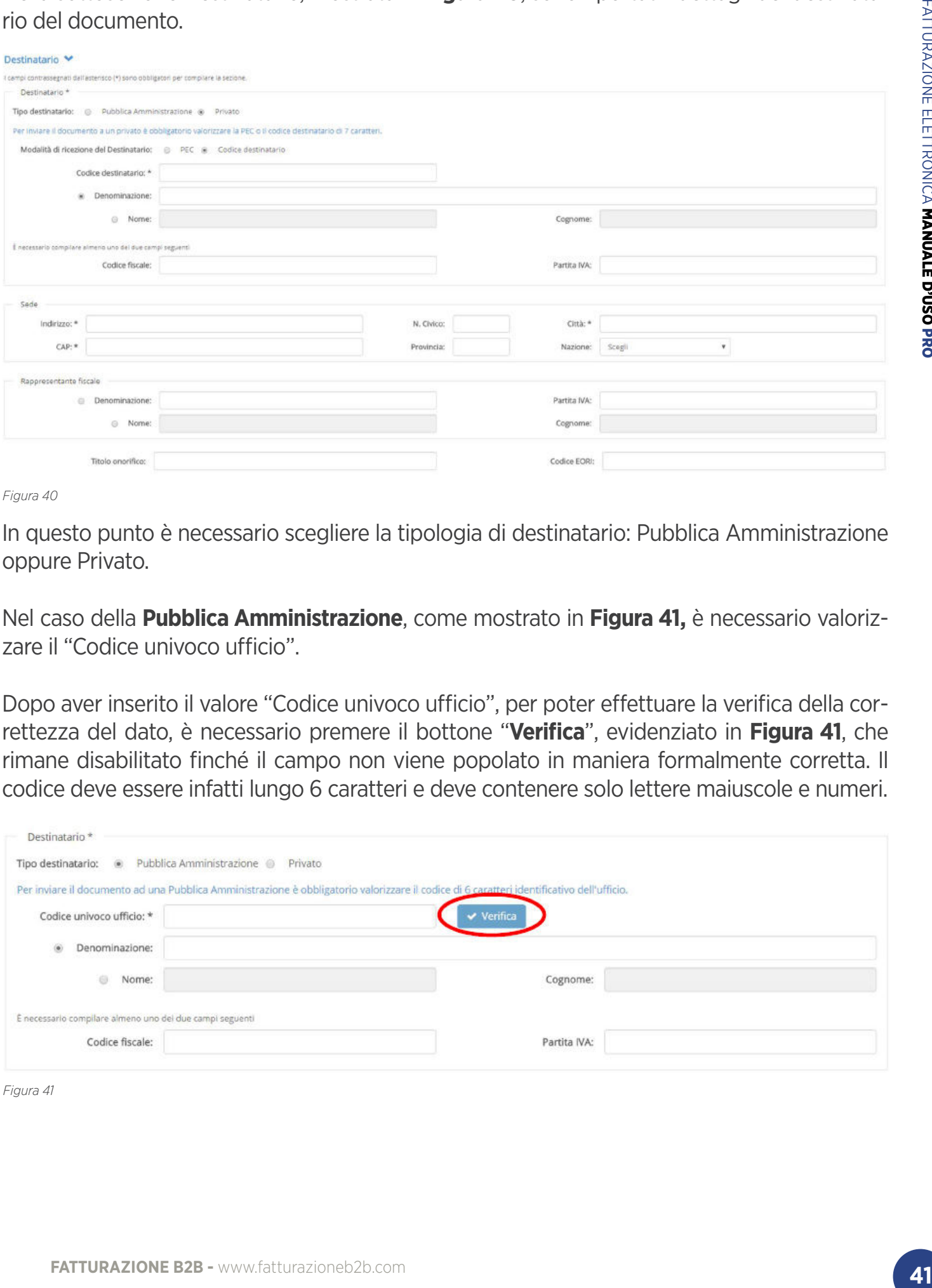

*Figura 40*

In questo punto è necessario scegliere la tipologia di destinatario: Pubblica Amministrazione oppure Privato.

Nel caso della **Pubblica Amministrazione**, come mostrato in **Figura 41,** è necessario valorizzare il "Codice univoco ufficio".

Dopo aver inserito il valore "Codice univoco ufficio", per poter effettuare la verifica della correttezza del dato, è necessario premere il bottone "**Verifica**", evidenziato in **Figura 41**, che rimane disabilitato finché il campo non viene popolato in maniera formalmente corretta. Il codice deve essere infatti lungo 6 caratteri e deve contenere solo lettere maiuscole e numeri.

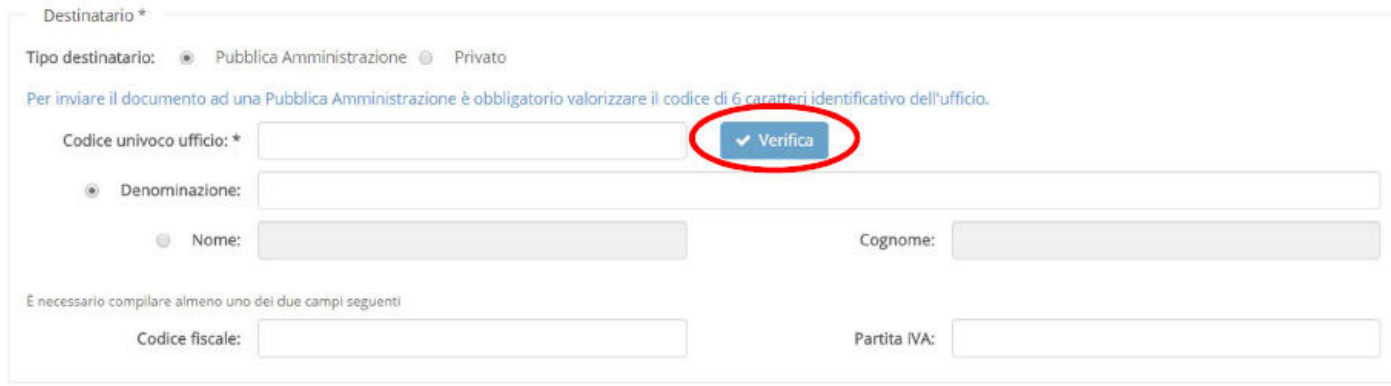

In fase di verifica possono verificarsi i seguenti casi:

- Il codice è inesistente: in questo caso l'utente è invitato a verificare il dato perché non risulta corretto. Le fatture inviate con il codice identificativo dell'ufficio errato vengono scartate dal sistema di interscambio.
- La data di avvio del servizio di fatturazione elettronica della PA legata al codice inserito è successiva alla data del documento indicata dall'utente. I dati inseriti, in questo caso, non sono errati quindi se si decide di inviare la fattura, non verranno mostrate anomalie, ma in questi casi è opportuno effettuare una verifica del codice utilizzato o contattare la PA destinataria.
- Il codice inserito è corretto. In questo caso i dati relativi al destinatario, mostrati in Figura 40, vengono compilati automaticamente.

ATTENZIONE: Per le Pubbliche Amministrazioni che non possiedono "Partita IVA", l'applicazione permette di popolare il solo campo "Codice Fiscale". Il sistema di interscambio rifiuta le fatture in cui il campo partita IVA è popolato con un dato non valido. Nel caso di destinatari con solo Codice Fiscale, consigliamo quindi di non compilare il campo partita IVA.

Invece nel caso in cui il destinatario del documento sia un Privato, come mostrato in **Figura 42**, è possibile scegliere la modalità di ricezione del destinatario tra PEC o Codice destinatario.

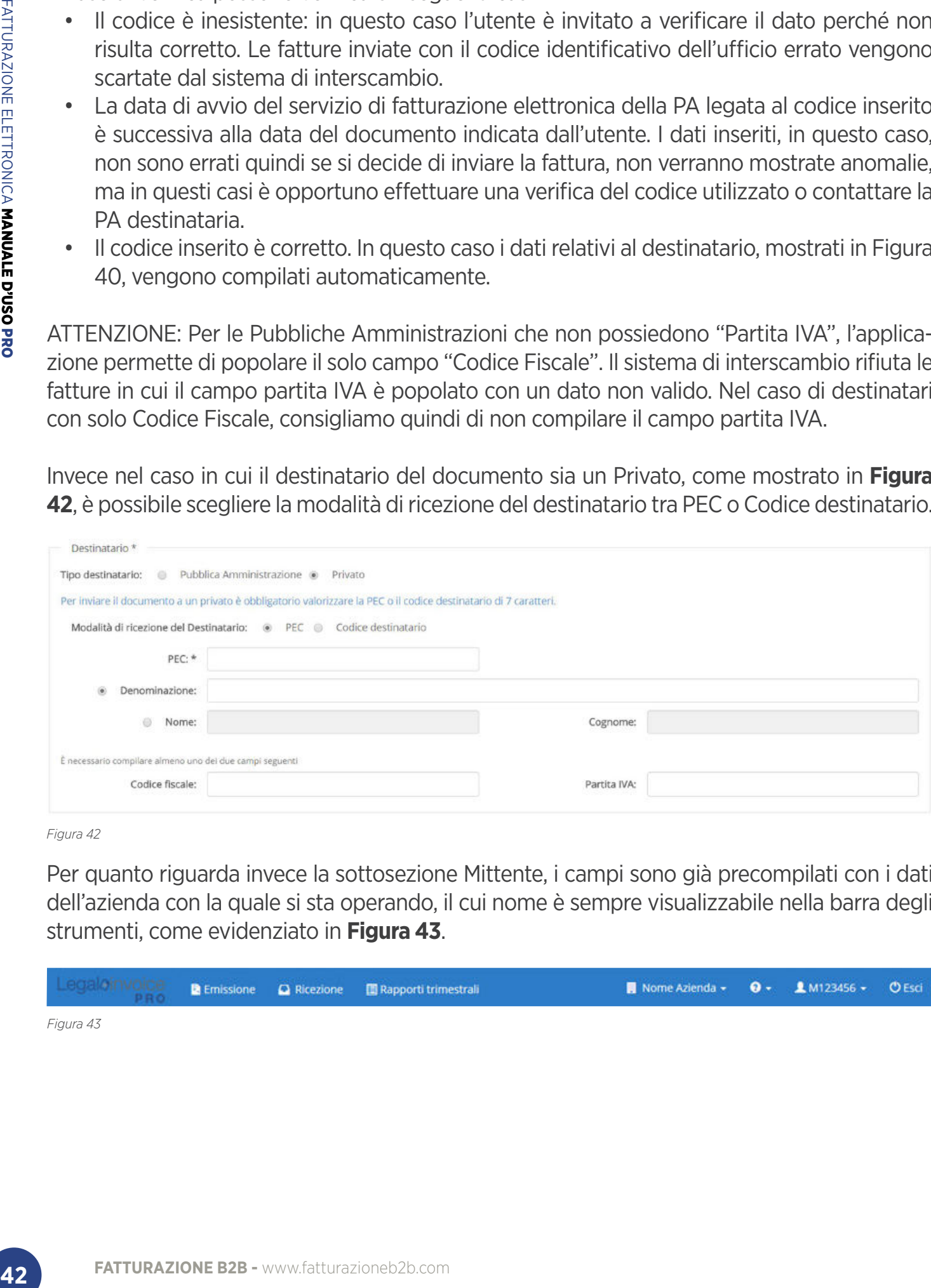

*Figura 42*

Per quanto riguarda invece la sottosezione Mittente, i campi sono già precompilati con i dati dell'azienda con la quale si sta operando, il cui nome è sempre visualizzabile nella barra degli strumenti, come evidenziato in **Figura 43**.

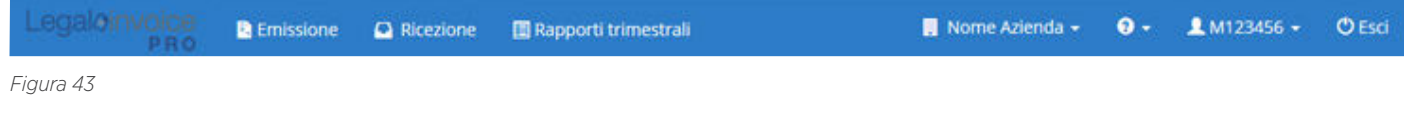

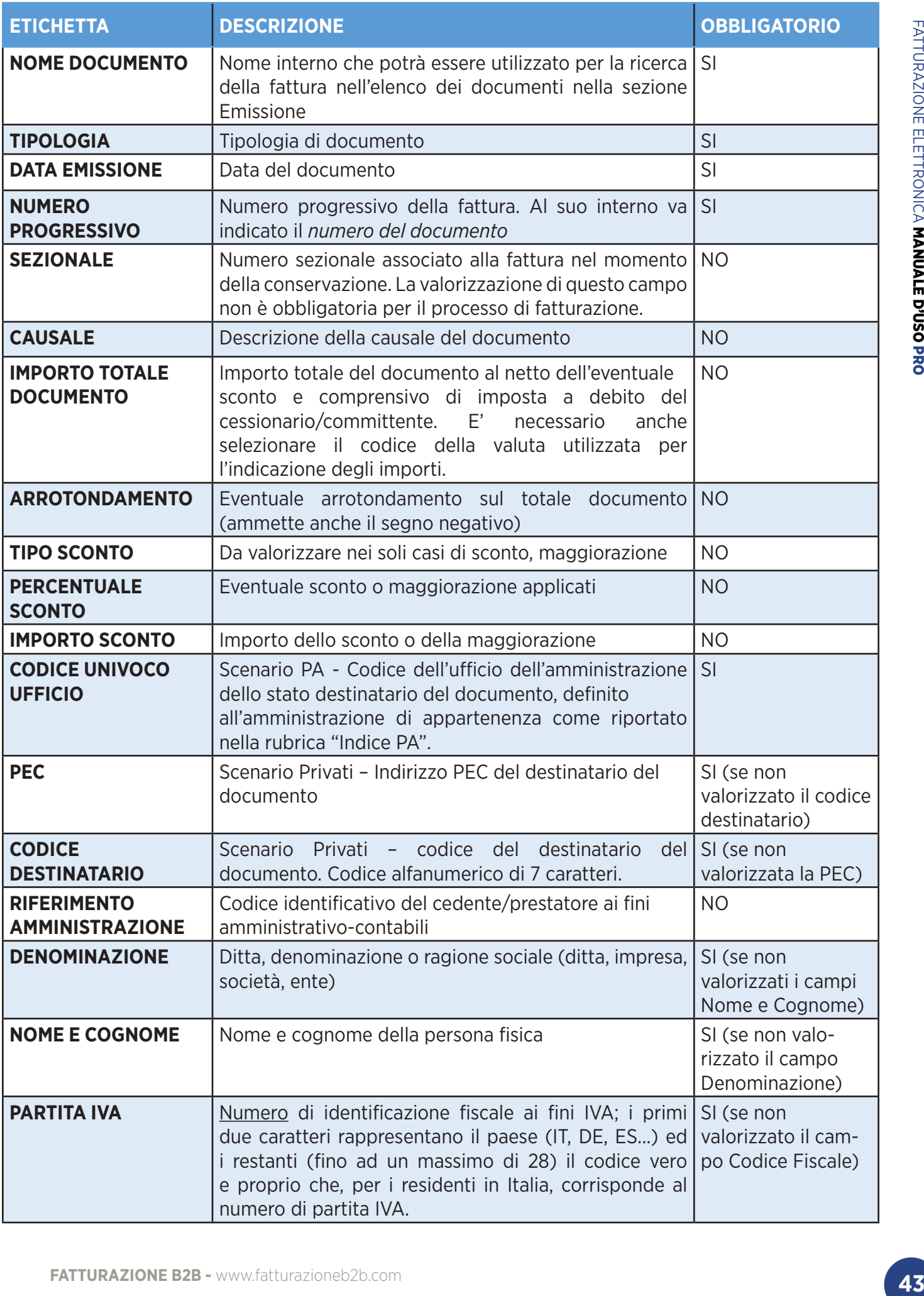

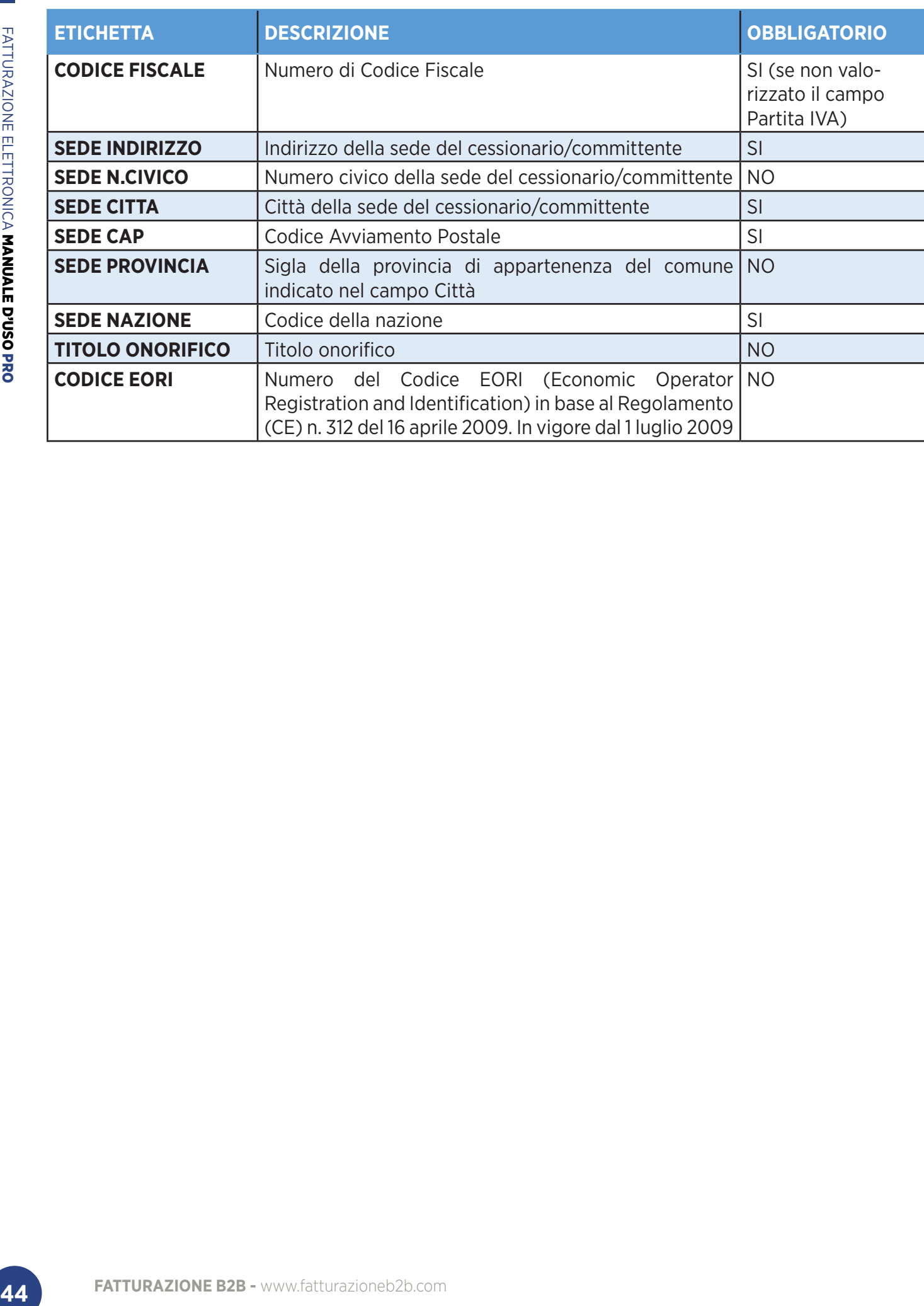

# EMISSIONE > INSERISCI DOCUMENTO > **COMPILAZIONE DI UN NUOVO DOCUMENTO PAGAMENTO**

In questa sezione è possibile inserite le informazioni relative al pagamento della fattura. La pagi na iniziale presenta solo un menù dal quale è possibile scegliere le condizioni di pagamento, come mostra la **Figura 44**.

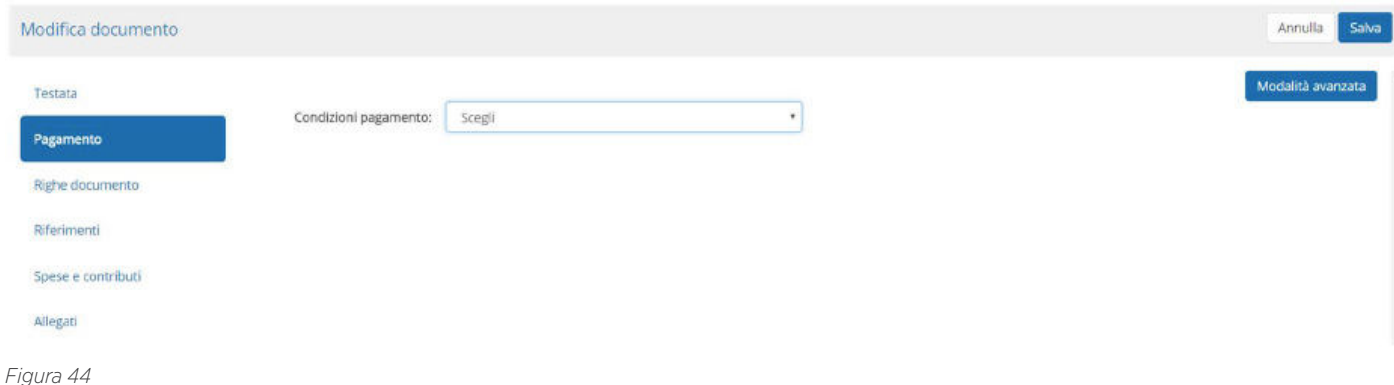

Dopo aver selezionato la condizione di pagamento, verranno visualizzati tutti i campi relativi, come mostrato in **Figura 45**.

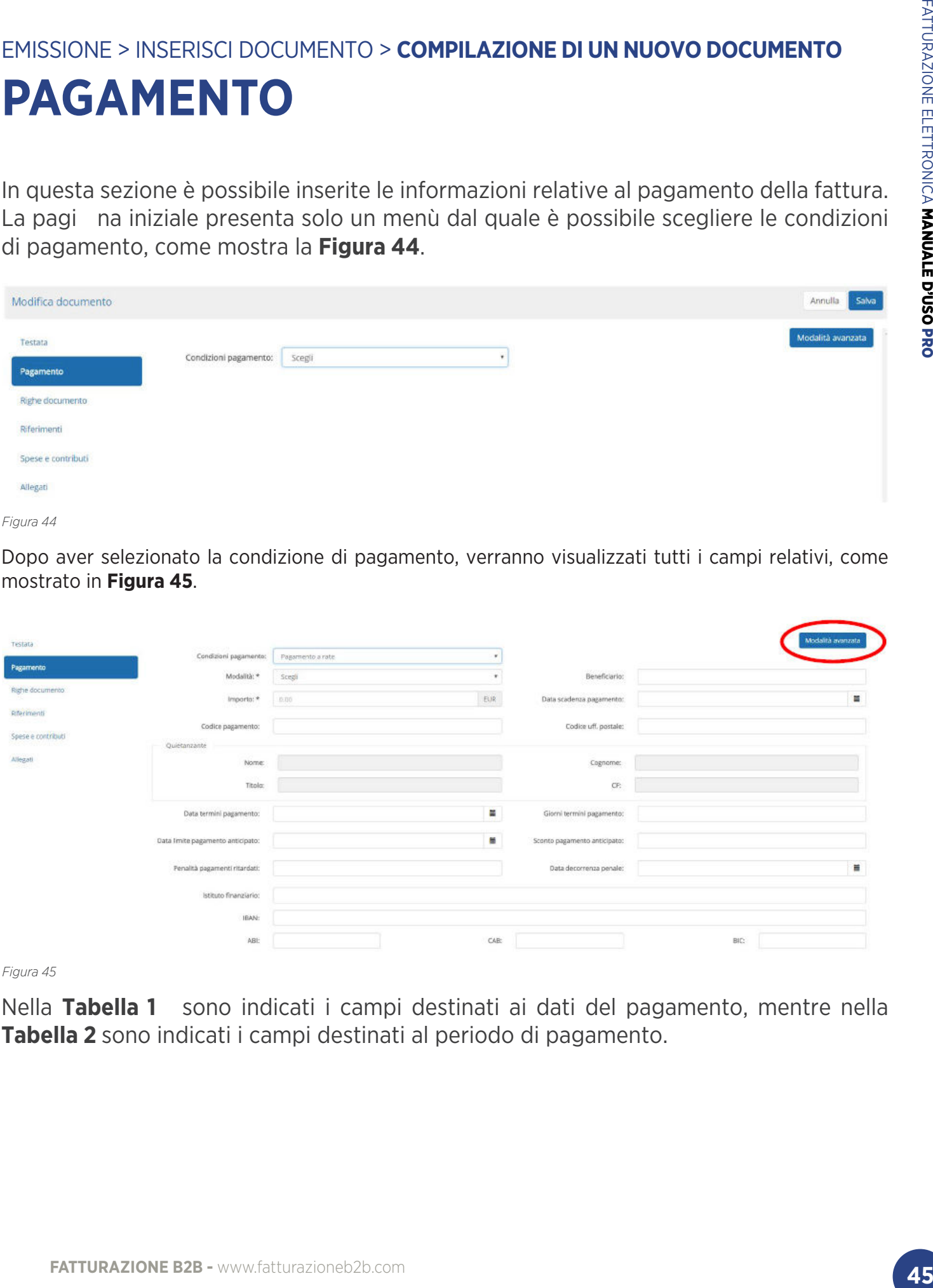

*Figura 45*

Nella **Tabella 1** sono indicati i campi destinati ai dati del pagamento, mentre nella **Tabella 2** sono indicati i campi destinati al periodo di pagamento.

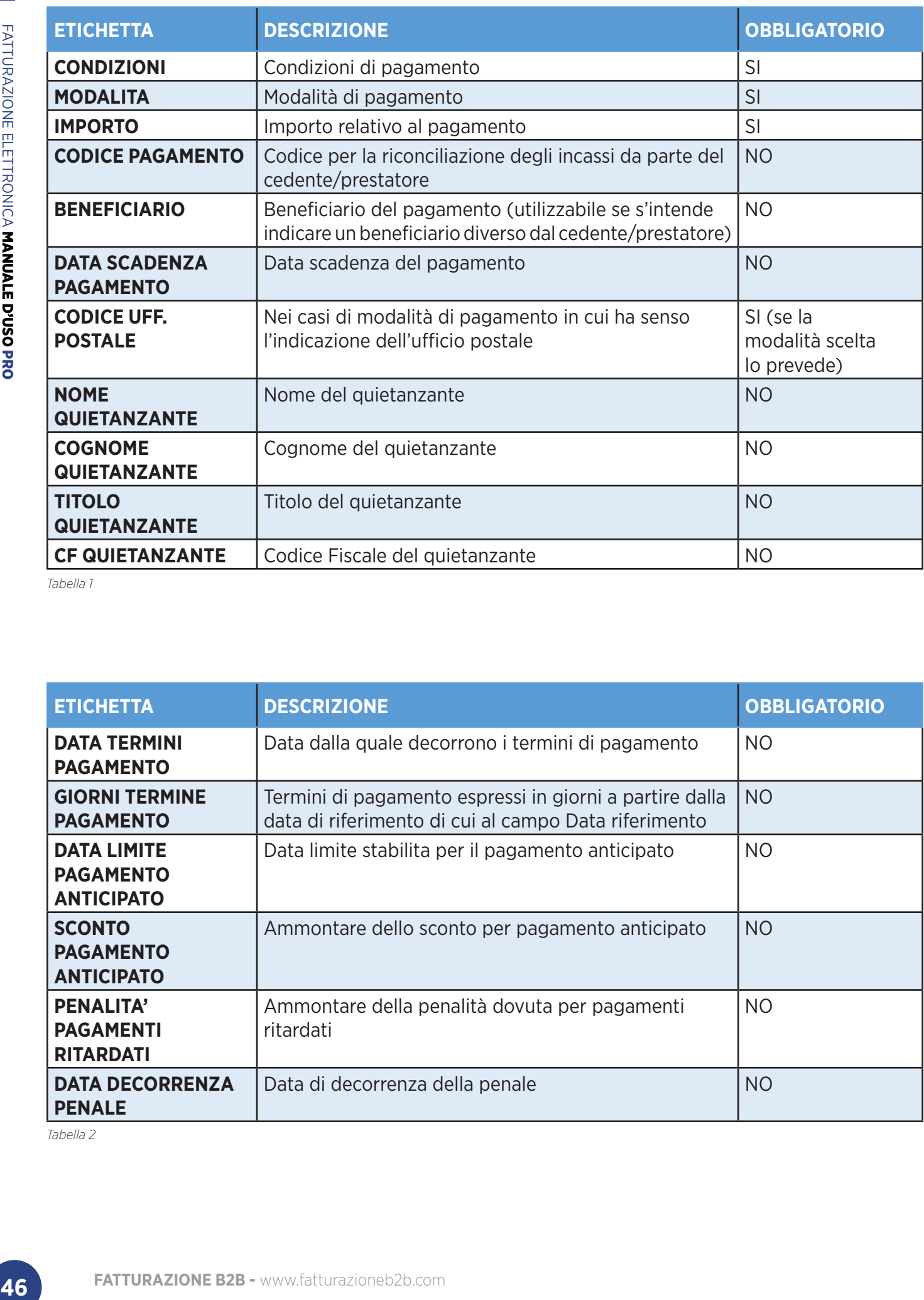

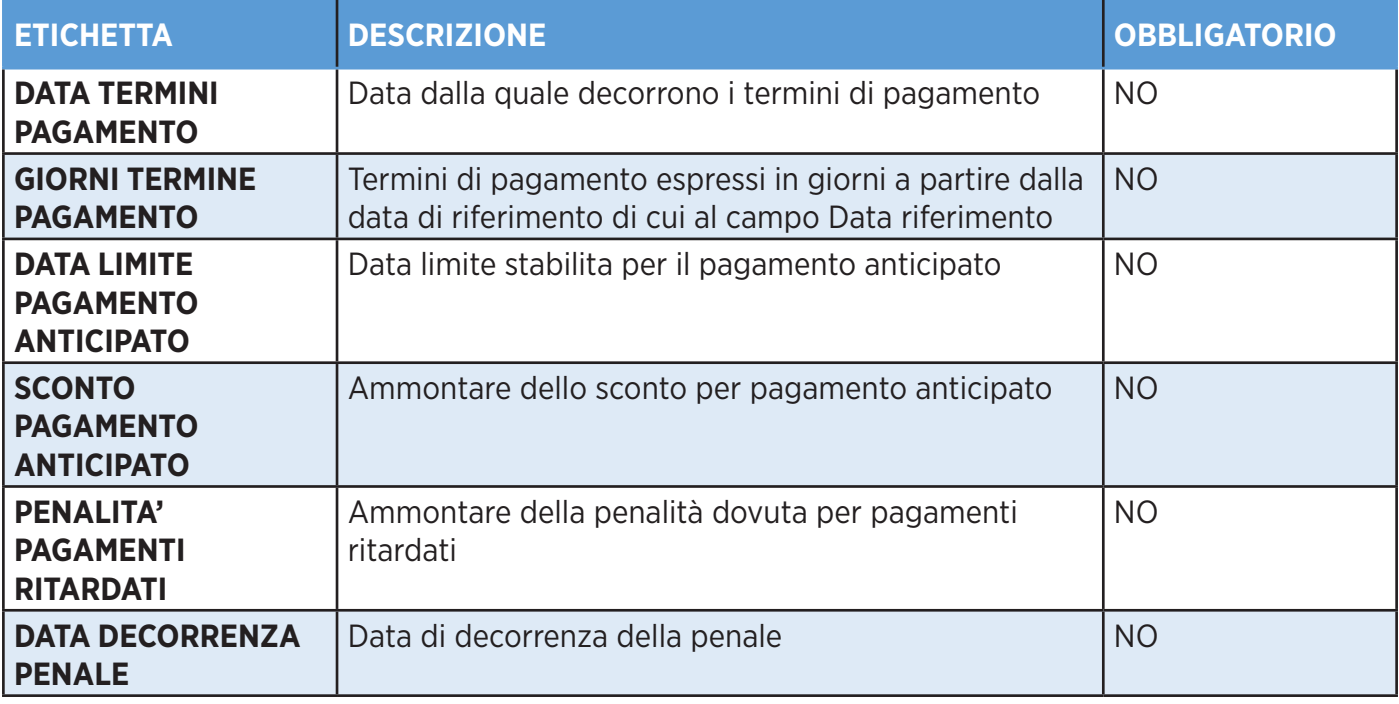

*Tabella 2*

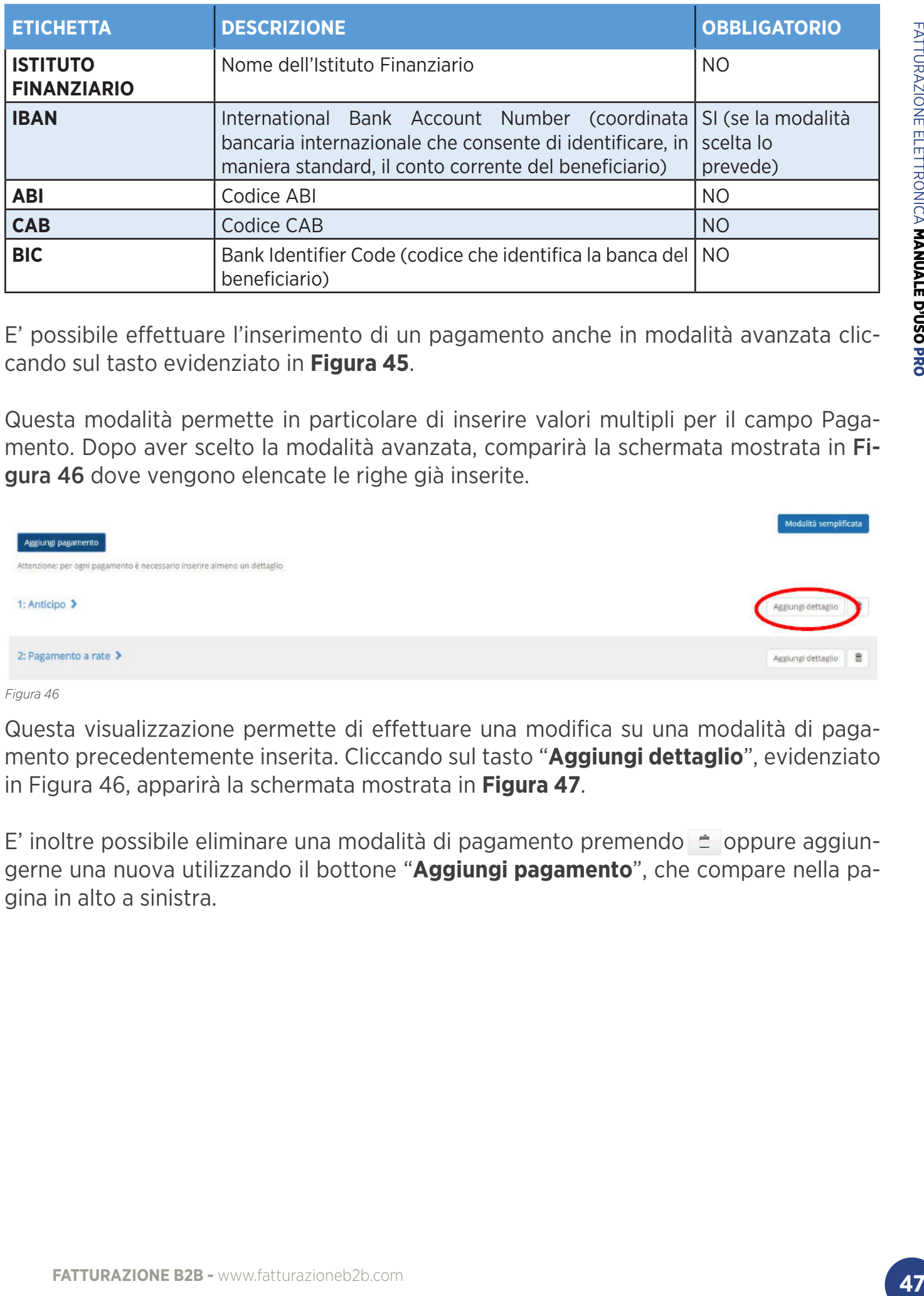

E' possibile effettuare l'inserimento di un pagamento anche in modalità avanzata cliccando sul tasto evidenziato in **Figura 45**.

Questa modalità permette in particolare di inserire valori multipli per il campo Pagamento. Dopo aver scelto la modalità avanzata, comparirà la schermata mostrata in Figura 46 dove vengono elencate le righe già inserite.

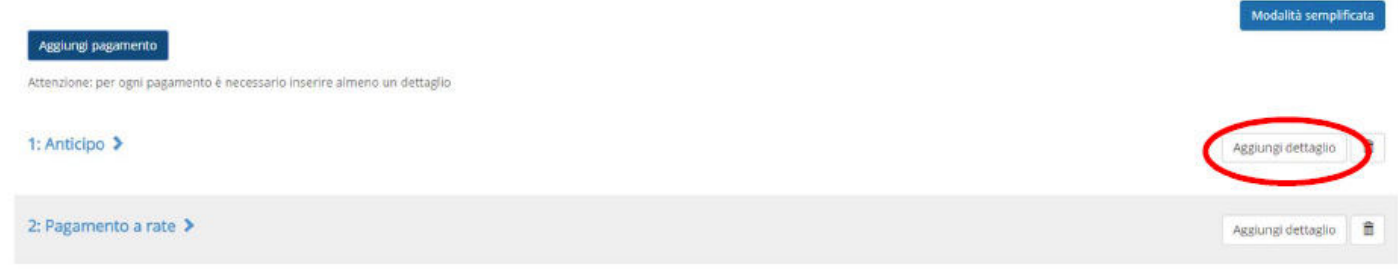

#### *Figura 46*

Questa visualizzazione permette di effettuare una modifica su una modalità di pagamento precedentemente inserita. Cliccando sul tasto "**Aggiungi dettaglio**", evidenziato in Figura 46, apparirà la schermata mostrata in **Figura 47**.

E' inoltre possibile eliminare una modalità di pagamento premendo  $\pm$  oppure aggiungerne una nuova utilizzando il bottone "**Aggiungi pagamento**", che compare nella pagina in alto a sinistra.

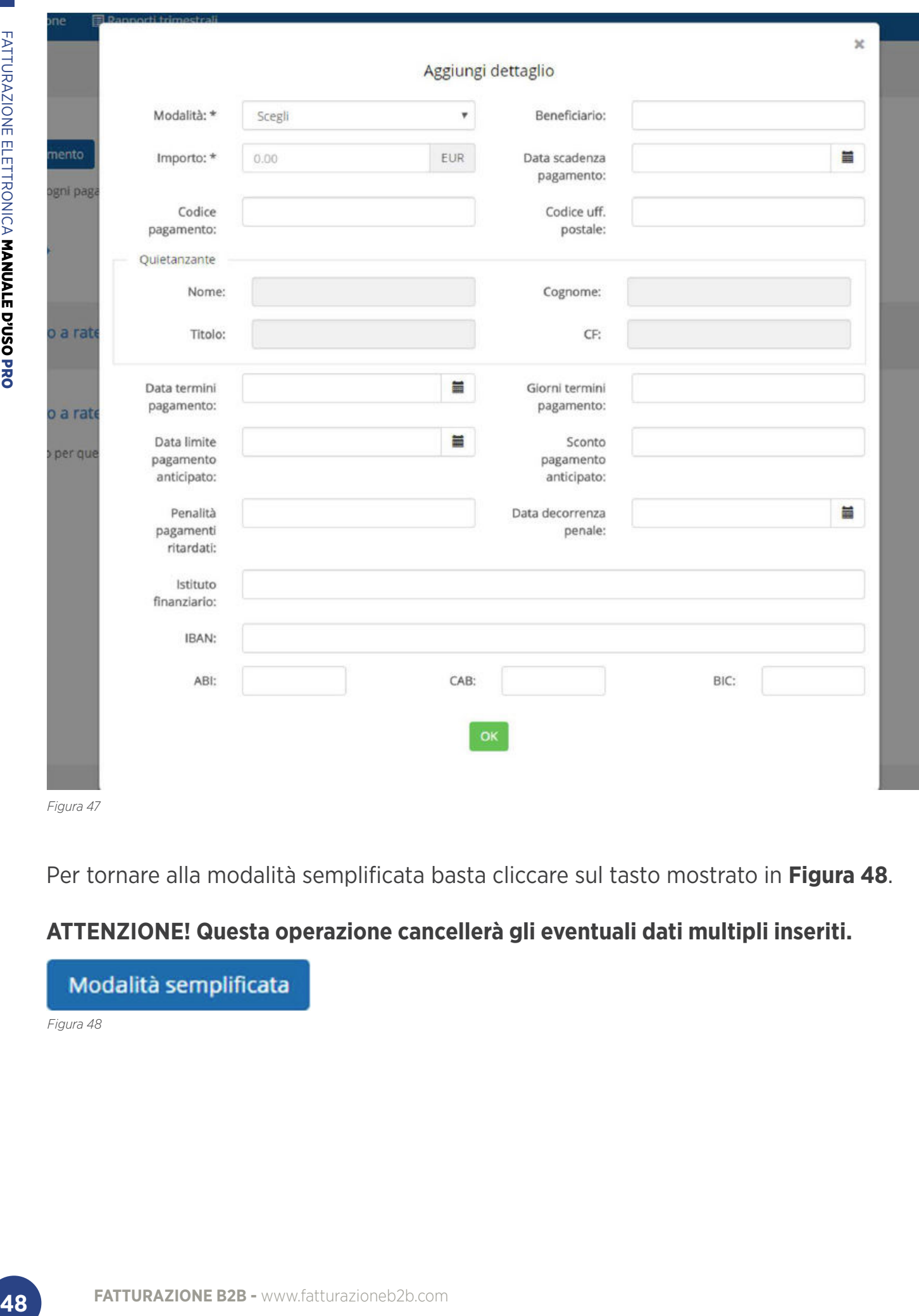

Per tornare alla modalità semplificata basta cliccare sul tasto mostrato in **Figura 48**.

### **ATTENZIONE! Questa operazione cancellerà gli eventuali dati multipli inseriti.**

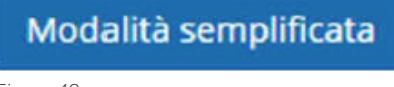

# EMISSIONE > INSERISCI DOCUMENTO > **COMPILAZIONE DI UN NUOVO DOCUMENTO RIGHE DOCUMENTO**

In questa sezione vanno inseriti i dettagli della fattura. Inizialmente la pagina appare vuota, con la sola possibilità di aggiungere una riga premendo il pulsate "Aggiungi riga", evidenziato in **Figura 49**.

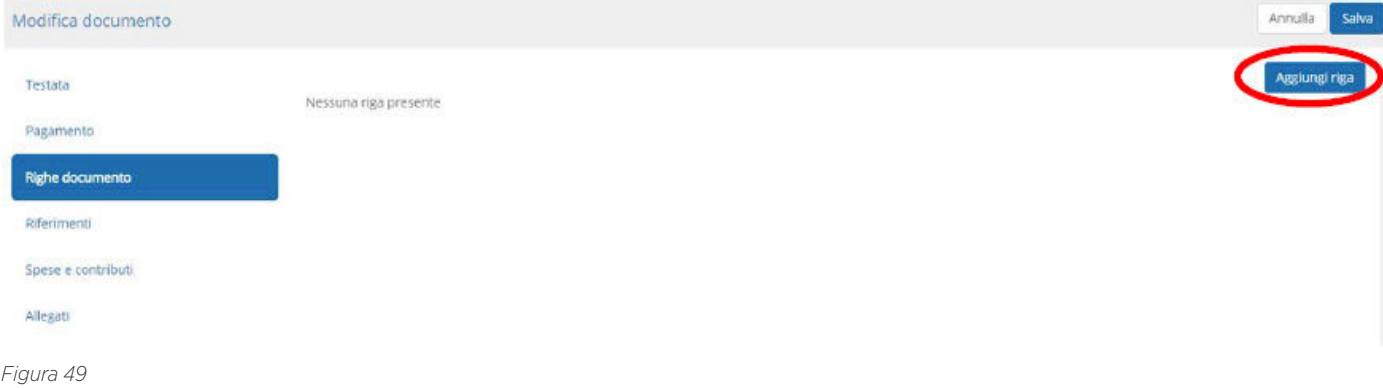

Il pop-up di inserimento di una riga del documento è come mostrato nella Figura 50.

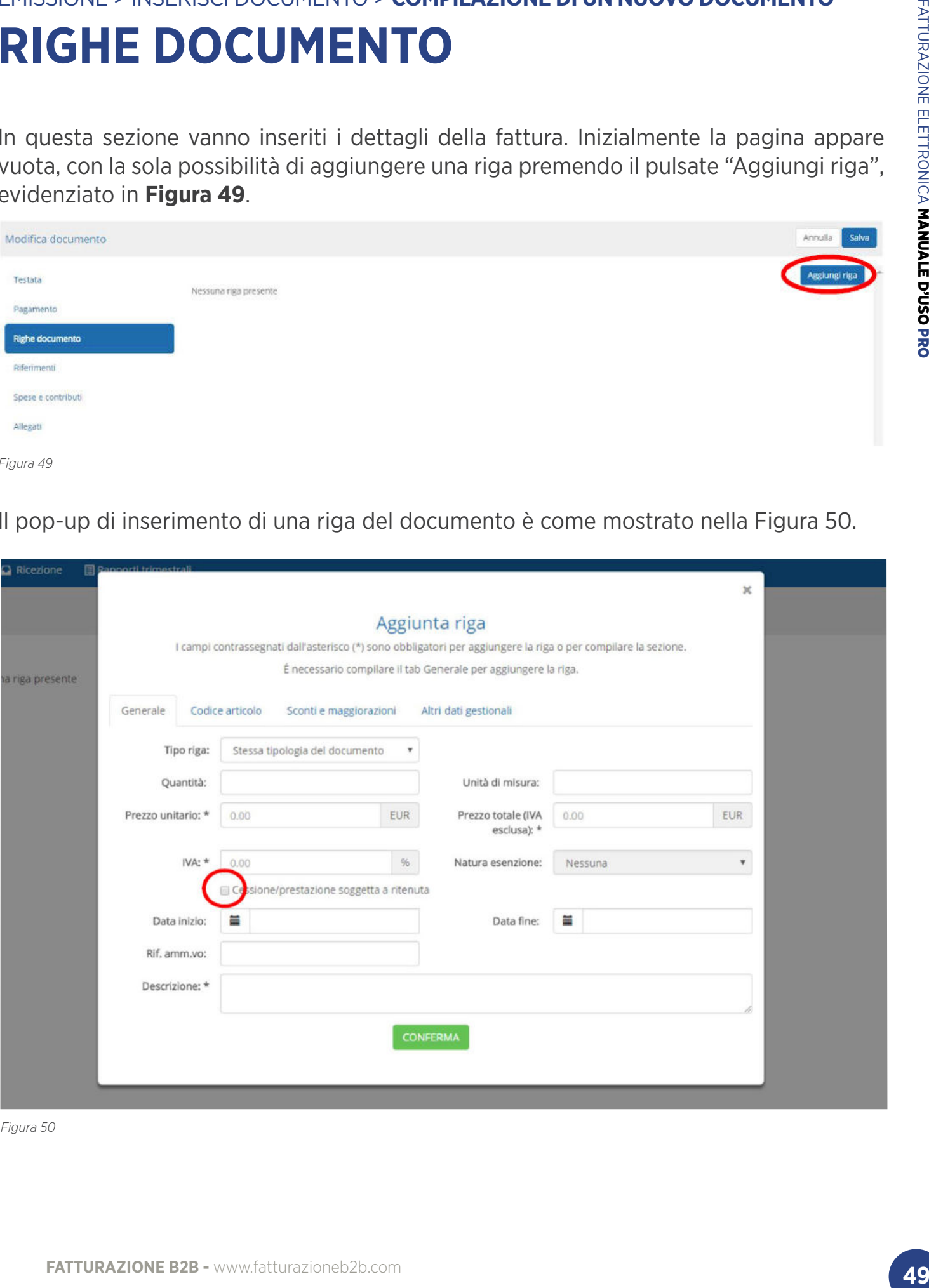

Per ultimare l'inserimento di una riga, dopo essersi assicurarti di aver valorizzato tutti i campi obbligatori, è necessario premere il bottone "**Conferma**".

Quando le operazioni di inserimento della riga saranno terminate, la riga inserita comparirà nella lista, mostrata in **Figura 51**.

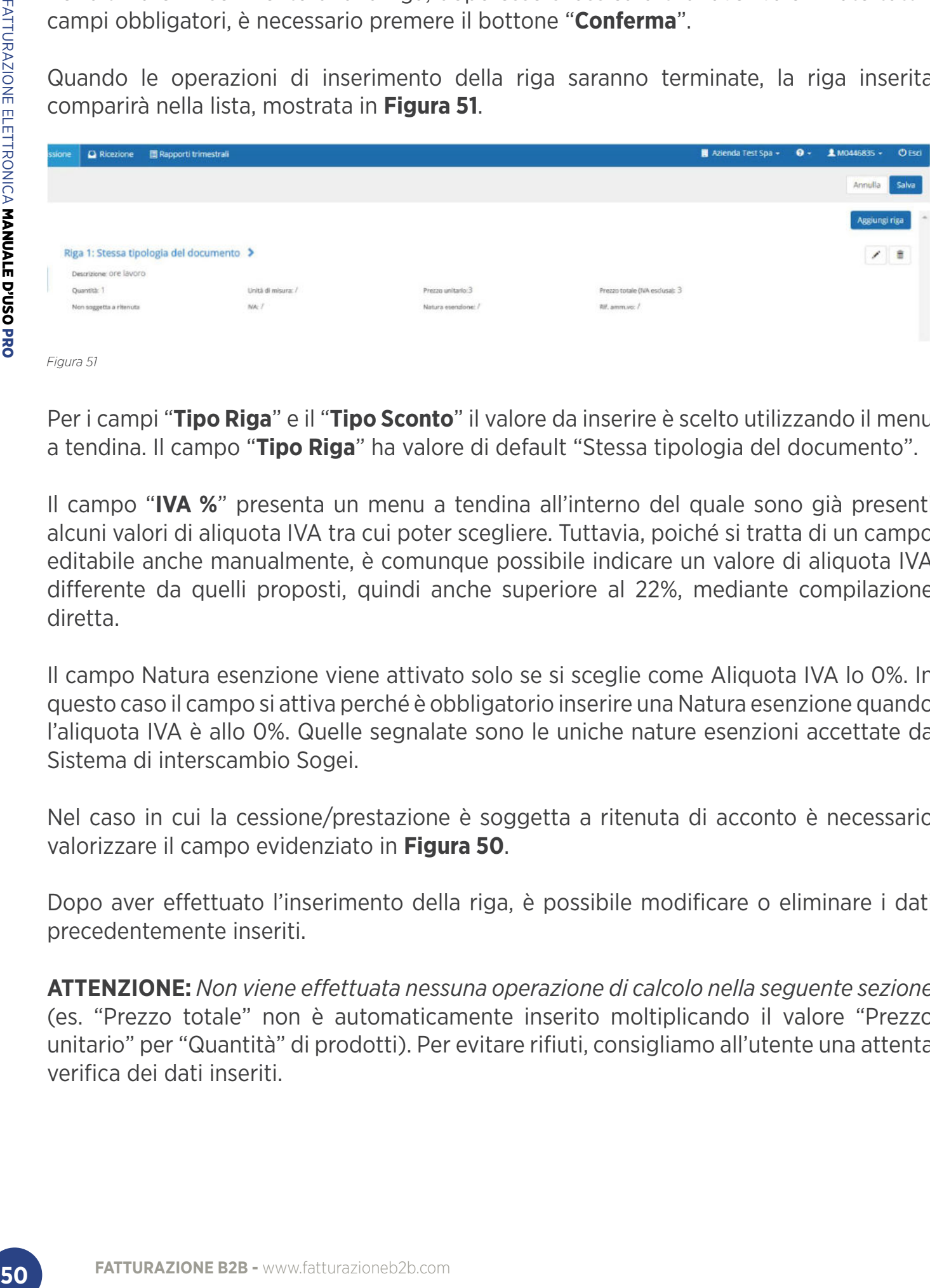

*Figura 51*

Per i campi "**Tipo Riga**" e il "**Tipo Sconto**" il valore da inserire è scelto utilizzando il menu a tendina. Il campo "**Tipo Riga**" ha valore di default "Stessa tipologia del documento".

Il campo "**IVA %**" presenta un menu a tendina all'interno del quale sono già presenti alcuni valori di aliquota IVA tra cui poter scegliere. Tuttavia, poiché si tratta di un campo editabile anche manualmente, è comunque possibile indicare un valore di aliquota IVA differente da quelli proposti, quindi anche superiore al 22%, mediante compilazione diretta.

Il campo Natura esenzione viene attivato solo se si sceglie come Aliquota IVA lo 0%. In questo caso il campo si attiva perché è obbligatorio inserire una Natura esenzione quando l'aliquota IVA è allo 0%. Quelle segnalate sono le uniche nature esenzioni accettate da Sistema di interscambio Sogei.

Nel caso in cui la cessione/prestazione è soggetta a ritenuta di acconto è necessario valorizzare il campo evidenziato in **Figura 50**.

Dopo aver effettuato l'inserimento della riga, è possibile modificare o eliminare i dati precedentemente inseriti.

**ATTENZIONE:** *Non viene effettuata nessuna operazione di calcolo nella seguente sezione* (es. "Prezzo totale" non è automaticamente inserito moltiplicando il valore "Prezzo unitario" per "Quantità" di prodotti). Per evitare rifiuti, consigliamo all'utente una attenta verifica dei dati inseriti.

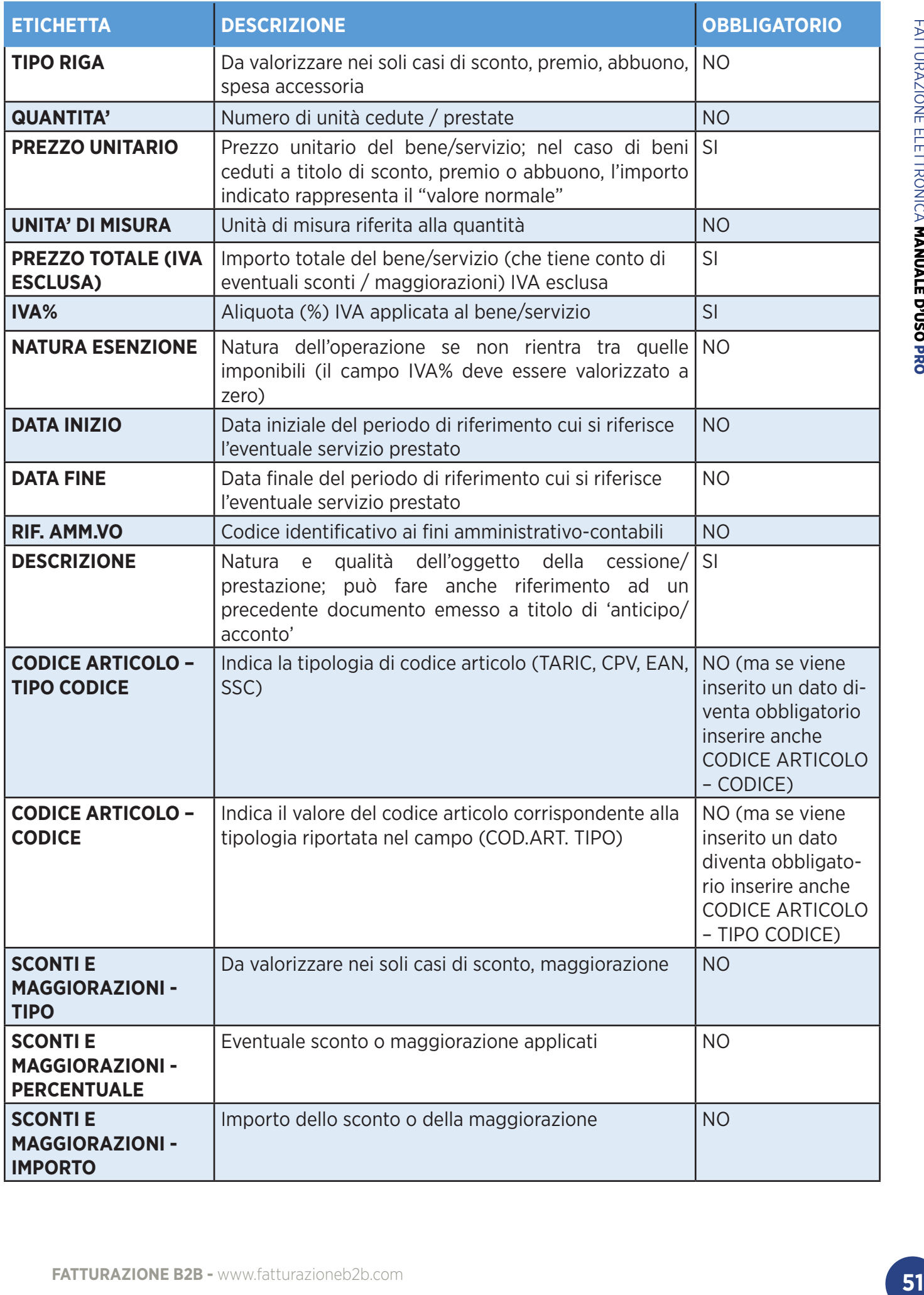

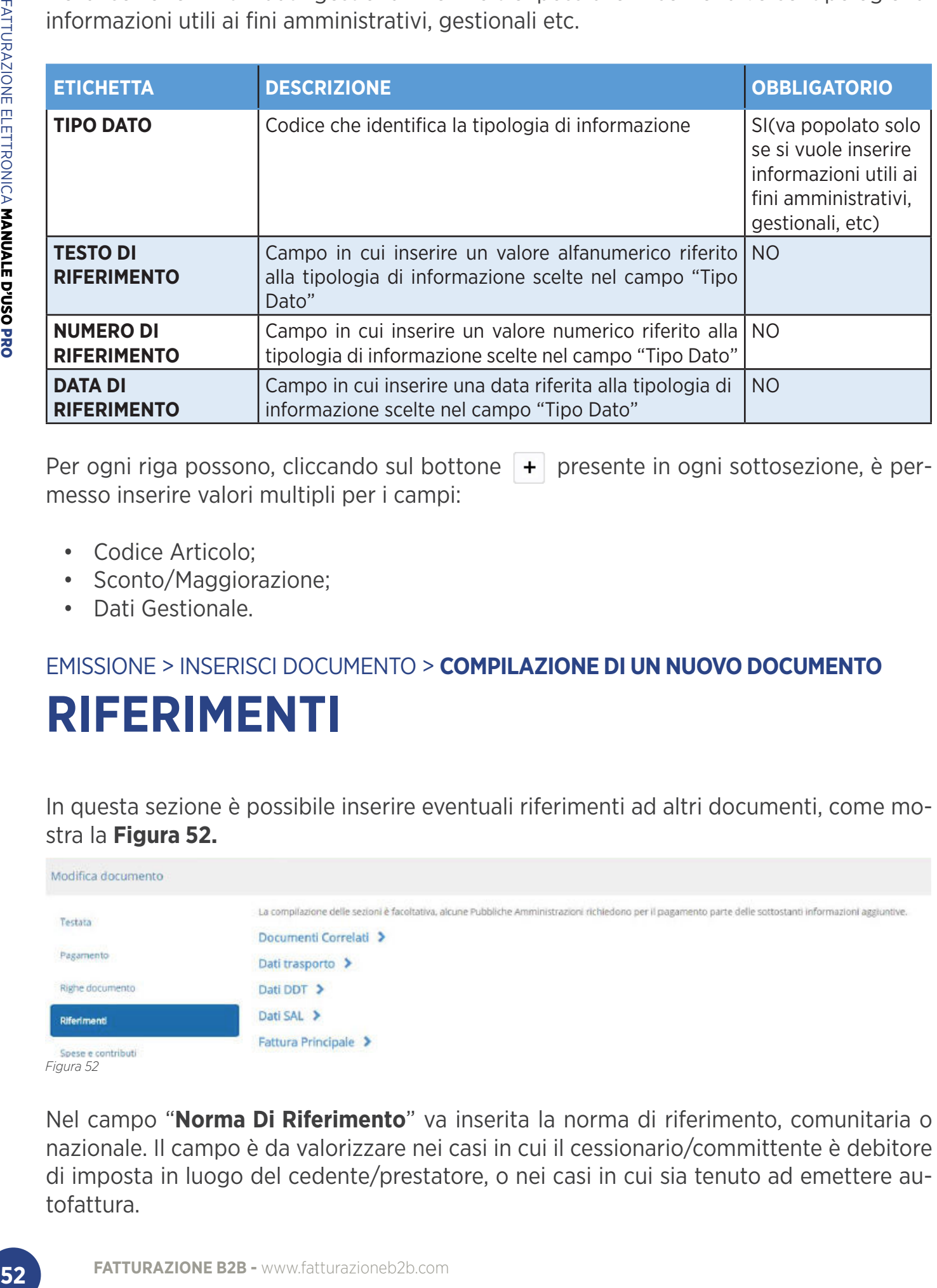

Per ogni riga possono, cliccando sul bottone  $\left| \right|$  presente in ogni sottosezione, è permesso inserire valori multipli per i campi:

- Codice Articolo;
- Sconto/Maggiorazione;
- Dati Gestionale.

### EMISSIONE > INSERISCI DOCUMENTO > **COMPILAZIONE DI UN NUOVO DOCUMENTO**

# **RIFERIMENTI**

In questa sezione è possibile inserire eventuali riferimenti ad altri documenti, come mostra la **Figura 52.**

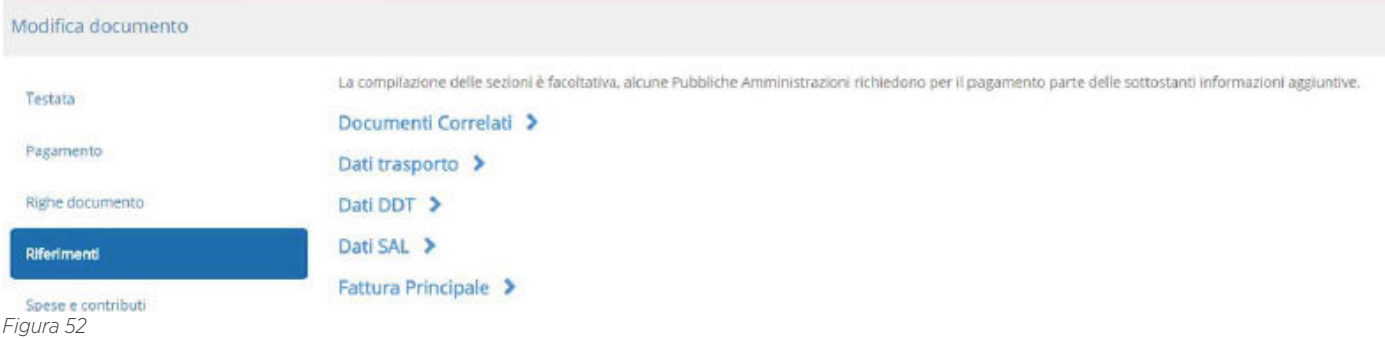

Nel campo "**Norma Di Riferimento**" va inserita la norma di riferimento, comunitaria o nazionale. Il campo è da valorizzare nei casi in cui il cessionario/committente è debitore di imposta in luogo del cedente/prestatore, o nei casi in cui sia tenuto ad emettere autofattura.

È possibile estendere una specifica sezione cliccando sulla freccia posta a destra di ogni riga.

Nessuna delle sezioni descritte di seguito è obbligatoria, ma se si ha bisogno di includere i dati di una delle sezioni, allora vanno compilati i campi segnalati come obbligatori per

la specifica sezione.

## EMISSIONE > INSERISCI DOCUMENTO > **COMPILAZIONE DI UN NUOVO DOCUMENTO DOCUMENTI CORRELATI**

In questa sezione è possibile inserire i dati del documento al quale è collegata il documento che si sta inviando.

La compilazione delle sezioni è facoltativa, alcune Pubbliche Amministrazioni richiedono per il pagamento parte delle sottostanti informazioni aggiuntive.

In generale, queste informazioni sono segnalate dalla PA o sono in possesso dell'utente. Per ultimare l'inserimento dei dati bisogna cliccare sul tasto "**Aggiungi**".

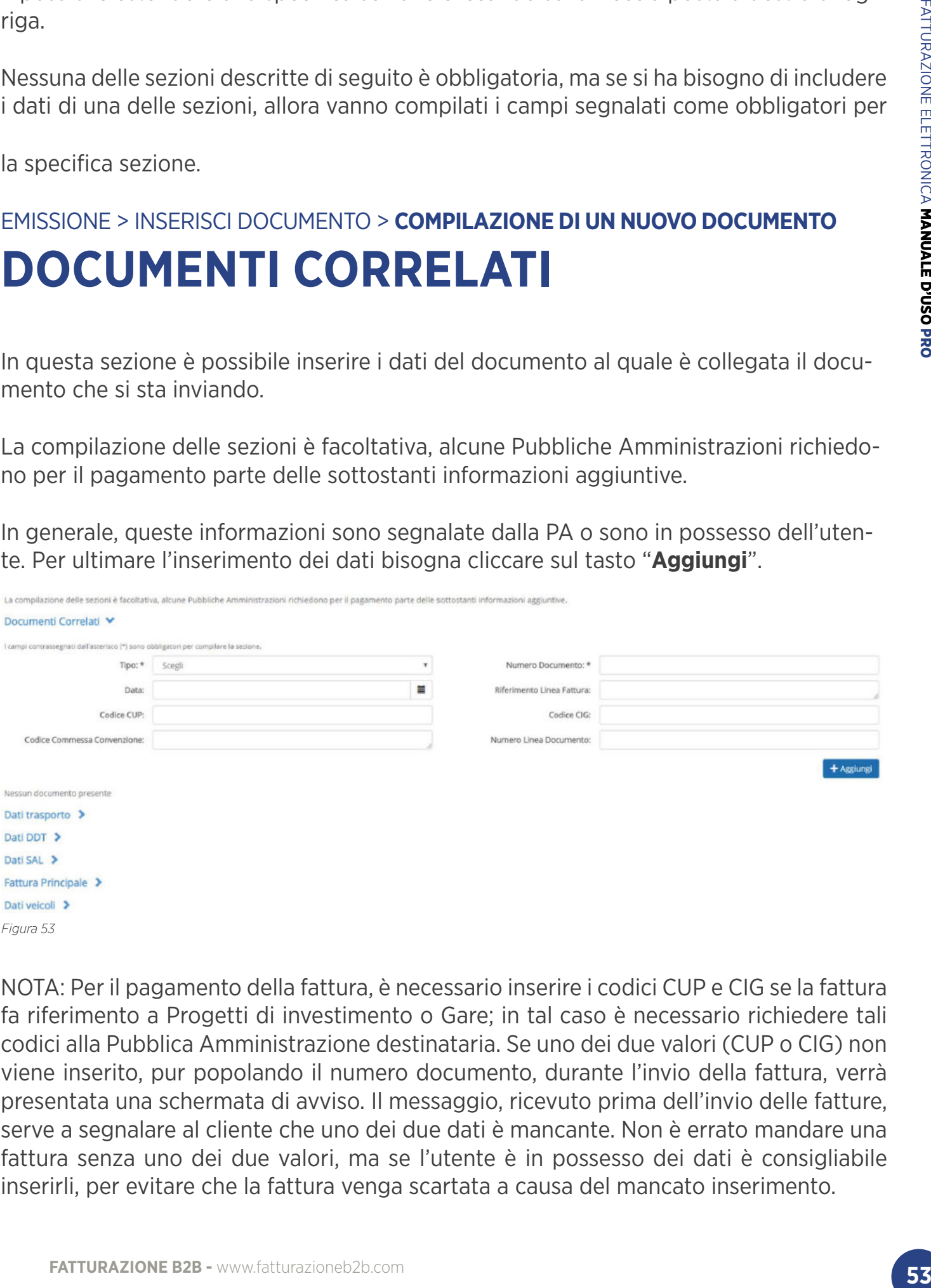

NOTA: Per il pagamento della fattura, è necessario inserire i codici CUP e CIG se la fattura fa riferimento a Progetti di investimento o Gare; in tal caso è necessario richiedere tali codici alla Pubblica Amministrazione destinataria. Se uno dei due valori (CUP o CIG) non viene inserito, pur popolando il numero documento, durante l'invio della fattura, verrà presentata una schermata di avviso. Il messaggio, ricevuto prima dell'invio delle fatture, serve a segnalare al cliente che uno dei due dati è mancante. Non è errato mandare una fattura senza uno dei due valori, ma se l'utente è in possesso dei dati è consigliabile inserirli, per evitare che la fattura venga scartata a causa del mancato inserimento.

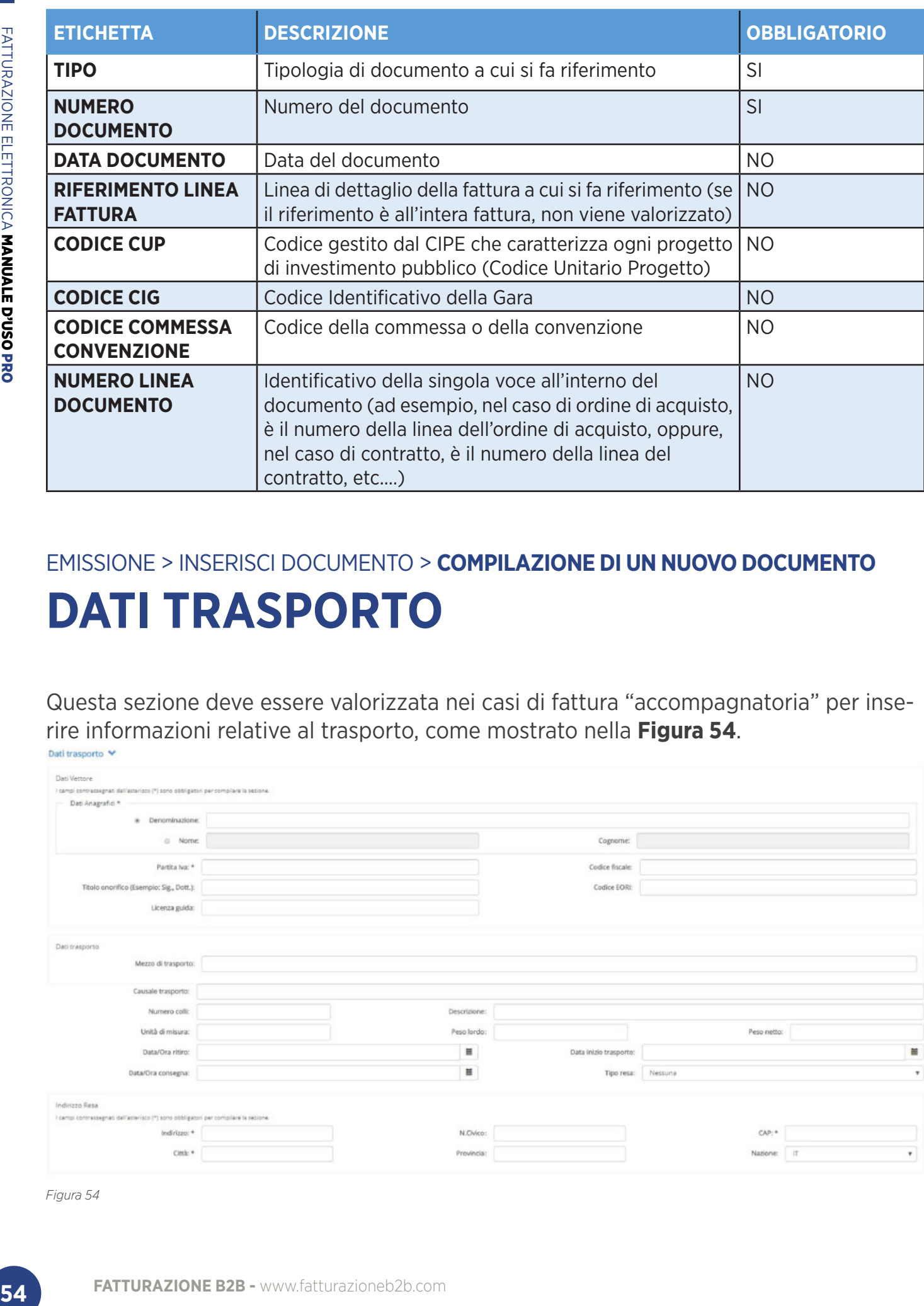

# EMISSIONE > INSERISCI DOCUMENTO > **COMPILAZIONE DI UN NUOVO DOCUMENTO DATI TRASPORTO**

Questa sezione deve essere valorizzata nei casi di fattura "accompagnatoria" per inserire informazioni relative al trasporto, come mostrato nella **Figura 54**.

Cognome: Codice fiscale Codice EORI: Descrizione Peso lordo: Peso netto:  $\overline{\mathfrak{m}}$  $\equiv$ Data inizio trasporto:  $\mathbf{H}$ Tipo resa: Nessuna  $CAP.$ N.Civico: Natione: IT **Preuteuria** 

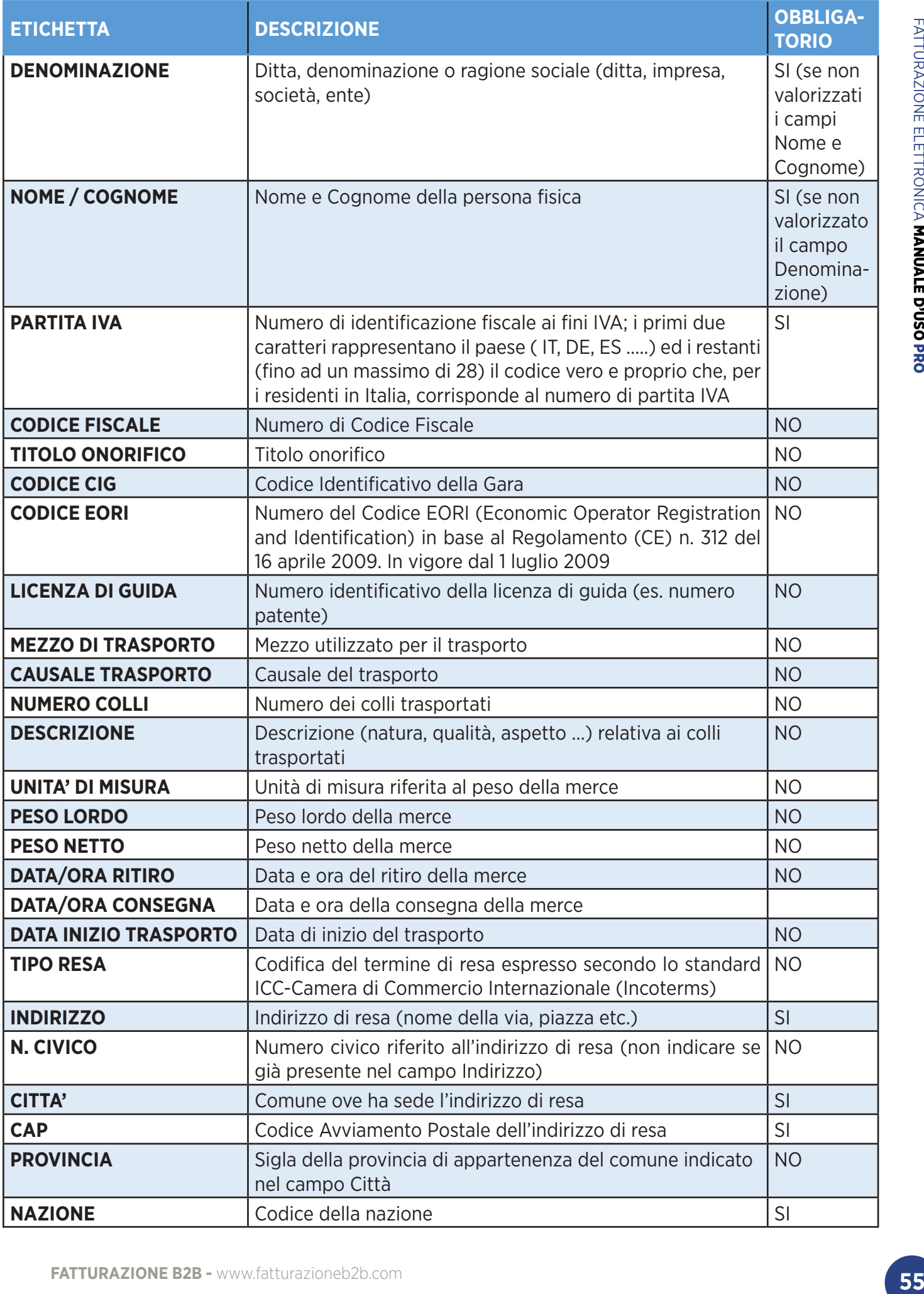

## EMISSIONE > INSERISCI DOCUMENTO > **COMPILAZIONE DI UN NUOVO DOCUMENTO DATI DDT**

Nei casi in cui sia presente un documento di trasporto collegato alla fattura che si sta inserendo, casi di fatturazione differita, vanno valorizzati i campi descritti nella Tabella 14 e mostrati nella **Figura 55.**

Questa sezione serve a comunicare i dati del documento con cui è stato consegnato il bene. I campi di questa sezione possono essere ripetuti se la fattura fa riferimento a più consegne e quindi a più documenti di trasporto.

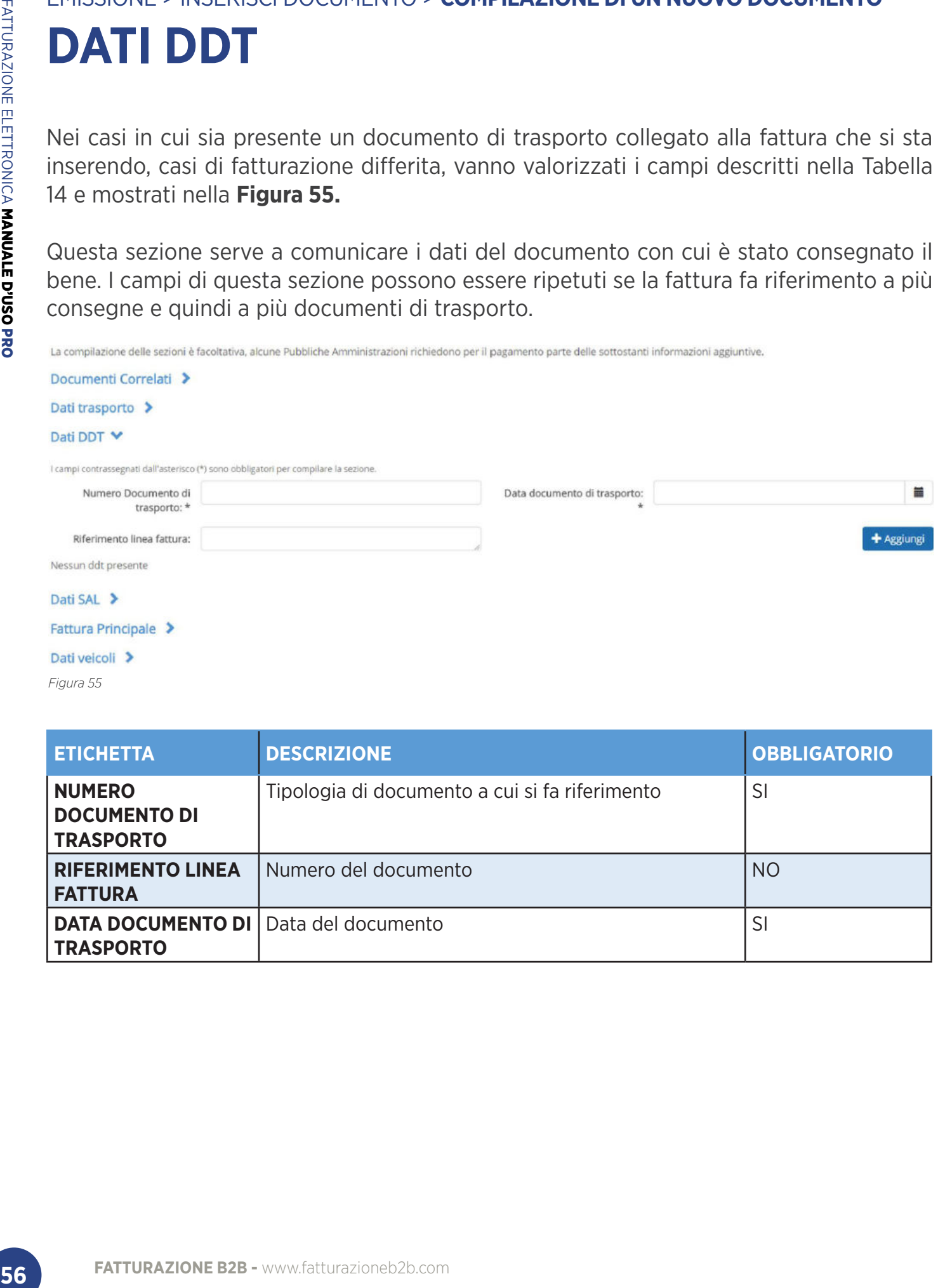

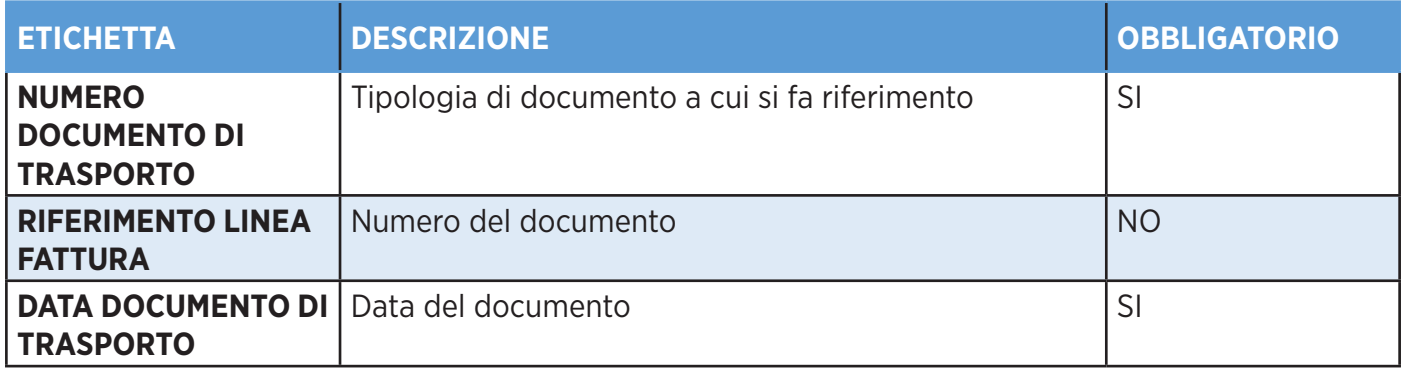

### EMISSIONE > INSERISCI DOCUMENTO > **COMPILAZIONE DI UN NUOVO DOCUMENTO**

# **DATI SAL**

Questa sezione è da valorizzare nei casi di fattura per stato di avanzamento.

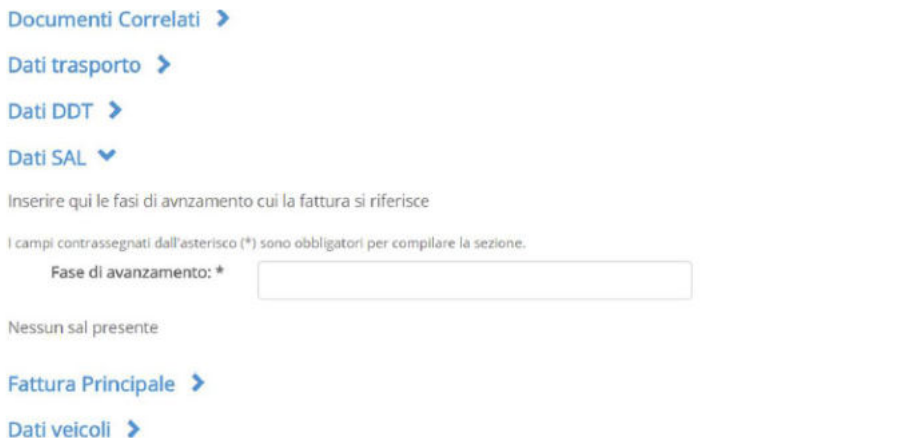

*Figura 56*

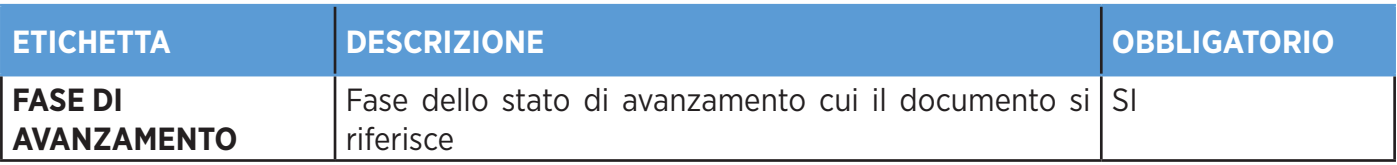

#### EMISSIONE > INSERISCI DOCUMENTO > **COMPILAZIONE DI UN NUOVO DOCUMENTO**

# **FATTURA PRINCIPALE**

I valori della fattura principale sono da inserire nei casi di fatture per operazioni accessorie, emesse dagli "autotrasportatori" per usufruire delle agevolazioni in materia di registrazione e pagamento IVA.

In questi casi vanno popolati i campi mostrati nella **Figura 57** e descritti nella Tabella.

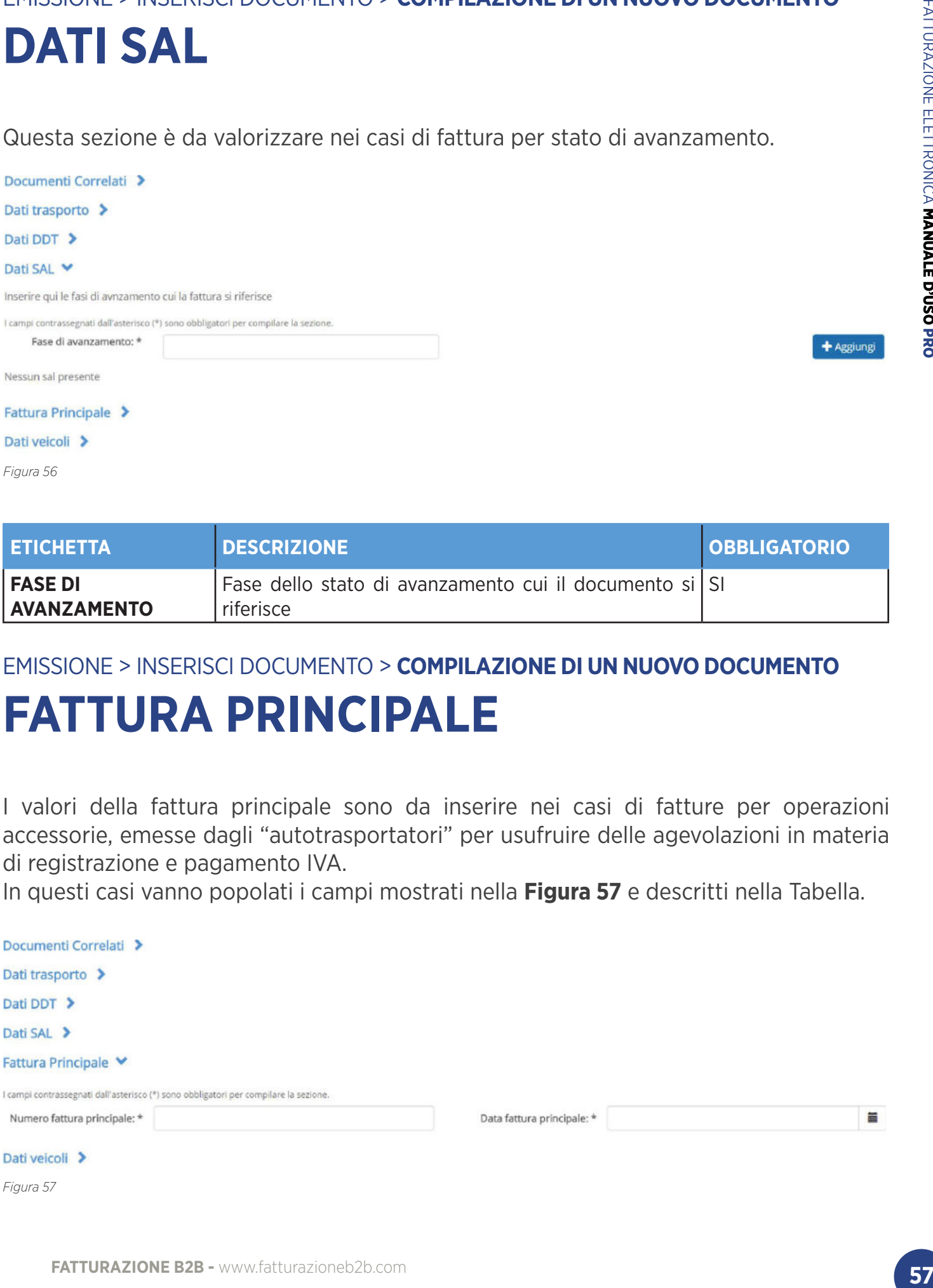

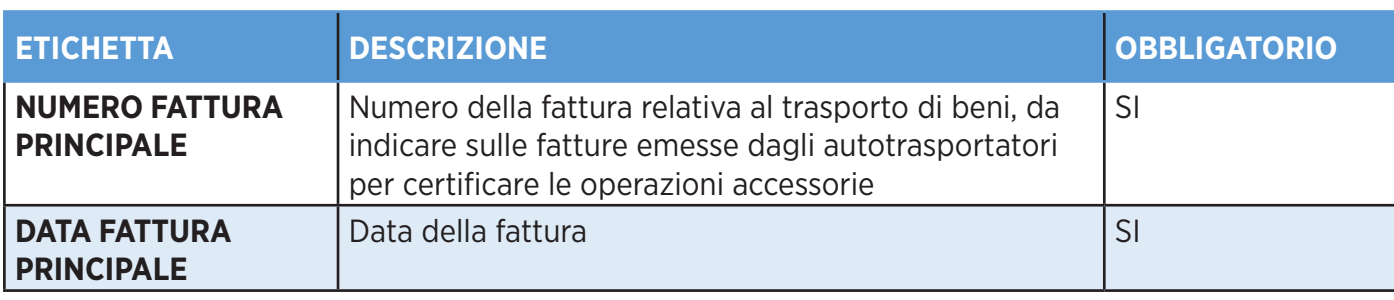

# EMISSIONE > INSERISCI DOCUMENTO > **COMPILAZIONE DI UN NUOVO DOCUMENTO DATI VEICOLI**

In questa sezione è possibile inserire i dati relativi ai veicoli di cui all'art. 38, comma 4 del dl 331 del 1993. In questi casi vanno popolati i campi mostrati nella **Figura 58** e descritti nella Tabella.

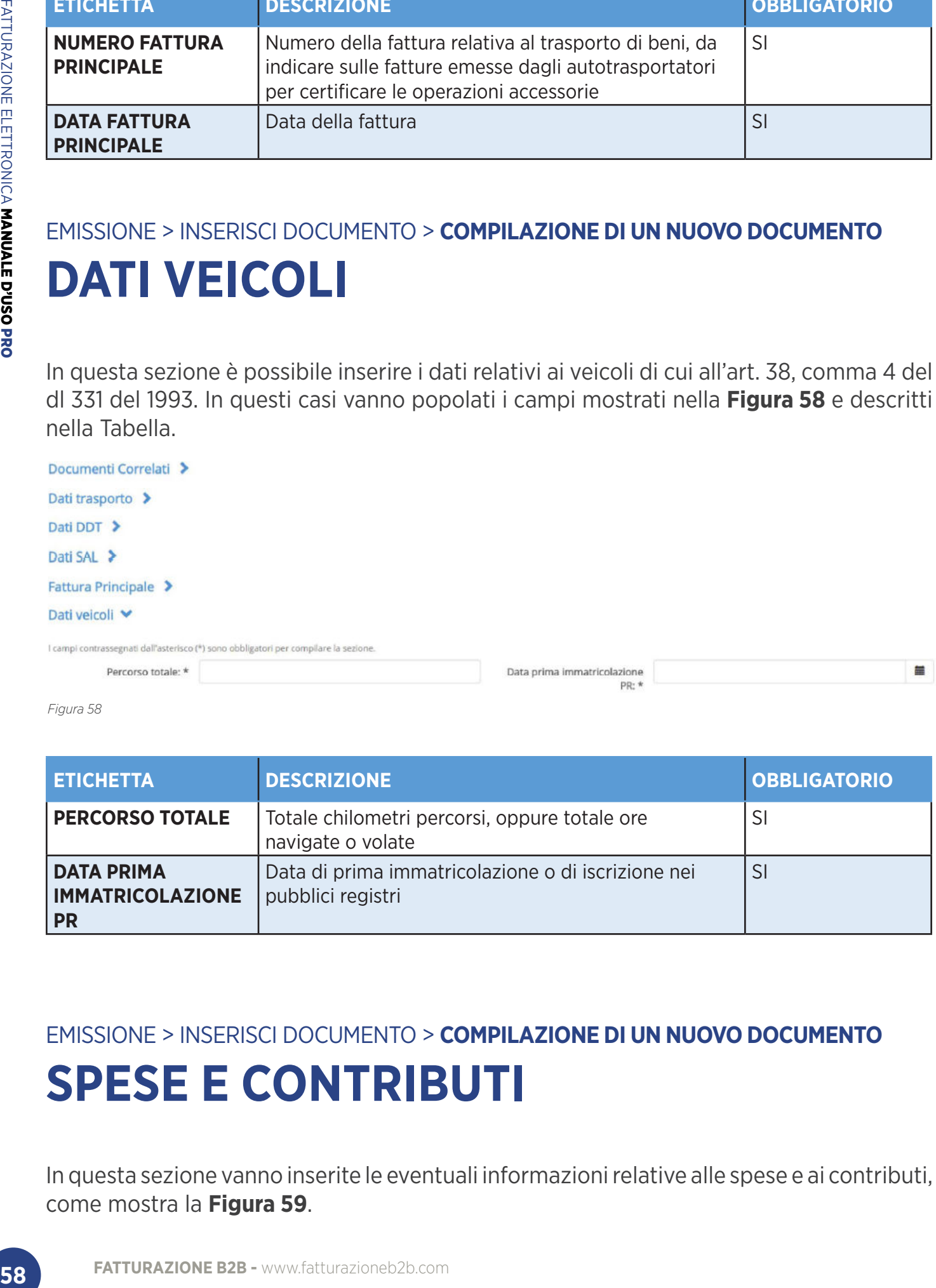

*Figura 58*

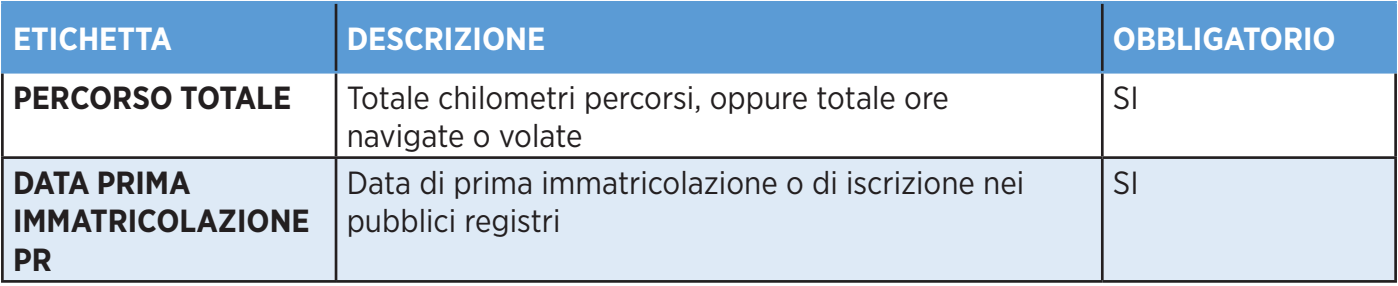

EMISSIONE > INSERISCI DOCUMENTO > **COMPILAZIONE DI UN NUOVO DOCUMENTO SPESE E CONTRIBUTI**

In questa sezione vanno inserite le eventuali informazioni relative alle spese e ai contributi, come mostra la **Figura 59**.

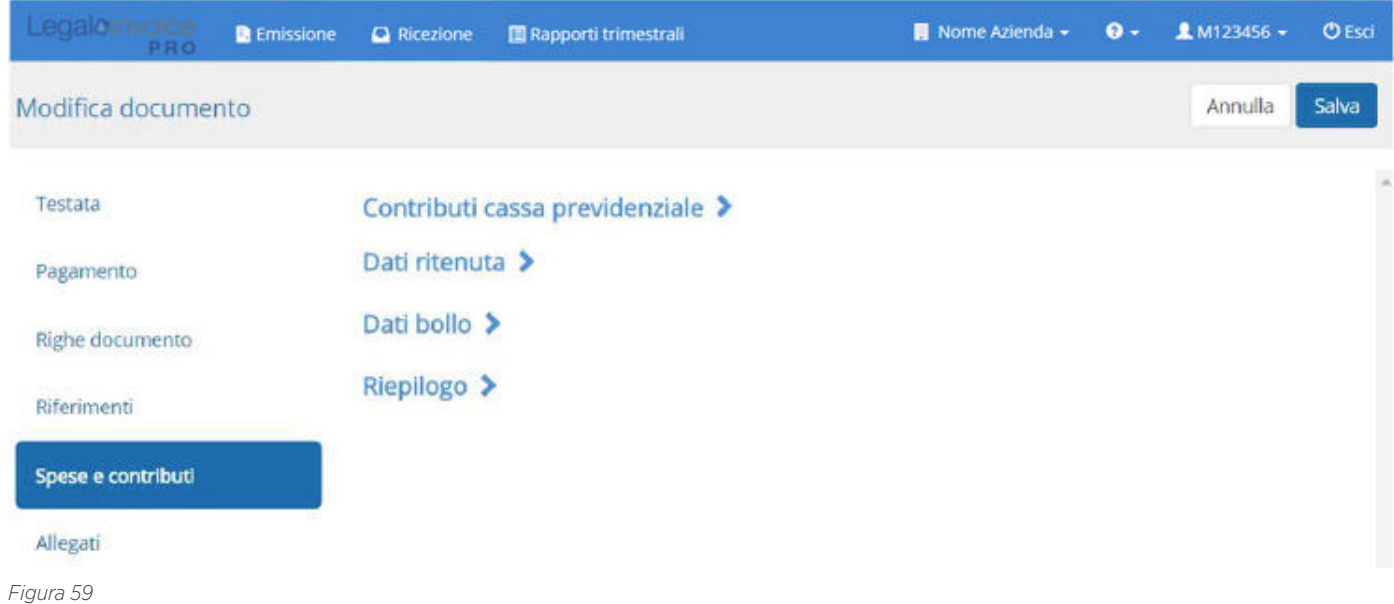

In particolare, per i valori relativi alla cassa previdenziale vanno compilati i campi mostrati in **Figura 60**. Per ultimare l'inserimento di una riga bisogna cliccare sul tasto "**Aggiungi**". Nel caso in cui fosse necessario inserire più righe, è possibile effettuare un caricamento multiplo, le operazioni di inserimento terminano sempre cliccando sul tasto "**Aggiungi**".

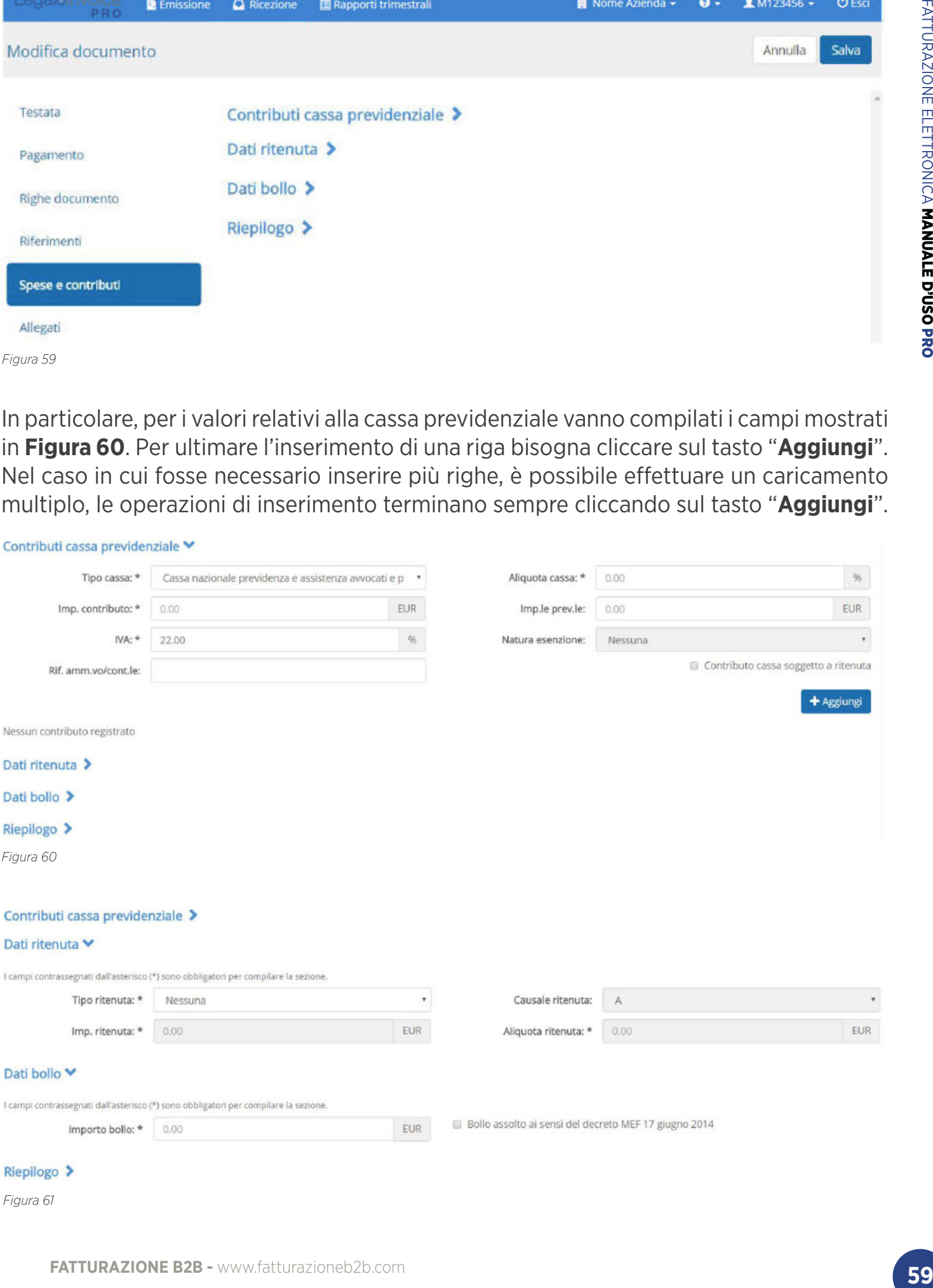

Infine, nella sezione "**Dati Riepilogo**" vengono riportate le righe della fattura caricare nella sezione "**Righe Fattura**", come mostra la **Figura 62**.

Se in tale area non sono mostrate le righe della fattura, allora è necessario verificare il corretto caricamento perché non è consentito inviare una fattura senza dettagli righe.I

Inoltre, in questa sezione è possibile inserire o modificare i dati presenti in ogni riga.

In particolare è possibile inserire i dati relativi all'esigibilità iva scegliendo uno dei due valori ammessi:

- IVA ad esigibilità immediata
- IVA ad esigibilità differita
- Scissione dei pagamenti

Il dato "**Scissione dei pagamenti**" serve ad adempiere a quanto indicato per lo split payment.

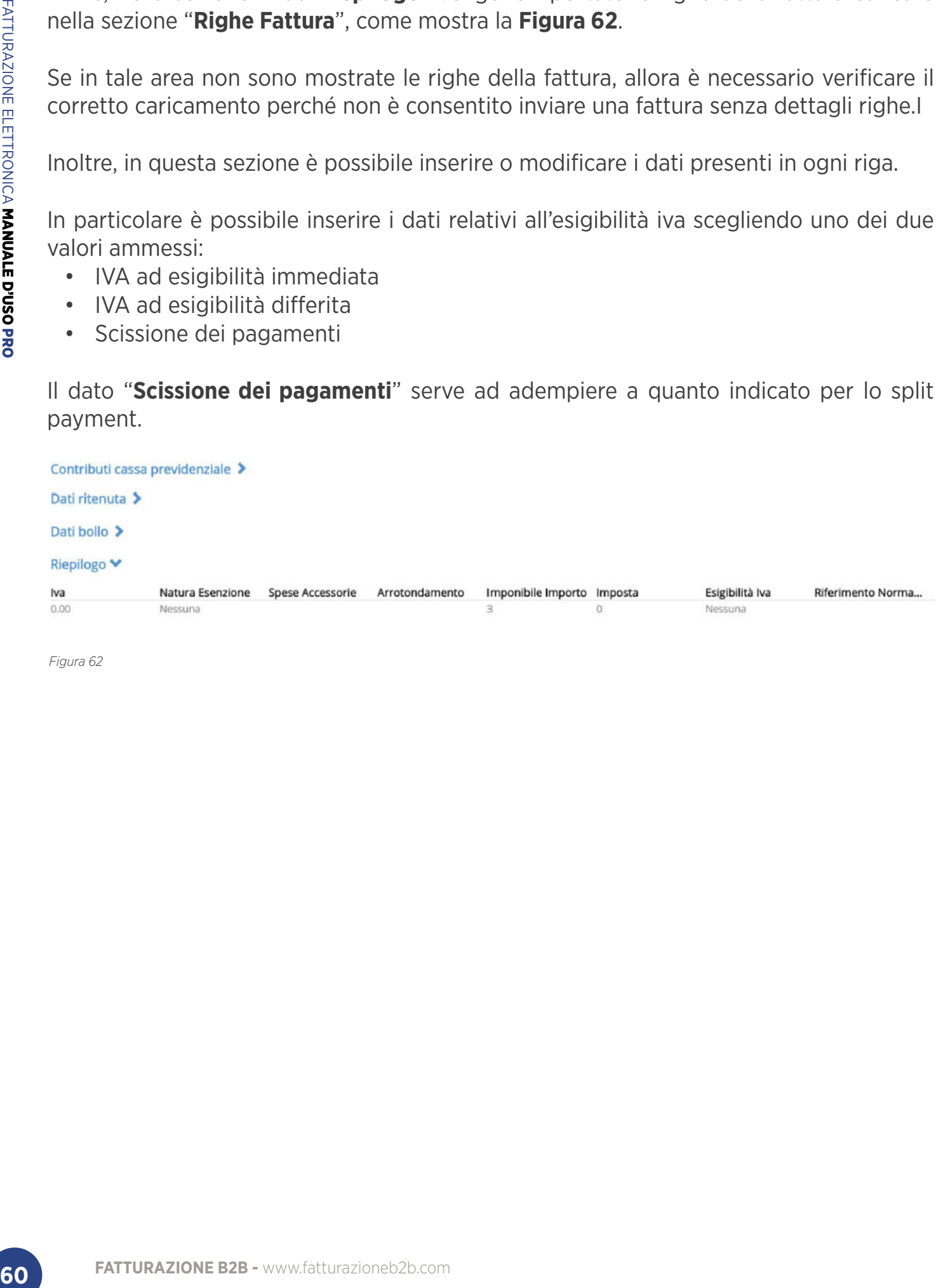

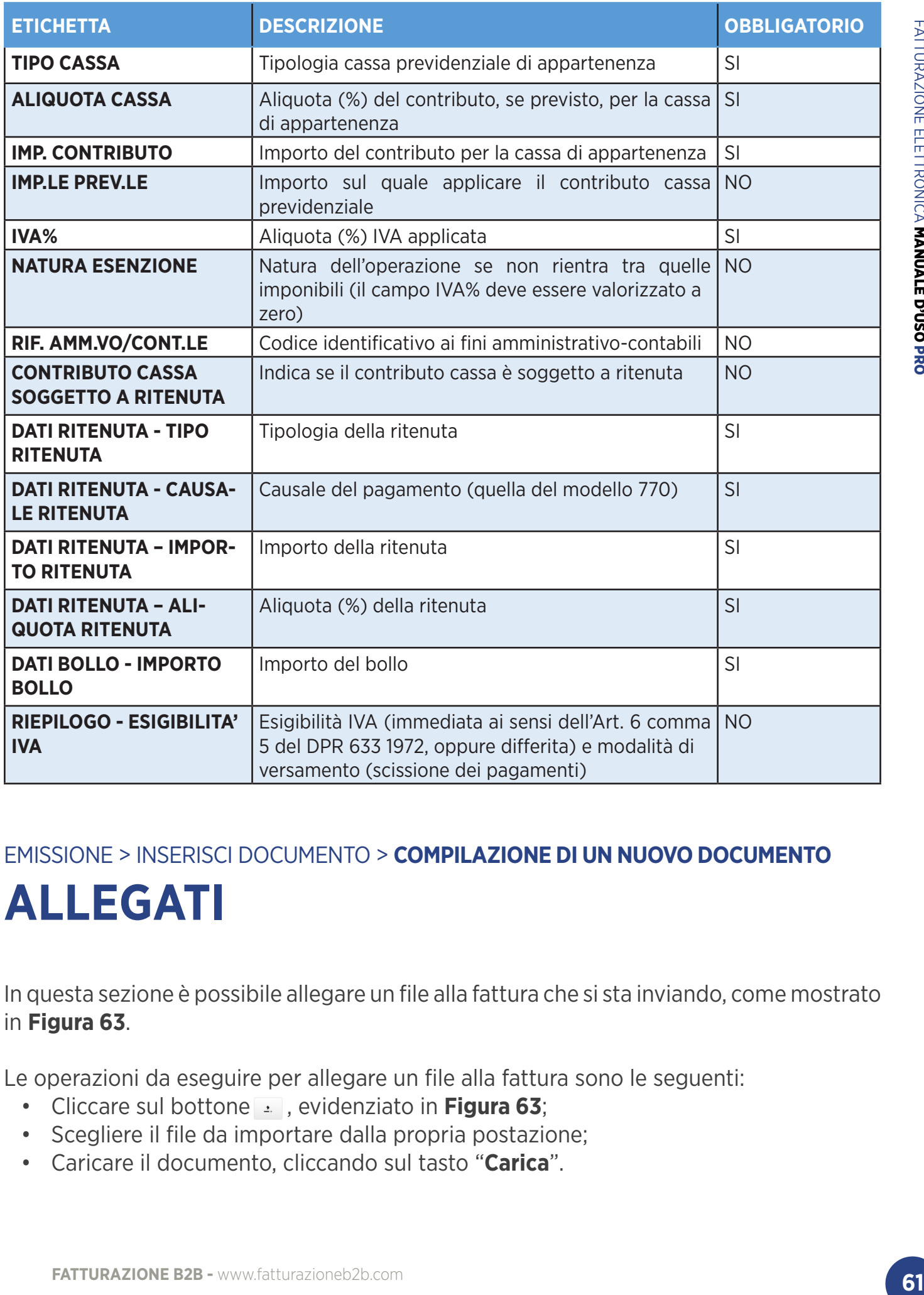

EMISSIONE > INSERISCI DOCUMENTO > **COMPILAZIONE DI UN NUOVO DOCUMENTO**

# **ALLEGATI**

In questa sezione è possibile allegare un file alla fattura che si sta inviando, come mostrato in **Figura 63**.

Le operazioni da eseguire per allegare un file alla fattura sono le seguenti:

- Cliccare sul bottone <sub>•</sub> evidenziato in Figura 63;
- Scegliere il file da importare dalla propria postazione;
- Caricare il documento, cliccando sul tasto "**Carica**".

Quando il caricamento sarà completato si visualizzerà una riga nella tabella e sarà possibile eseguire le seguenti operazioni sul file importato:

- $\Theta$  tasto per effettuare il download del documento allegato;
- 面 tasto che permette all'utente di eliminare l'allegato inserito;
- $\bullet$  tasto che permette all'utente di modificare il file allegato.

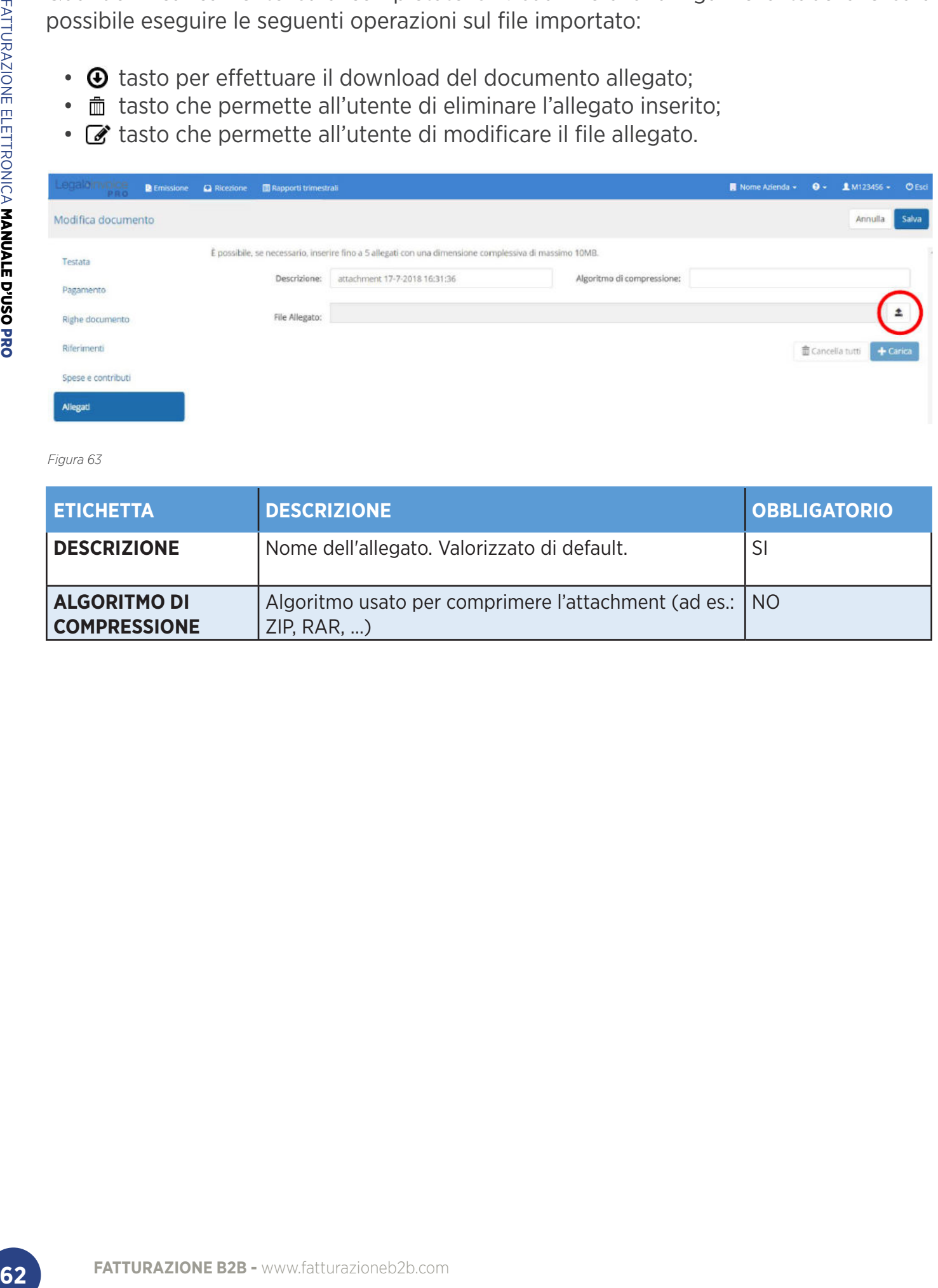

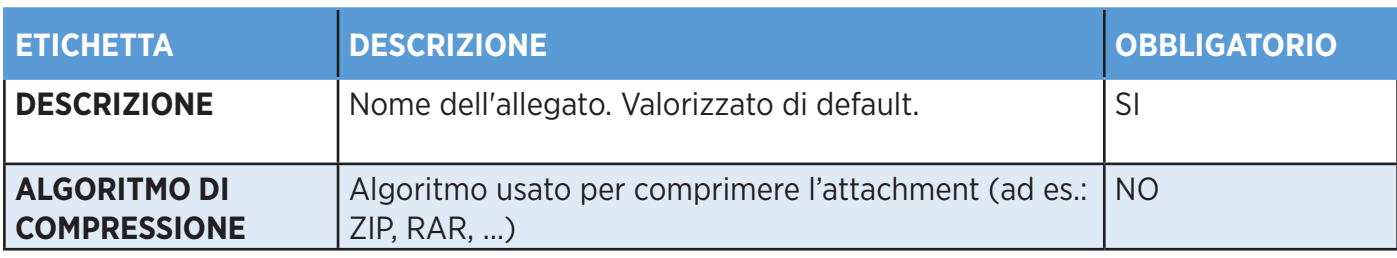

# EMISSIONE > INSERISCI DOCUMENTO **> IMPORTAZIONE DI XML O PDF IMPORTAZIONE DI XML**

Per effettuare il caricamento di una fattura è necessario che il documento sia in formato xml. Se il formato del file non è corretto comparirà un messaggio di errore.

Le operazioni da eseguire per importare un file xml sono le seguenti:

- Cliccare sul bottone  $\overline{\cdot}$ , evidenziato in;
- Scegliere il file da importare dalla propria postazione;
- Caricare il documento, cliccando sul tasto "**Importa**".

Durante le fasi di caricamento, viene effettuata la validazione del documento, per verificare che non contenga valori obbligatori mancanti. Se durante questa fase vengono individuati dati obbligatori mancanti, viene presentato un messaggio come mostrato nella **Figura 64**, che ne riporta i dettagli.

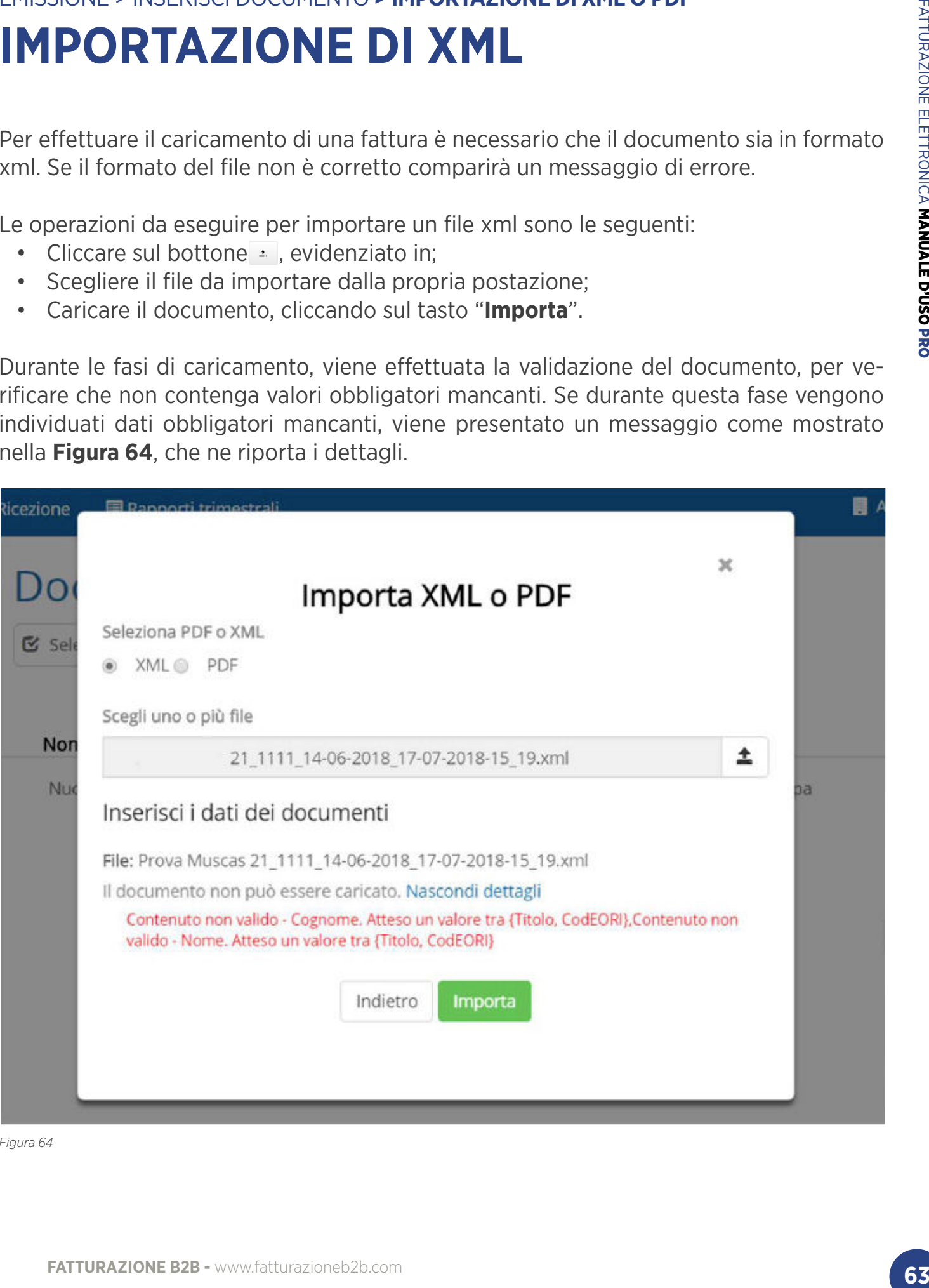

Quando le operazioni di validazione saranno concluse si visualizzerà una schermata come quella mostrata in **Figura 65**, nella quale sarà possibile modificare il nome, il numero progressivo e il sezionale del documento. Per maggiori informazioni riguardo a questi campi, è possibile consultare il paragrafo **Testata.**

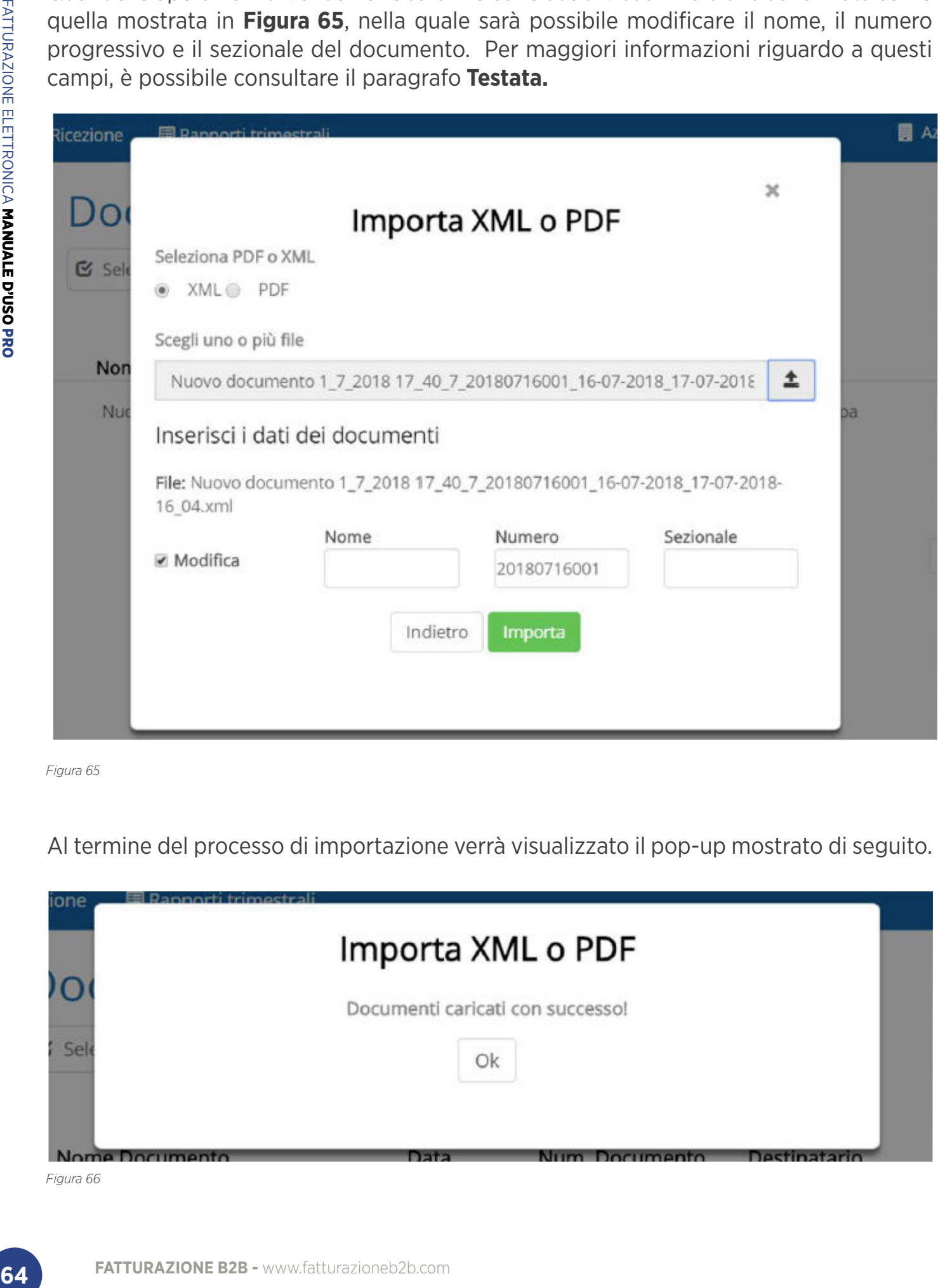

*Figura 65*

Al termine del processo di importazione verrà visualizzato il pop-up mostrato di seguito.

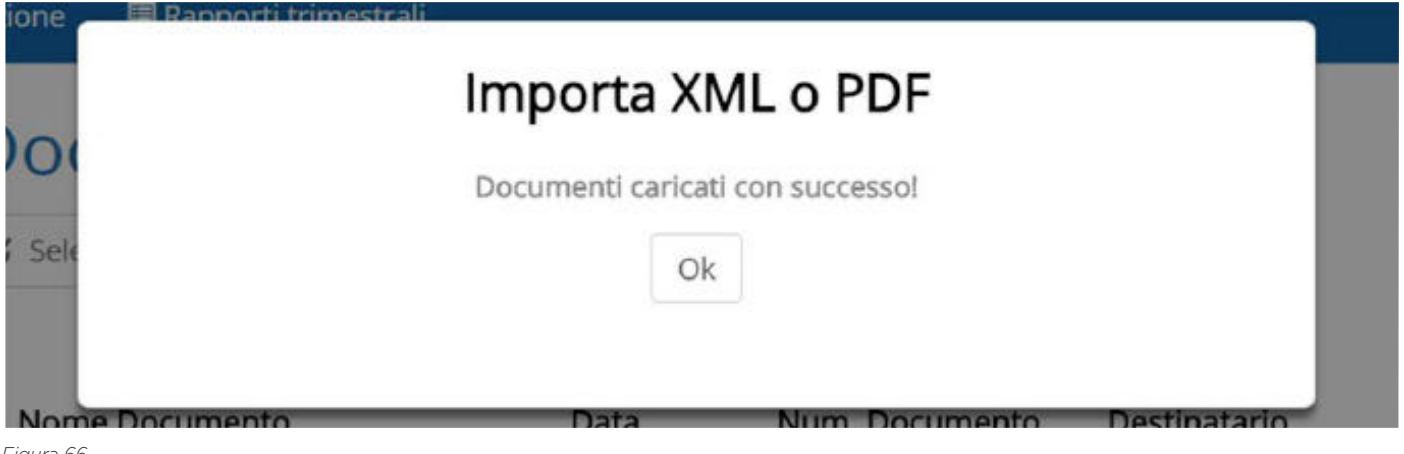

I documenti importati vengono visualizzati nella lista presente nella sezione "**Emissione**" e hanno tutte le funzionalità descritte nel paragrafo **Elenco documenti.**

# EMISSIONE > INSERISCI DOCUMENTO > **IMPORTAZIONE DI XML O PDF** I**MPORTAZIONE DI PDF**

L'azienda selezionata non può importare file PDF fino a quando non viene inserito un template di esempio, come descritto nel paragrafo **Template PDF.**

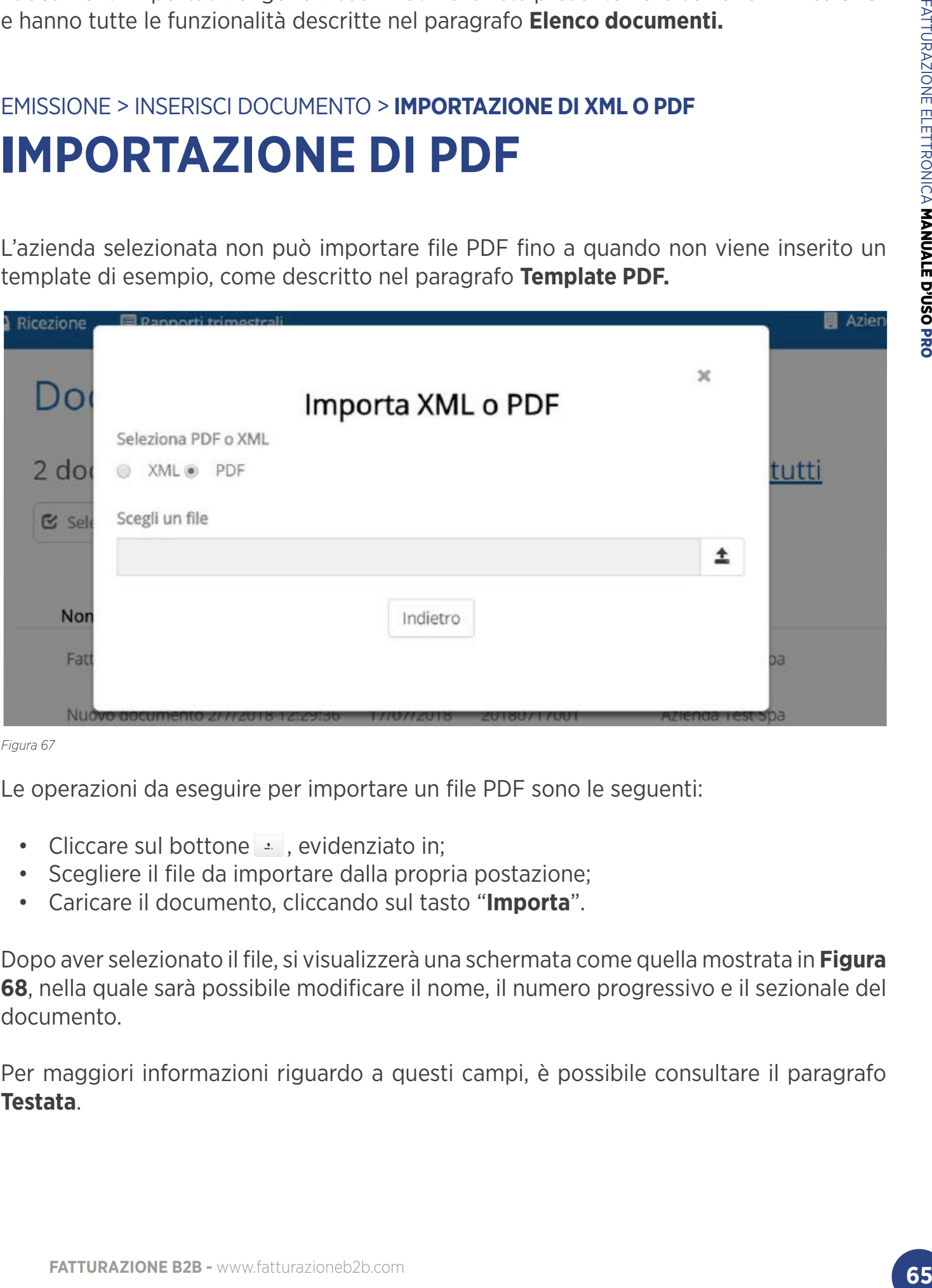

*Figura 67*

Le operazioni da eseguire per importare un file PDF sono le seguenti:

- Cliccare sul bottone  $\mathbb{E}$ , evidenziato in;
- Scegliere il file da importare dalla propria postazione;
- Caricare il documento, cliccando sul tasto "**Importa**".

Dopo aver selezionato il file, si visualizzerà una schermata come quella mostrata in **Figura 68**, nella quale sarà possibile modificare il nome, il numero progressivo e il sezionale del documento.

Per maggiori informazioni riguardo a questi campi, è possibile consultare il paragrafo **Testata**.

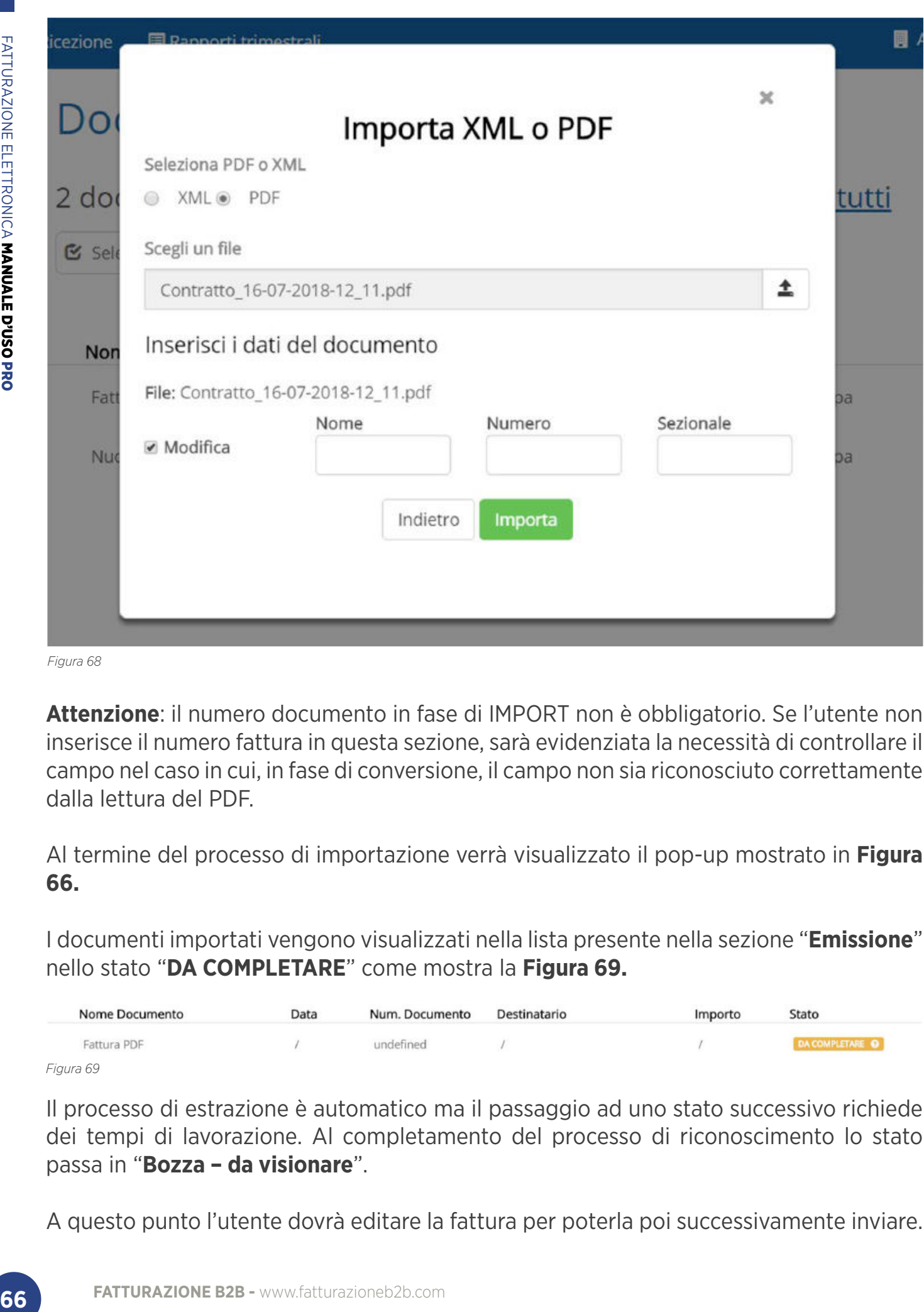

*Figura 68*

**Attenzione**: il numero documento in fase di IMPORT non è obbligatorio. Se l'utente non inserisce il numero fattura in questa sezione, sarà evidenziata la necessità di controllare il campo nel caso in cui, in fase di conversione, il campo non sia riconosciuto correttamente dalla lettura del PDF.

Al termine del processo di importazione verrà visualizzato il pop-up mostrato in **Figura 66.**

I documenti importati vengono visualizzati nella lista presente nella sezione "**Emissione**" nello stato "**DA COMPLETARE**" come mostra la **Figura 69.**

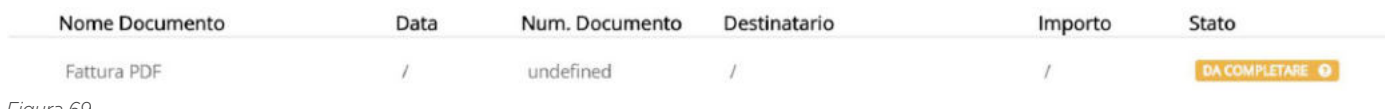

*Figura 69*

Il processo di estrazione è automatico ma il passaggio ad uno stato successivo richiede dei tempi di lavorazione. Al completamento del processo di riconoscimento lo stato passa in "**Bozza – da visionare**".

A questo punto l'utente dovrà editare la fattura per poterla poi successivamente inviare.

Infatti in fase di conversione il sistema fornisce un indicatore di qualità del dato estratto e in questo modo permette di evidenziare i dati della fattura che sarà necessario verificare.

Queste operazioni di verifica sono obbligatorie perché permettono all'utente di controllare la correttezza di quanto si sta per inviare ed evitare che si verifichino delle anomalie che potrebbero rallentare la fase di invio.

Il messaggio che verrà visualizzato dopo aver cliccato sul tasto  $\bullet$  è quello mostrato in **Errore**. **L'origine riferimento non è stata trovata.**

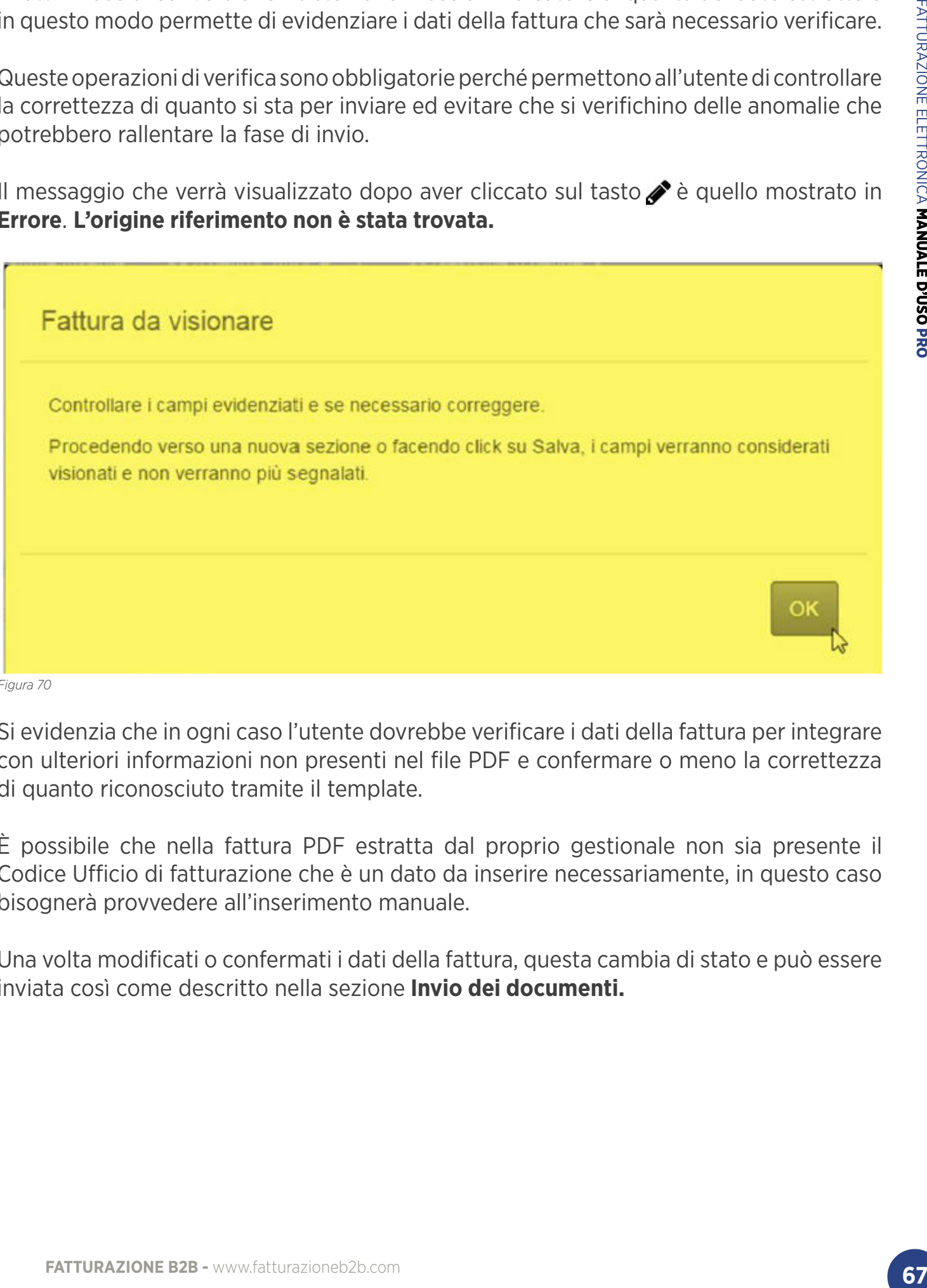

*Figura 70*

Si evidenzia che in ogni caso l'utente dovrebbe verificare i dati della fattura per integrare con ulteriori informazioni non presenti nel file PDF e confermare o meno la correttezza di quanto riconosciuto tramite il template.

È possibile che nella fattura PDF estratta dal proprio gestionale non sia presente il Codice Ufficio di fatturazione che è un dato da inserire necessariamente, in questo caso bisognerà provvedere all'inserimento manuale.

Una volta modificati o confermati i dati della fattura, questa cambia di stato e può essere inviata così come descritto nella sezione **Invio dei documenti.**

# EMISSIONE > INSERISCI DOCUMENTO > **IMPORTAZIONE DI XML O PDF IMPORTAZIONE MULTIPLA DI XML**

Qualora l'utente sia abilitato a questa funzione, è anche possibile importare più fatture in formato XML in un'unica operazione.

Per eseguire tale operazione basta scegliere durante la fase di import, una o più fatture XML che si è interessati ad importare.

Il sistema creerà per ogni documento una riga distinta e permetterà di effettuare eventuali modifiche ai dati mostrati cliccando sul flag "Modifica". Una volta terminato l'import, cliccando il tasto "Salva" le fatture verranno importate e potranno essere inviate.

# EMISSIONE > **INVIO DEI DOCUMENTI INVIO DEI DOCUMENTI**

Terminato l'inserimento di un documento, se tutti i campi obbligatori sono valorizzati, cioè si trova in stato "**PRONTO PER L'INVIO**", è possibile procedere con il suo invio. Dalla lista documenti presente nella pagina "**Emissione**", è sufficiente selezionare il singolo documento e premere sul bottone , come mostrato in **Figura 71.**

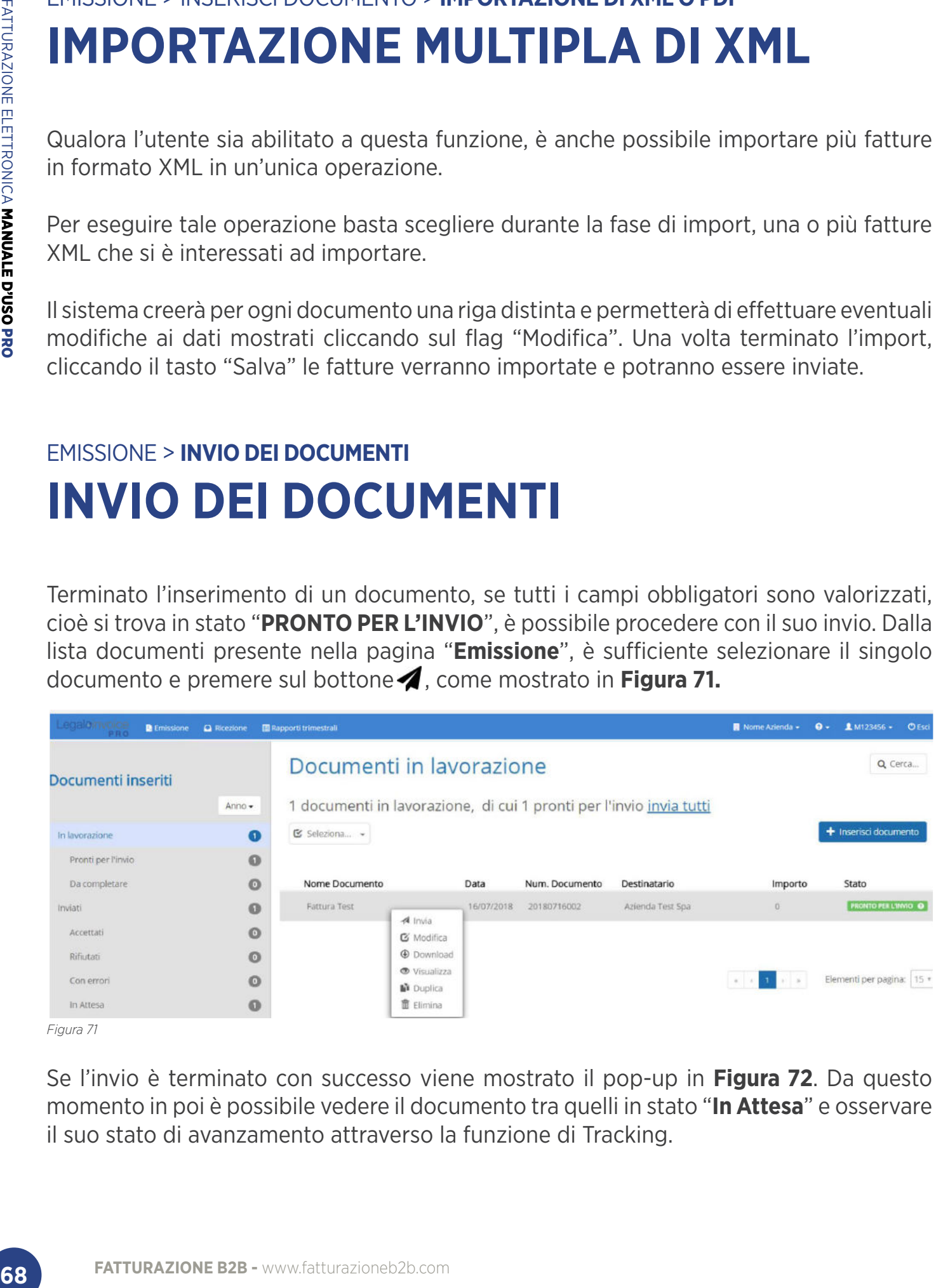

*Figura 71*

Se l'invio è terminato con successo viene mostrato il pop-up in **Figura 72**. Da questo momento in poi è possibile vedere il documento tra quelli in stato "**In Attesa**" e osservare il suo stato di avanzamento attraverso la funzione di Tracking.

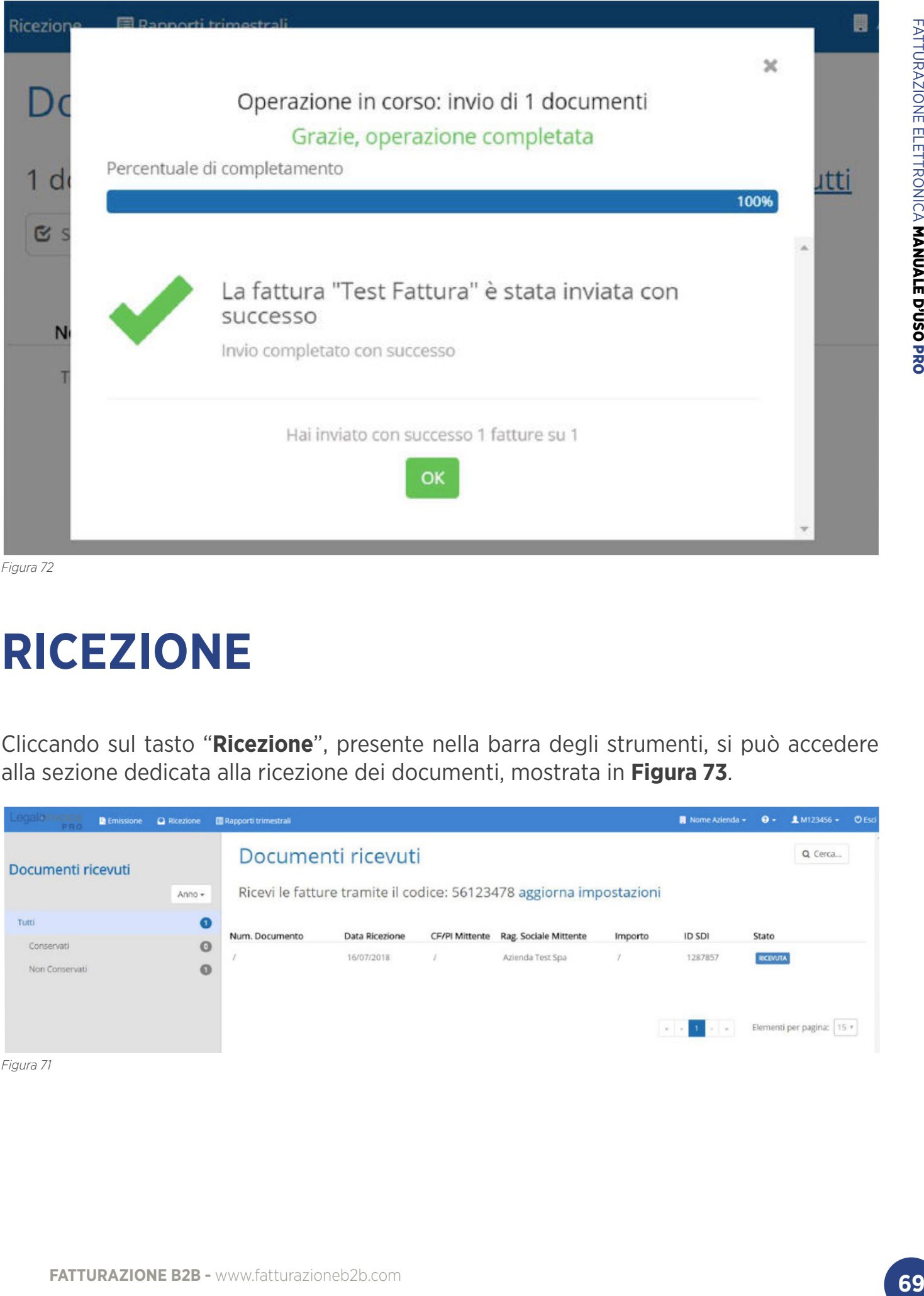

*Figura 72*

# **RICEZIONE**

Cliccando sul tasto "**Ricezione**", presente nella barra degli strumenti, si può accedere alla sezione dedicata alla ricezione dei documenti, mostrata in **Figura 73**.

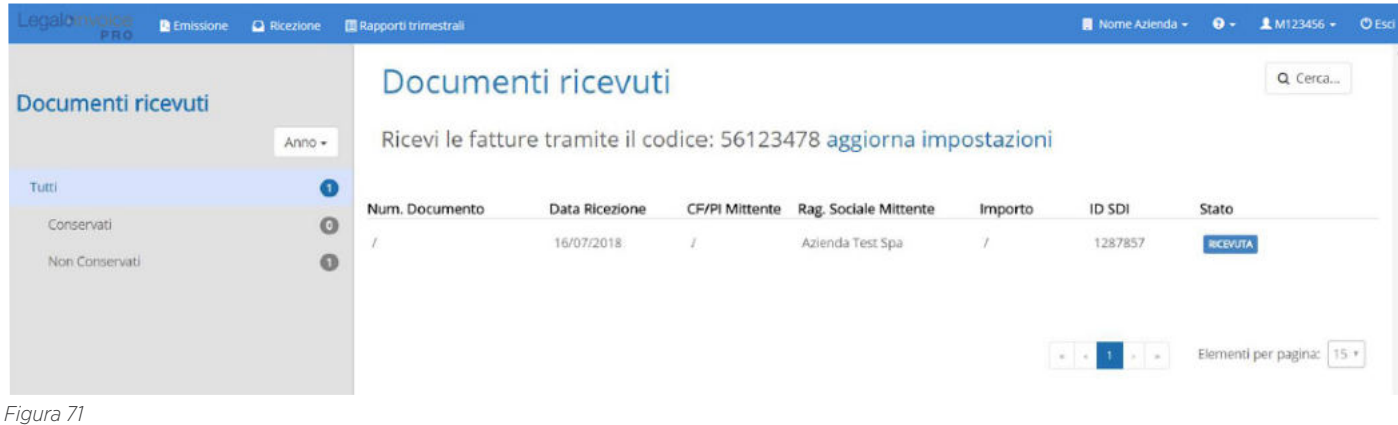

La prima volta che si accede alla pagina viene richiesto di scegliere il canale con il quale si intende ricevere i documenti, come mostrato in **Figura 74**.

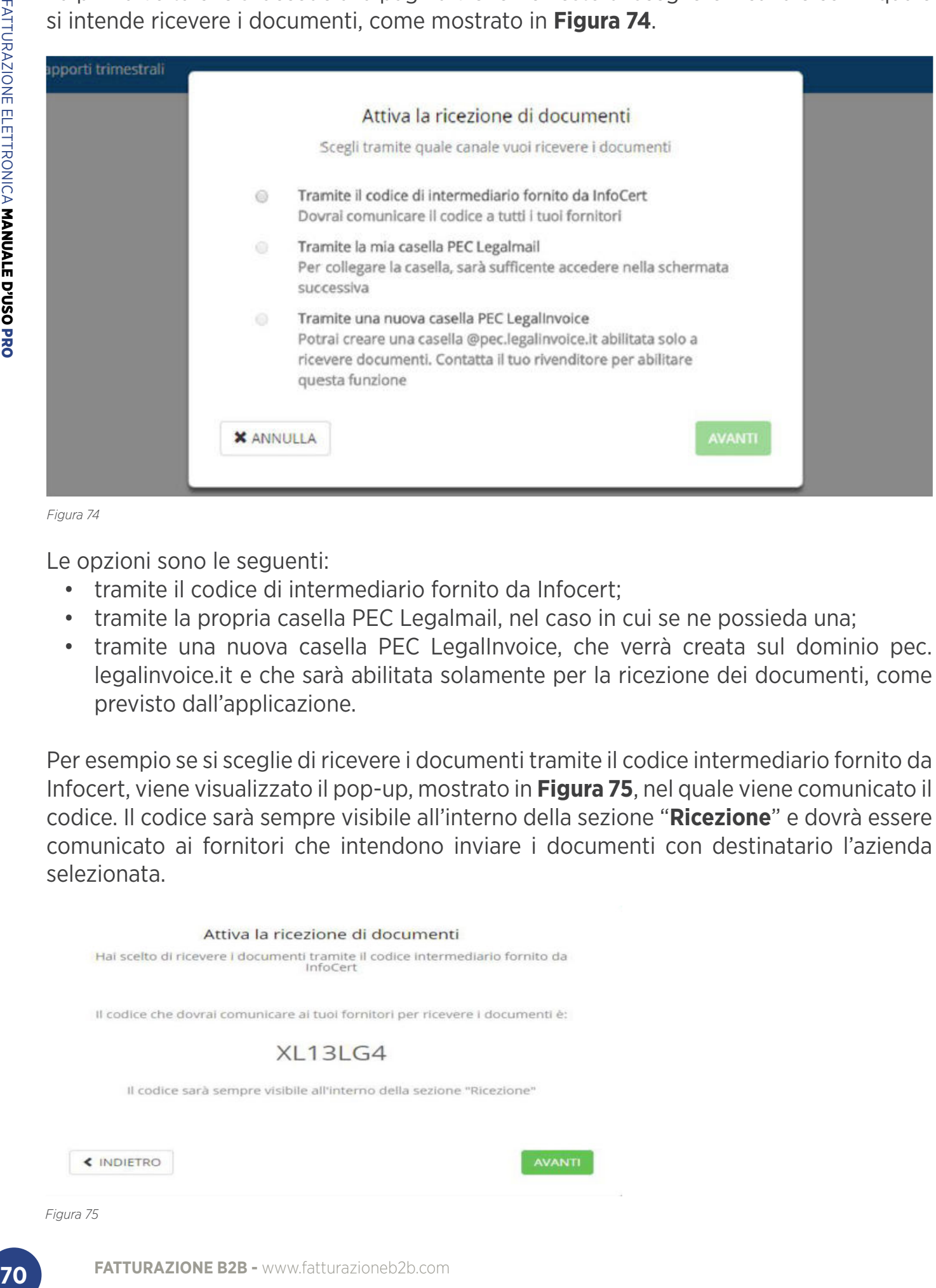

*Figura 74*

Le opzioni sono le seguenti:

- tramite il codice di intermediario fornito da Infocert;
- tramite la propria casella PEC Legalmail, nel caso in cui se ne possieda una;
- tramite una nuova casella PEC LegalInvoice, che verrà creata sul dominio pec. legalinvoice.it e che sarà abilitata solamente per la ricezione dei documenti, come previsto dall'applicazione.

Per esempio se si sceglie di ricevere i documenti tramite il codice intermediario fornito da Infocert, viene visualizzato il pop-up, mostrato in **Figura 75**, nel quale viene comunicato il codice. Il codice sarà sempre visibile all'interno della sezione "**Ricezione**" e dovrà essere comunicato ai fornitori che intendono inviare i documenti con destinatario l'azienda selezionata.

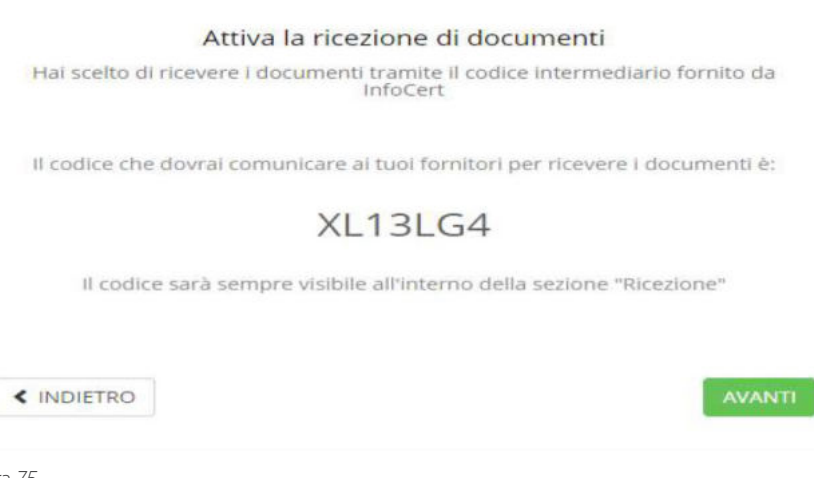

# RICEZIONE **> ELENCO DOCUMENTI ELENCO DOCUMENTI**

In questa pagina viene visualizzato l'elenco di tutti i documenti ricevuti per l'azienda selezionata, suddivisi per stati.

Gli **stati** che i documenti possono assumere sono i seguenti:

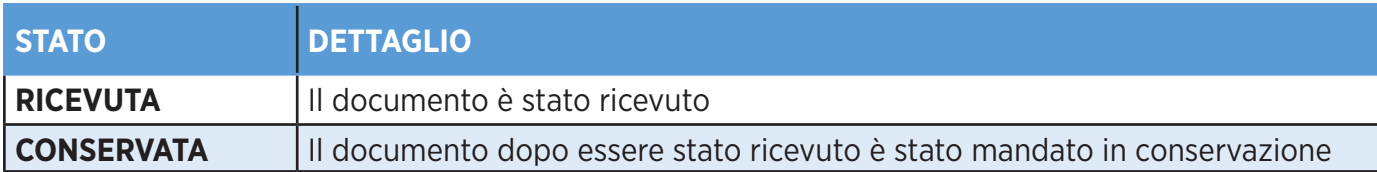

È possibile ordinare le righe dell'elenco cliccando sull'etichetta della colonna, oppure estendere il campo della colonna spostandola con il mouse.

Cliccando sul bottone "**Cerca**", posizionato nella pagina in alto a destra, è poi possibile effettuare una ricerca avanzata, di cui i dettagli alla sezione **Ricerca e filtri**.

Inoltre selezionando uno specifico documento dell'elenco è possibile effettuare le azioni descritte di seguito:

- $\bullet$  permette di visualizzare il singolo documento ricevuto, come descritto nel paragrafo Visualizza documento;
- $\cdot \mathrel{\mathop:}=$  permette di visualizzare i dettagli del documento ricevuto, come mostrato in **Figura 76**.

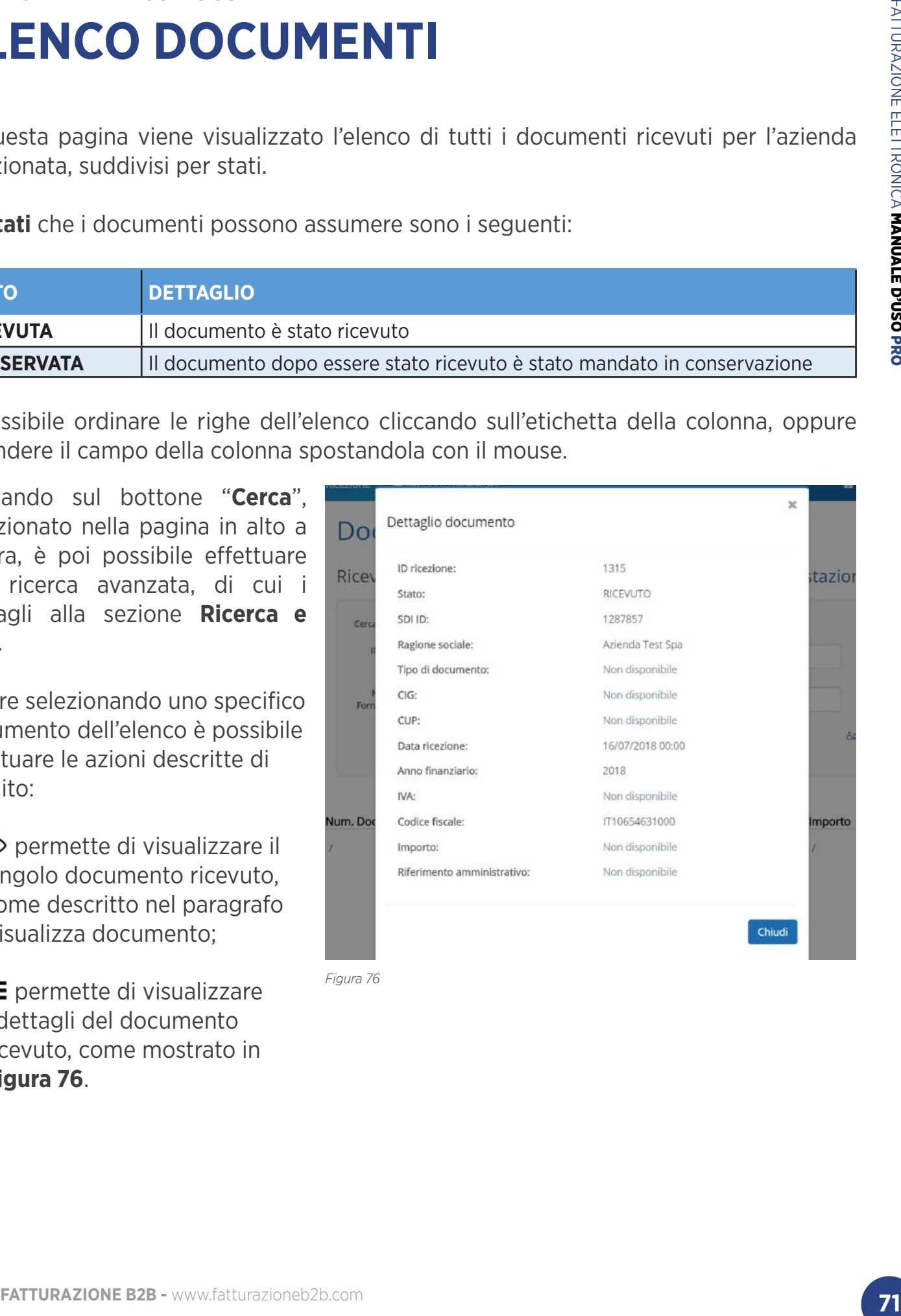

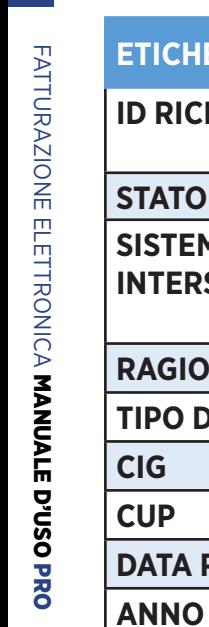

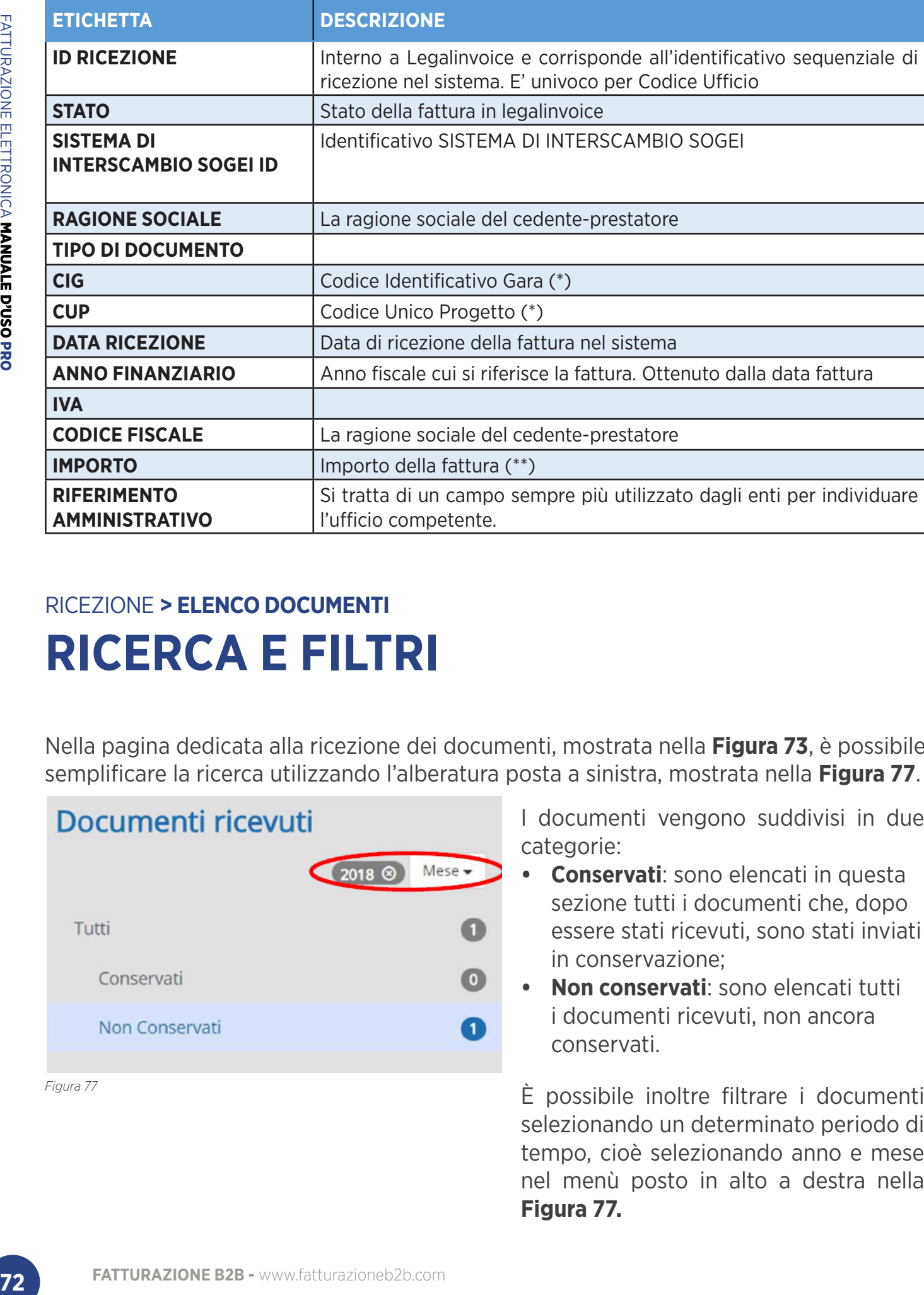

## RICEZIONE **> ELENCO DOCUMENTI**

# **RICERCA E FILTRI**

Nella pagina dedicata alla ricezione dei documenti, mostrata nella **Figura 73**, è possibile semplificare la ricerca utilizzando l'alberatura posta a sinistra, mostrata nella **Figura 77**.

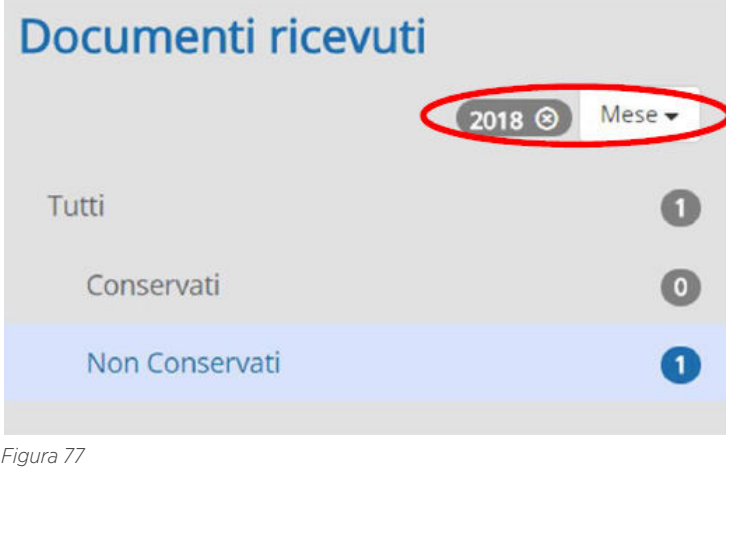

I documenti vengono suddivisi in due categorie:

- **Conservati**: sono elencati in questa sezione tutti i documenti che, dopo essere stati ricevuti, sono stati inviati in conservazione;
- **Non conservati**: sono elencati tutti i documenti ricevuti, non ancora conservati.

È possibile inoltre filtrare i documenti selezionando un determinato periodo di tempo, cioè selezionando anno e mese nel menù posto in alto a destra nella **Figura 77.**
Alla destra di ogni voce dell'alberatura viene inoltre visualizzato il numero di documenti presenti in quel determinato stato ed è possibile visionare solo i documenti interessati cliccando sul nome del singolo stato.

Cliccando sul bottone "**Cerca**", posizionato nella pagina di "**Ricezione**" in alto a destra, è possibile effettuare una ricerca avanzata tra tutti i documenti ricevuti per l'azienda selezionata, filtrando la lista attraverso i campi mostrati in **Figura 78**:

- Id Sistema di interscambio Sogei;
- Numero documento;
- Data: selezionando un intervallo di tempo nel quale si vuole effettuare la ricerca;
- Nome Fornitore;
- Codice Fiscale:
- Partita IVA;

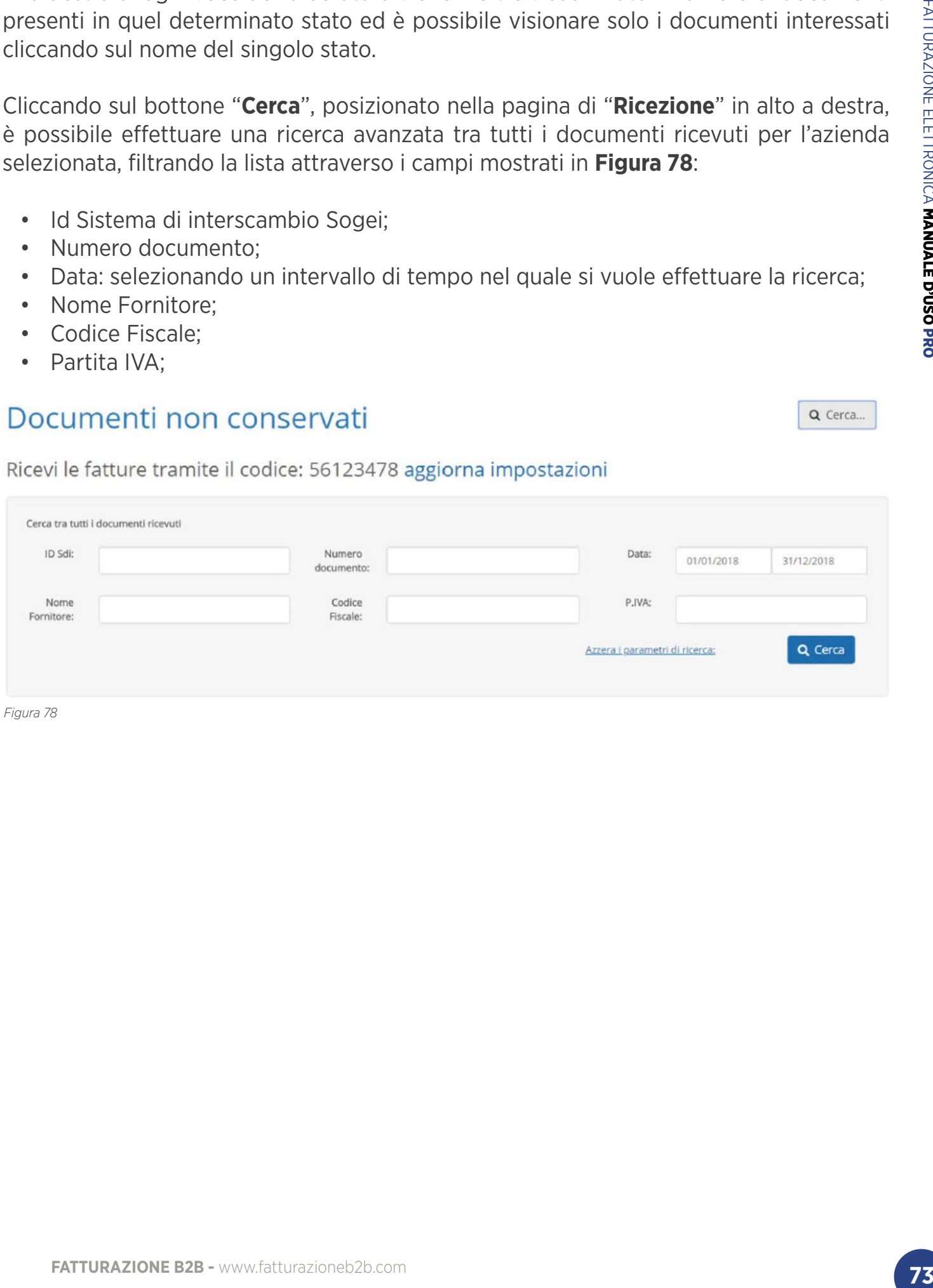

## RICEZIONE **> VISUALIZZA DOCUMENTO VISUALIZZA DOCUMENTO**

Cliccando sul singolo documento e poi sul bottone  $\bullet$  si passa alla visualizzazione della singola fattura ricevuta che viene presentata attraverso il foglio di stile ufficiale di SOGEI. Per alcuni clienti potrebbe essere configurato un foglio di stile aziendale.

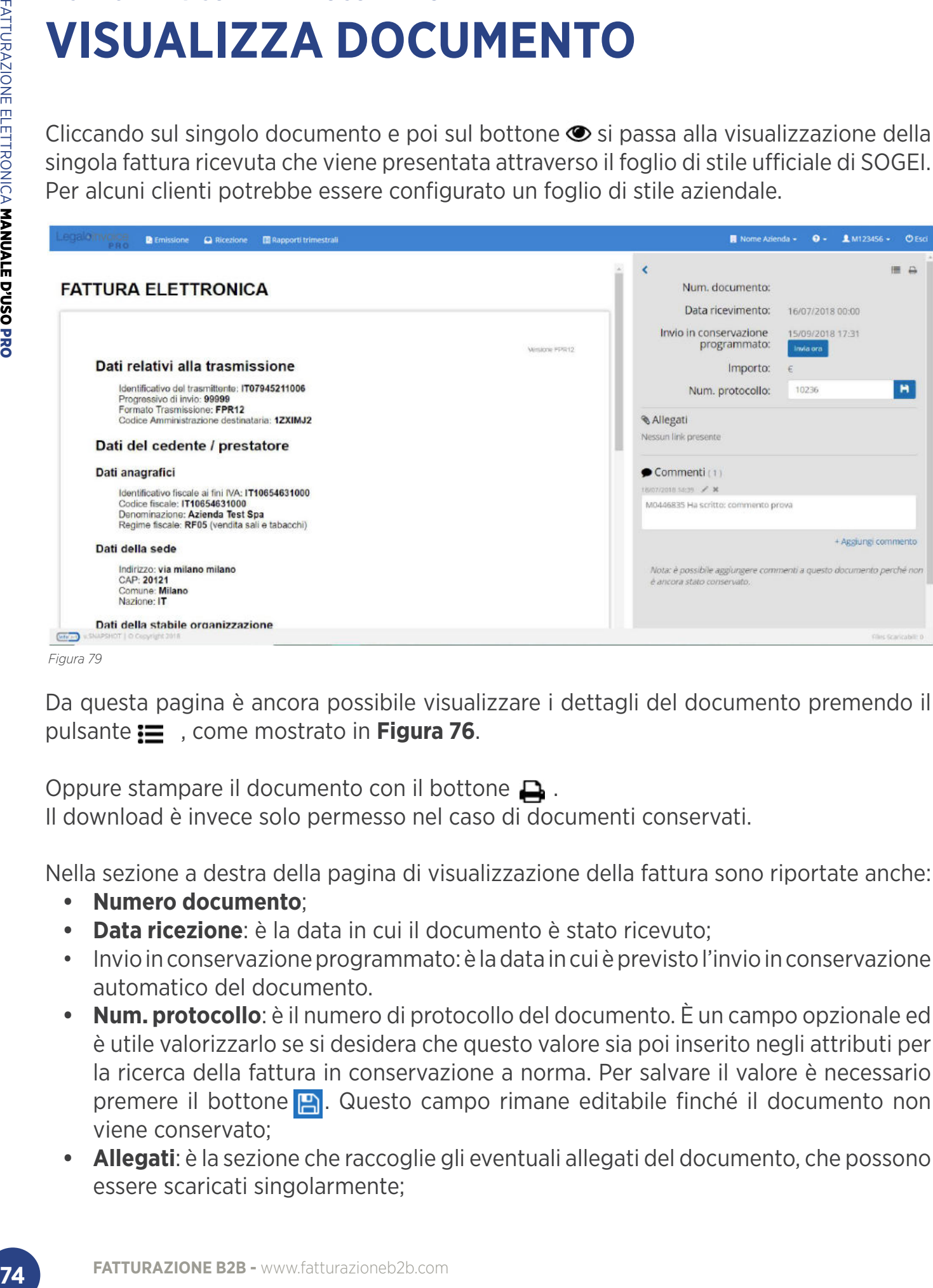

*Figura 79*

Da questa pagina è ancora possibile visualizzare i dettagli del documento premendo il pulsante , come mostrato in **Figura 76**.

Oppure stampare il documento con il bottone  $\Box$ .

Il download è invece solo permesso nel caso di documenti conservati.

Nella sezione a destra della pagina di visualizzazione della fattura sono riportate anche:

- **Numero documento**;
- **Data ricezione**: è la data in cui il documento è stato ricevuto;
- Invio in conservazione programmato: è la data in cui è previsto l'invio in conservazione automatico del documento.
- **Num. protocollo**: è il numero di protocollo del documento. È un campo opzionale ed è utile valorizzarlo se si desidera che questo valore sia poi inserito negli attributi per la ricerca della fattura in conservazione a norma. Per salvare il valore è necessario premere il bottone  $\mathbb{R}$ . Questo campo rimane editabile finché il documento non viene conservato;
- **Allegati**: è la sezione che raccoglie gli eventuali allegati del documento, che possono essere scaricati singolarmente;

**• Commenti**: è l'area che permette di inserire delle annotazioni/info utili per la gestione del documento. È possibile aggiungere, modificare ed eliminare i commenti in qualsiasi momento,purché questi non siano stati inseriti da un altro utente. Questo area rimane editabile finché il documento non viene conservato.

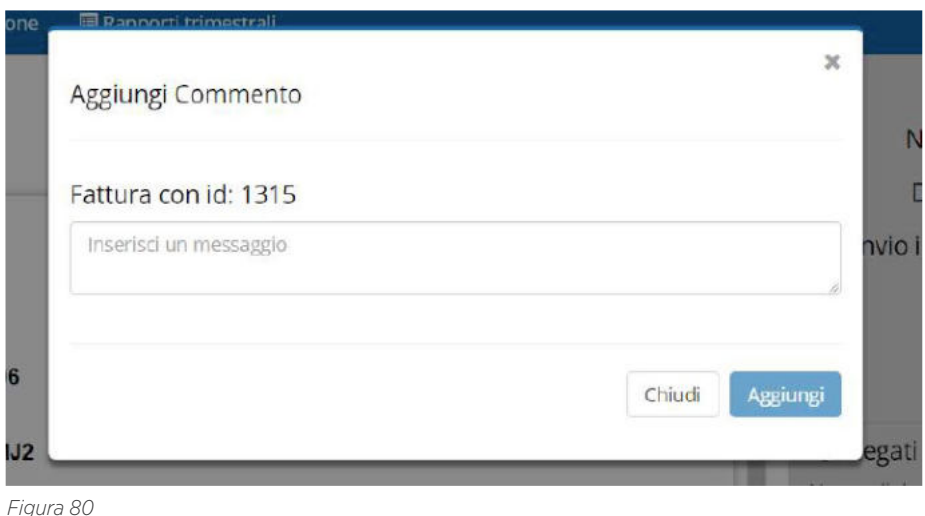

# **RAPPORTI TRIMESTRALI**

Cliccando sul tasto "**Rapporti Trimestrali**", presente nella barra degli strumenti, si può accedere alla sezione dedicata all'amministrazione dei riepiloghi previsti dallo Spesometro dell'Agenzia delle Entrate (Sogei), mostrata in **Figura 81**.

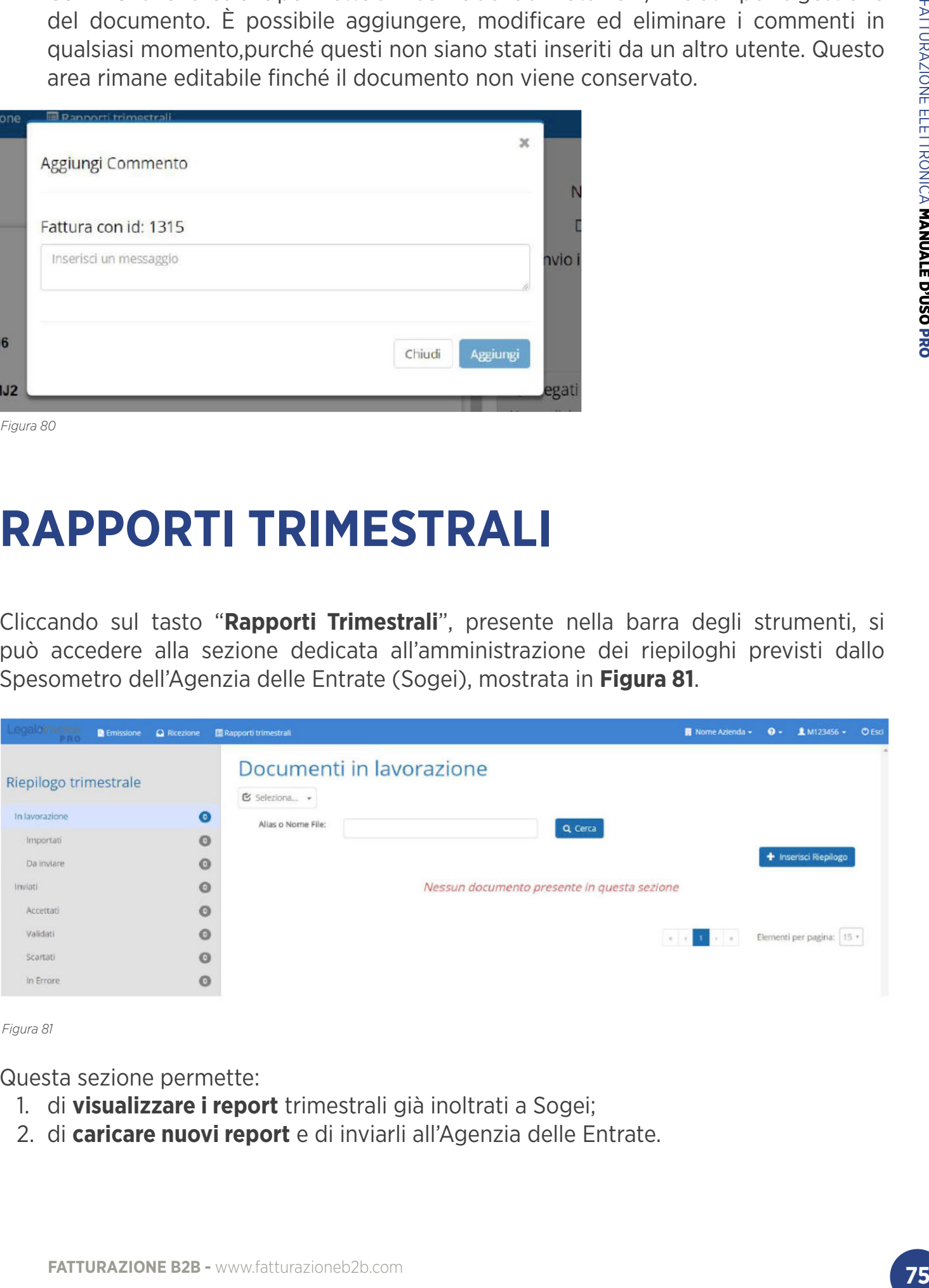

*Figura 81*

Questa sezione permette:

- 1. di **visualizzare i report** trimestrali già inoltrati a Sogei;
- 2. di **caricare nuovi report** e di inviarli all'Agenzia delle Entrate.

Sulla colonna di sinistra è presente un filtro che consente la visualizzazione di tutti i report caricati e/o lavorati in un determinato anno, ed un elenco di report per l'anno selezionato a seconda dello stato di lavorazione. Accanto ad ogni voce verrà proposto un conteggio dei report presenti a sistema in quel determinato stato.

Gli **stati** che i report potranno assumere durante la lavorazione sono i seguenti:

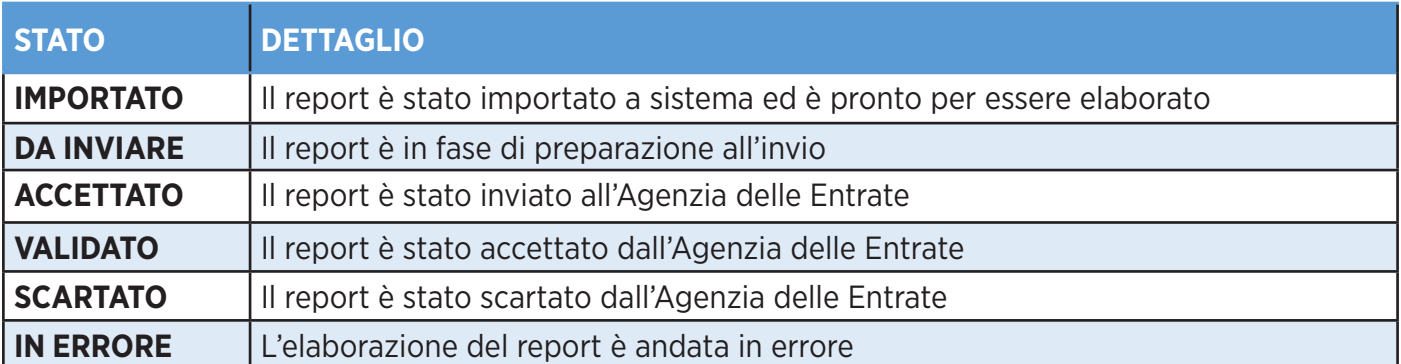

In caso di errore o di scarto da parte di Sogei, Legalinvoice indicherà, cliccando sul pulsante rosso a destra della colonna stato (indicato nella figura seguente), anche la motivazione così da consentire la correzione del report.

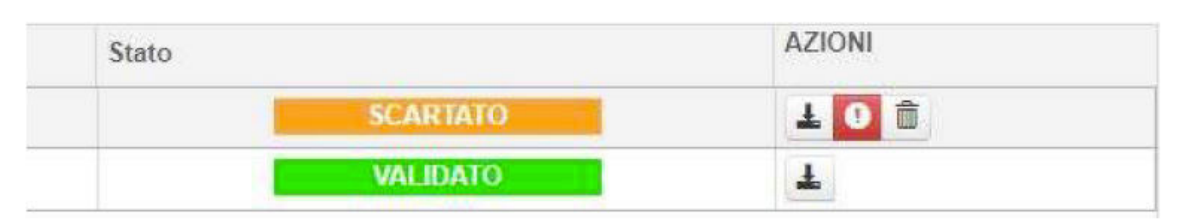

Il **filtro per stato dei report** è riproposto anche dal menù a tendina presente sopra l'elenco dei documenti lavorati.

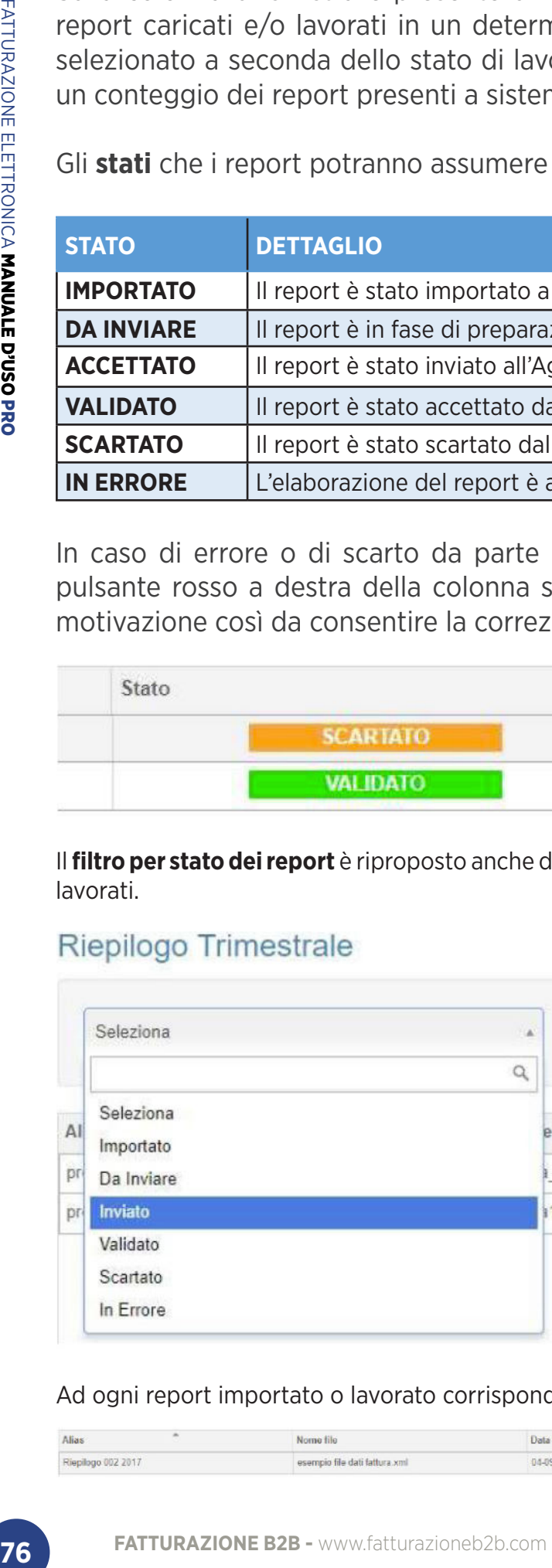

Ad ogni report importato o lavorato corrisponde una riga di riepilogo:

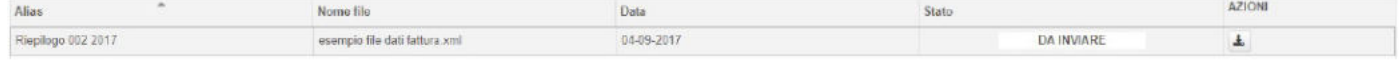

che riporta al suo interno una serie di informazioni relative al report come **l'Alias**, ovvero il titolo scelto per il report, il **Nome file** che corrisponde al nome del documento caricato, la **Data** che indica il giorno di importazione del report e lo **Stato** che riporta la fase di lavorazione in cui si trova in quel momento il documento.

Esistono anche una serie di **Azioni** che possono essere effettuare sul report a seconda dello stato in cui si trova: se il report è stato scartato o si trova in errore sarà possibile eliminarlo, altrimenti sarà sempre disponibile per il download in locale.

In ultimo, per caricare un report, basterà cliccare sul bottone "**Inserisci Riepilogo**" posto in alto a destra:

Si aprirà il seguente pop-up:

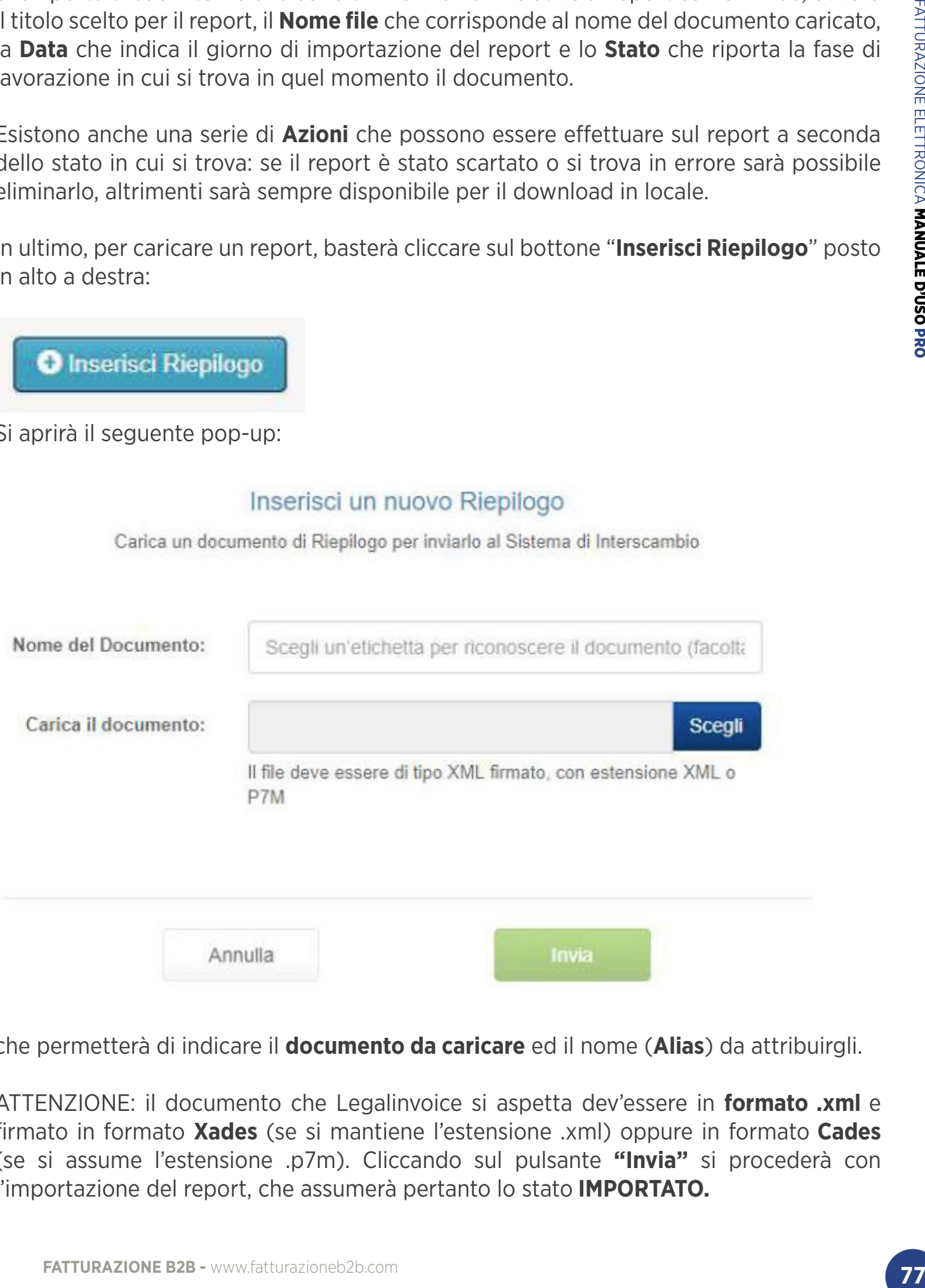

che permetterà di indicare il **documento da caricare** ed il nome (**Alias**) da attribuirgli.

ATTENZIONE: il documento che Legalinvoice si aspetta dev'essere in **formato .xml** e firmato in formato **Xades** (se si mantiene l'estensione .xml) oppure in formato **Cades** (se si assume l'estensione .p7m). Cliccando sul pulsante **"Invia"** si procederà con l'importazione del report, che assumerà pertanto lo stato **IMPORTATO.** 

## **APPENDICE**

### **Regole tecniche e riferimenti normativi**

Portale fattura PA - http://www.fatturapa.gov.it/

### **Riferimenti normativi**

Decreto 3 aprile 2013, n. 55 (Legge di Bilancio 2018) http://www.gazzettaufficiale.it/eli/id/2013/05/22/13G00097/sg

#### **Provvedimento dell'Agenzia delle Entrate**

https://www.agenziaentrate.gov.it/wps/content/nsilib/nsi/ normativa+e+prassi/provvedimenti/2018/aprile+2018+provvedimenti/ provvedimento+30042018+fatturazione+elettronica

#### **Il processo e gli stati**

Ulteriori dettagli sugli esiti e sul processo interno al Sistema di Interscambio possono essere consultati dal sito "fatturapa", gestito dall'Agenzia delle Entrate e Sogei in: http://www.fatturapa.gov.it/export/fatturazione/it/normativa/f-2.htm

### **Legenda degli errori SISTEMA DI INTERSCAMBIO SOGEI**

Per agevolare la comprensione dei tipi di errore restituiti dal sistema di interscambio, è messo a disposizione dell'utente un documento (reperibile al link: http://www.fatturapa.gov.it/export/fatturazione/sdi/Elenco\_Controlli\_V1.5.pdf che elenca e descrive le varie tipologie di errore.

Di seguito vengono riportate alcune delle casistiche riscontrate:

- **FATTLE SERVATTLE PROPRET SERVATTLE PROPRET SERVATTLE PROPRET SAMPLE 2013, n. 55 (Legge di Bindre 2013, n. 55 (Legge di Bindre 2013, n. 55 (Legge di Bindre 2013, n. 55 (Legge di Bindre)/www.fatturapia delle Entraitive-<br>
In • Codice 00002**: Nome file duplicato, in questi casi la fattura viene scartata perché l'utente ha utilizzato un nome del file già usato. Questi errori avvengono quando l'utente utilizza nel campo "Id-Trasmittente" il proprio Codice Fiscale invece di inserire il Codice Fiscale di Infocert(07945211006). Infatti il nome del documento inviato ad SISTEMA DI INTERSCAMBIO SOGEI è creato a partire dal valore Id-Trasmittente inserendo un progressivo che rende unico il nome. Il progressivo utilizzato ha sempre la stessa origine per diversi CF. Quindi se le fatture vengono scartate con questo errore, significa che l'utente ha probabilmente inviato, già con un altro strumento, una fattura con lo stesso nome file.
	- **Codice 00301**: IdFiscaleIVA del CedentePrestatore non valido, in questi casi significa che la PIVA del mittente non è valida;
	- **Codice 00302**: CodiceFiscale del CedentePrestatore non valido, in questi casi significa che il CF del mittente non risulta valido;
- **Codice 00305**: IdFiscaleIVA del CessionarioCommittente non valido, in questi casi significa che la PIVA del destinatario non risulta valida. Visto che il campo PIVA non è obbligatorio se presente il CF è possibile omettere questo dato;
- **Codice 00306**: CodiceFiscale del CessionarioCommittente non valido, in questi casi significa che il CF del destinatario non è valido;
- **Codice 00311**: CodiceDestinatario non valido, in questi casi significa che il CodiceIPA inserito non è corretto;
- **Codice 00312**: CodiceDestinatario non attivo, in questi casi significa che il CodiceIPA inserito non è ancora attivo (l'utente può verificare la data di attivazione dal sito: https://www.indicepa.gov.it/documentale/index.php;
- **39 FATTURE 199 FPIXA red electrication on risults walida. Visto che il campo PIVA non allow the level state of the proximite of the proximite control diactive control diactive control diactive control diactive control • Codice 00398**: Codice Ufficio presente ed univocamente identificabile nell'anagrafica di riferimento, in presenza di CodiceDestinatario valorizzato con codice ufficio "Centrale", questo messaggio di errore segnala all'utente che è stato utilizzato erroneamente il codiceIPA dell'ufficio centrale della PA mentre è attivo quello specifico della PA.

Infine, il sistema di interscambio effettua una verifica di unicità della fattura al fine di intercettare un accidentale re-invio della stessa fattura. Sistema di interscambio Sogei controlla che la fattura che sta esaminando non sia stata già trasmessa ed elaborata; in quest'ottica, qualora i dati contenuti all'interno della fattura e relativi a:

- identificativo cedente/prestatore(mittente);
- tipologia documento;
- anno della data fattura;
- numero fattura;

coincidano con quelli di una fattura precedentemente trasmessa e per la quale non sia stata inviata al soggetto trasmittente una notifica di scarto oppure di rifiuto da parte del destinatario Amministrazione o terzo ricevente), il documento viene rifiutato con le seguenti motivazioni:

- **Codice 00404**: Fattura duplicata
- **Codice 00409**: Fattura duplicata nel lotto

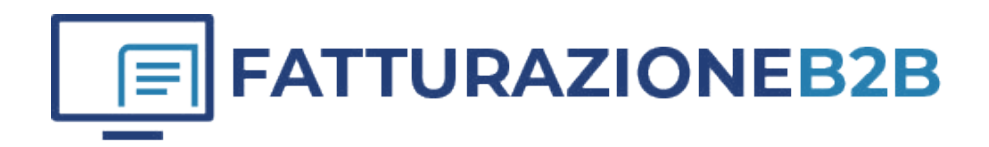

OPENAPI SRL Sede Legale: Viale Filippo Tommaso Marinetti, 221 - 00143 Roma

P.IVA: 12485671007 CCIAA REA: RM - 1378273

Copyright 2022 OPENAPI SRL Web: www.openapi.it Assistenza: https://openapi.it/assistenza